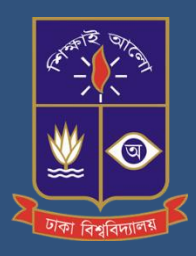

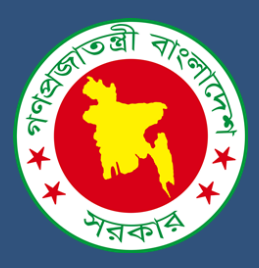

User Manual on **Integrated Case Management System Software Development & Implementation under e-Governance Program for MoHPW & Concern Organizations**

Date : 17 April 2022; V-1

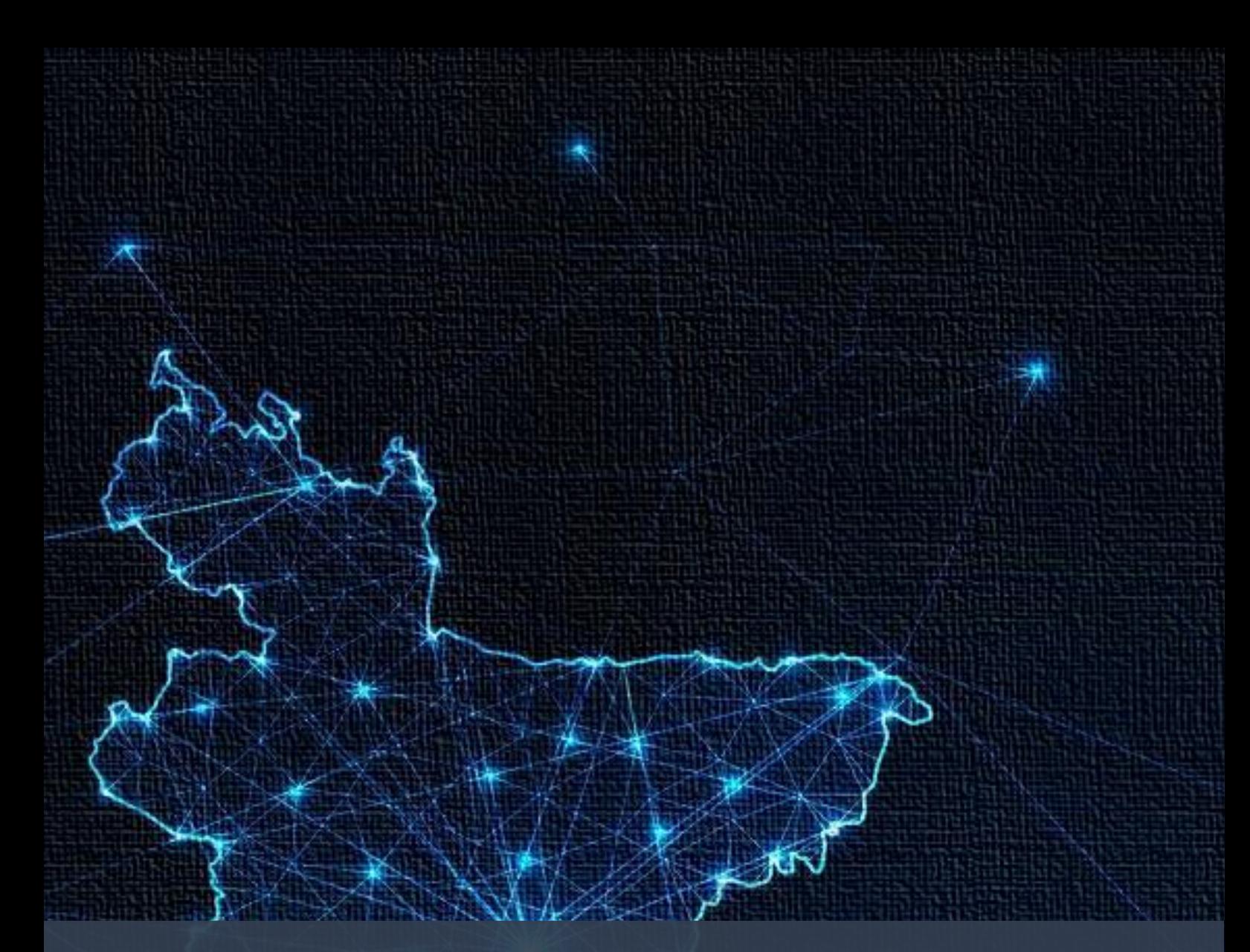

# **I have given you independence; now go and preserve it**

Bongbondhu Sheikh Mujibur Rahman The Father of the Nation

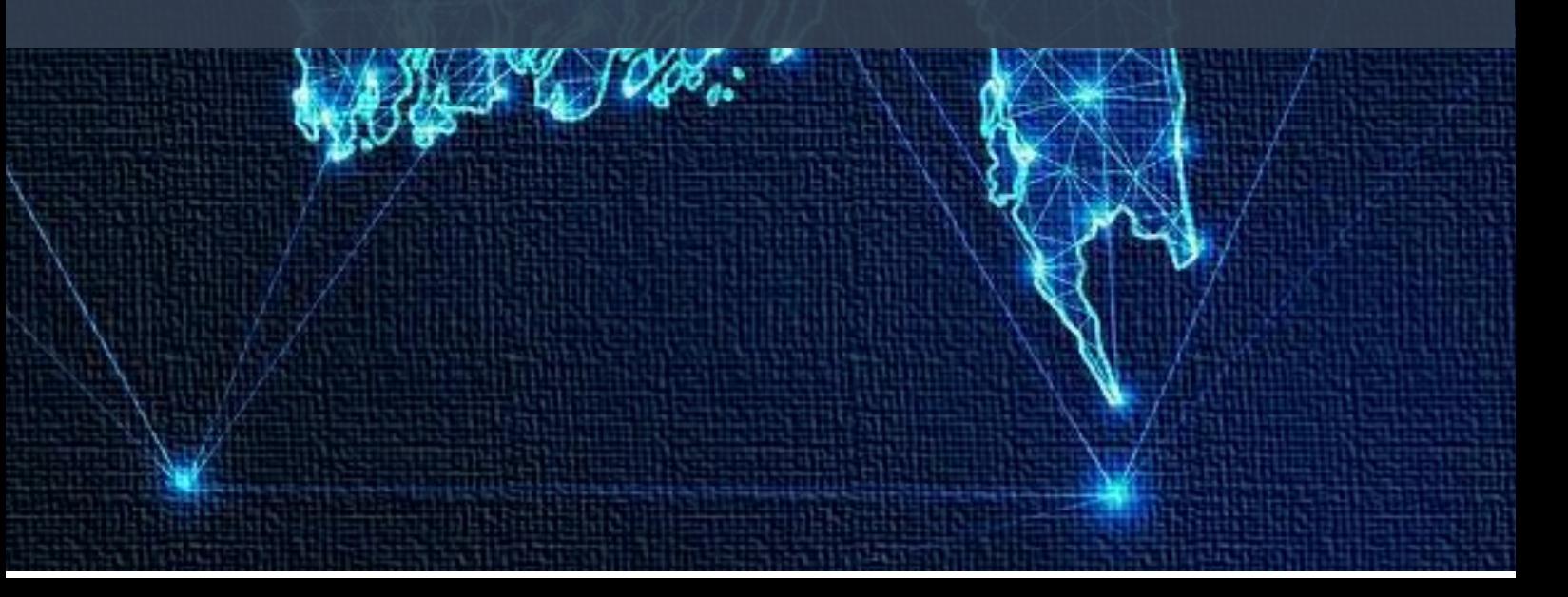

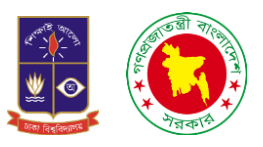

*User Manual on* 

**Integrated Case Management System Software Development & Implementation under e-Governance Program for MoHPW & Concern Organizations**

*Submitted to*

Ministry of Housing & Public Works, Government of the People's Republic of Bangladesh

BANGLADESH SECRETARIAT, DHAKA-1000, BANGLADESH

*Submitted by* Center for Project Management and information Systems,

DEPARTMENT OF MANAGEMENT INFORMATION SYSTEM (MIS), UNIVERSITY OF DHAKA, DHAKA, BANGLADESH

*Date: 17 April 2022; V-1* 

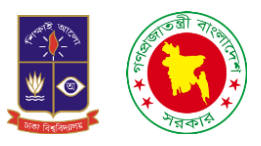

সূচিপত্ৰ

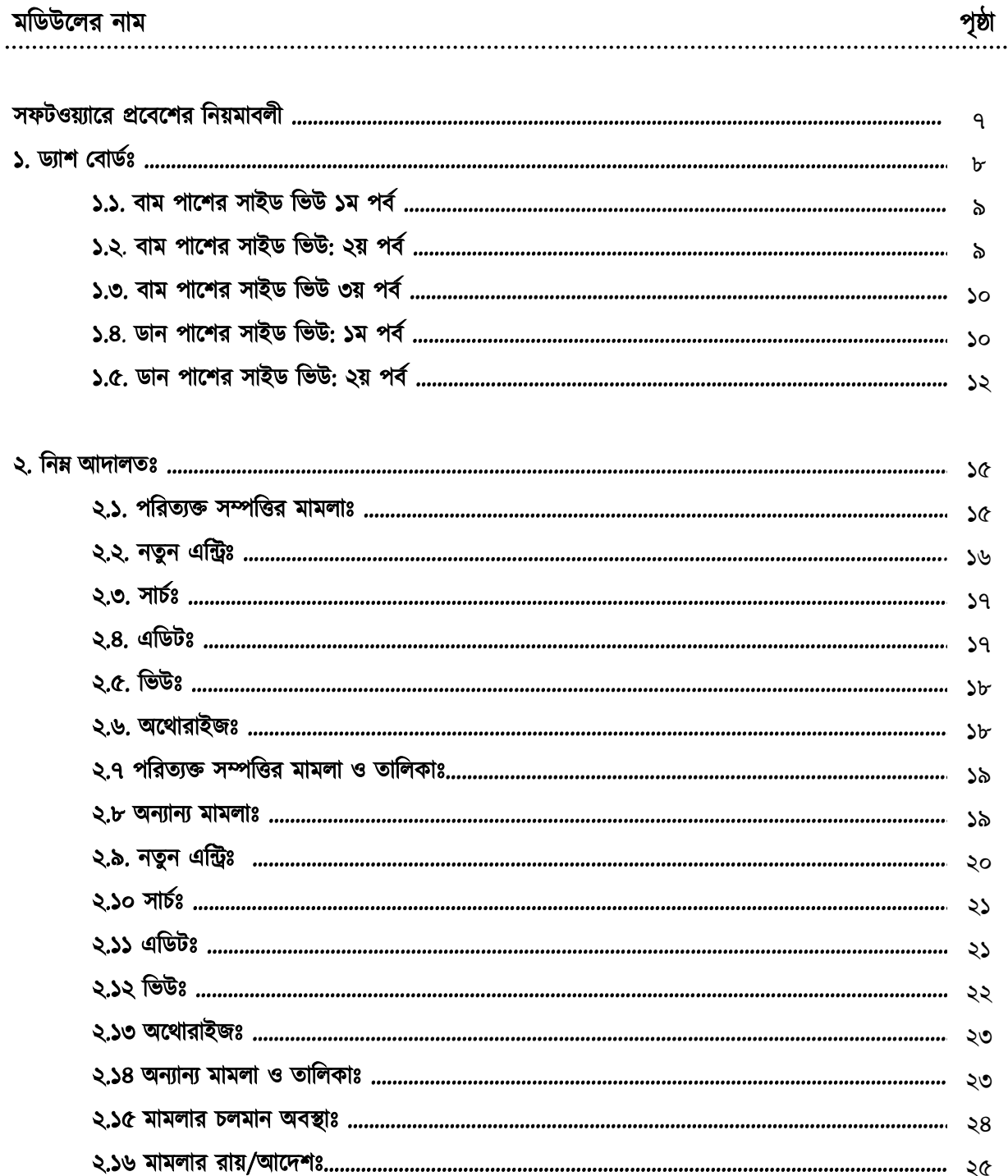

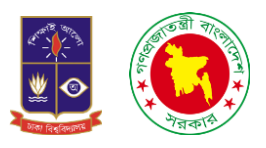

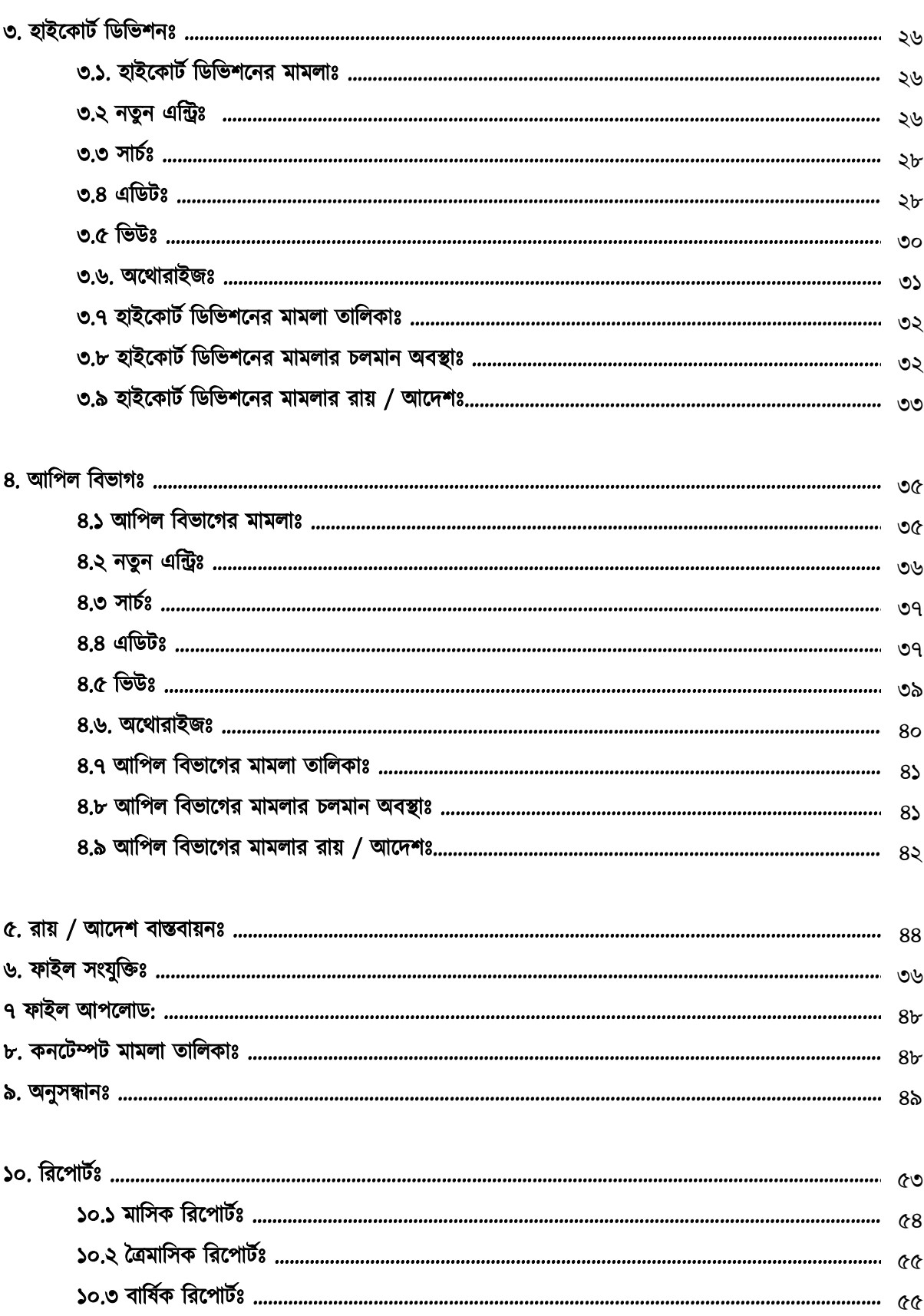

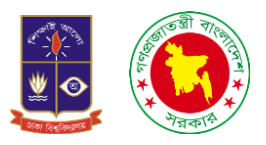

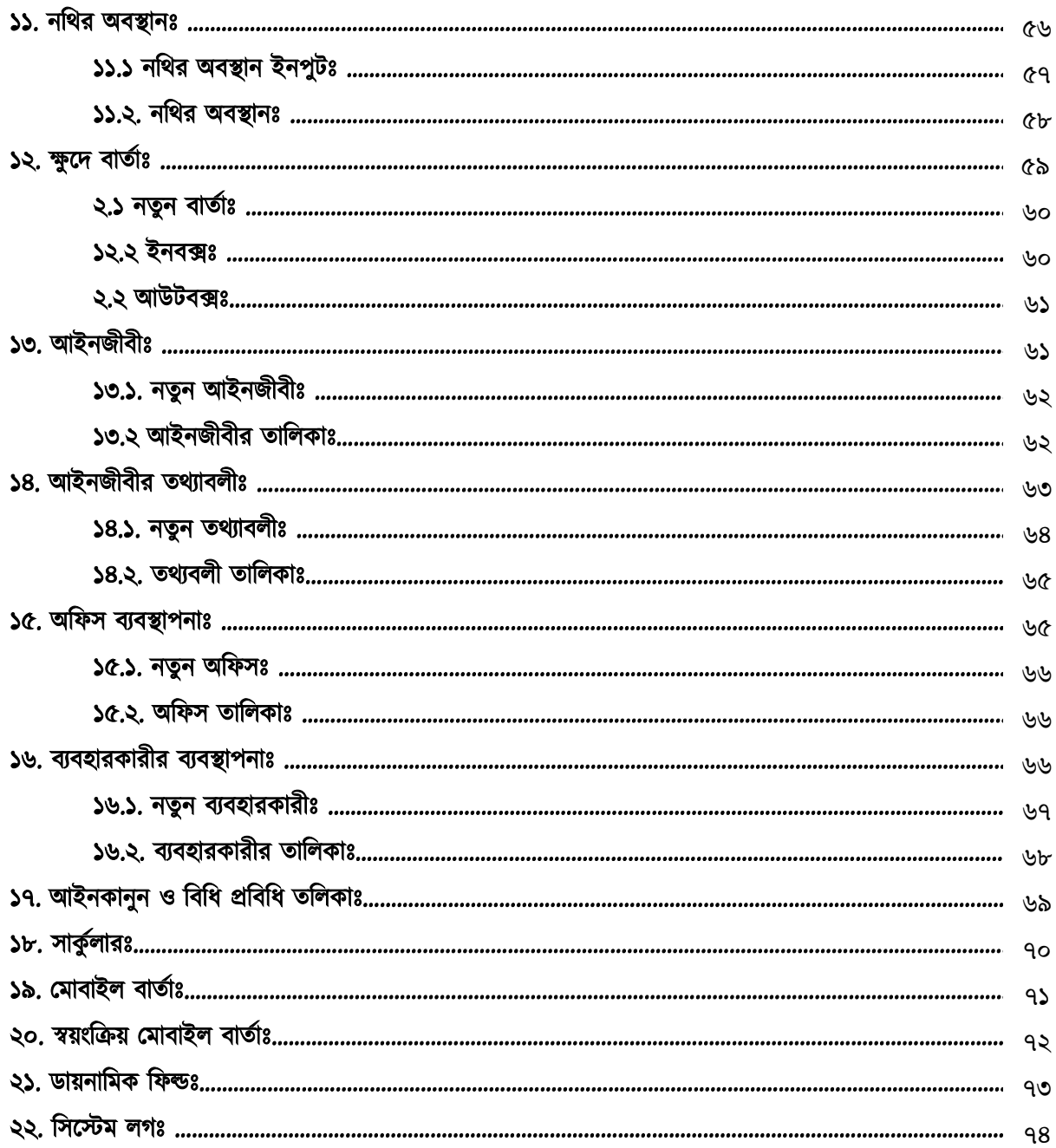

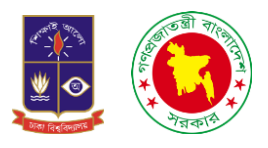

সফটওয়্যারে প্রবেশের নিয়মাবলীঃ প্রথমে আমরা যে কোনো একটি ব্রাউজারে প্রবেশ করতে হবে। এরপর আমাদের মামলা ব্যবস্থাপনা সফটওয়্যালরর আইচপ এযালেসটা চদলত হলে।

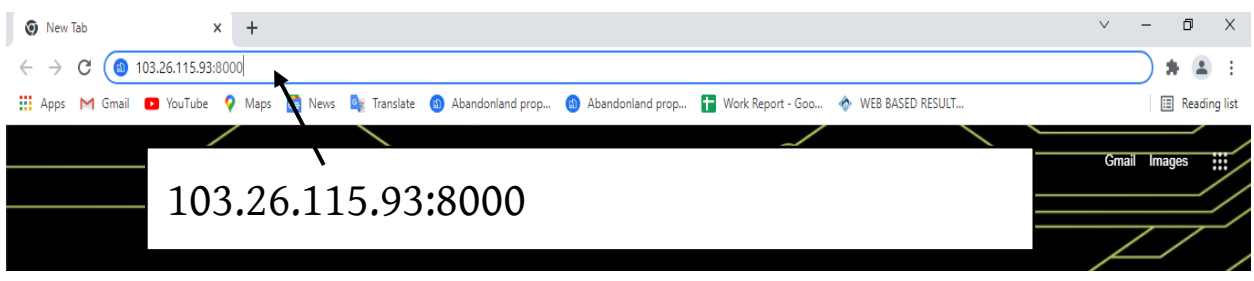

ব্রাউজারে যেয়ে 103.26.115.93:8000 এই আইপি এড্রেসটি দিয়ে ক্লিক করলে বা কিবোর্ডের এন্টার বাটন চাপলে আমাদেরকে একটি লগ ইন ইন্টারফেসে নিয়ে যাবে।

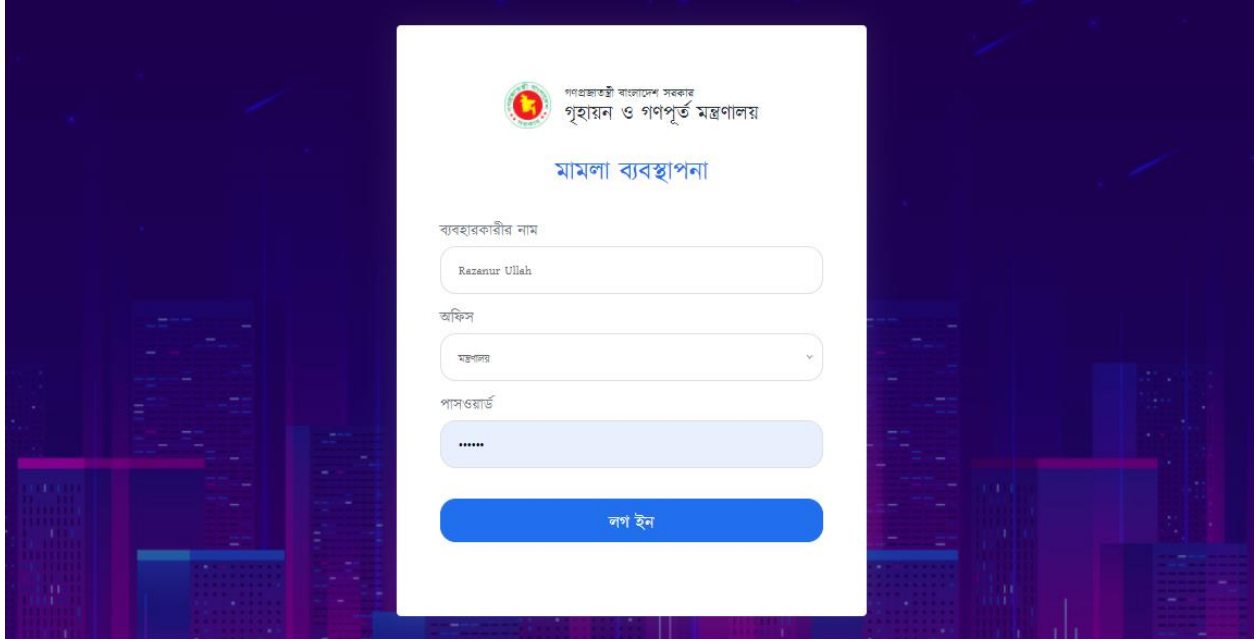

এরপর লগ ইনের জন্য একটা বক্স চলে আসবে। যেখানে ব্যবহারকারীর নাম, অফিসের নাম এবং পাসওয়ার্ড দিয়ে লগ ইন এ কনর্ফাম করলেই আমাদের সফটওয়্যারের ড্যাশ বোর্ডে নিয়ে যাবে।

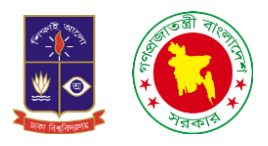

## ড্যাশ বোর্ড

১. ড্যাশ বোর্ডঃ আমরা আমাদের সফটওয়্যারের ভিতরে প্রবেশ করলে কি কি তথ্য আছে এবং কোন তথ্য কোথায় আছে তা ড্যাশ বোর্ডের মাধ্যমে দেখতে পাই।

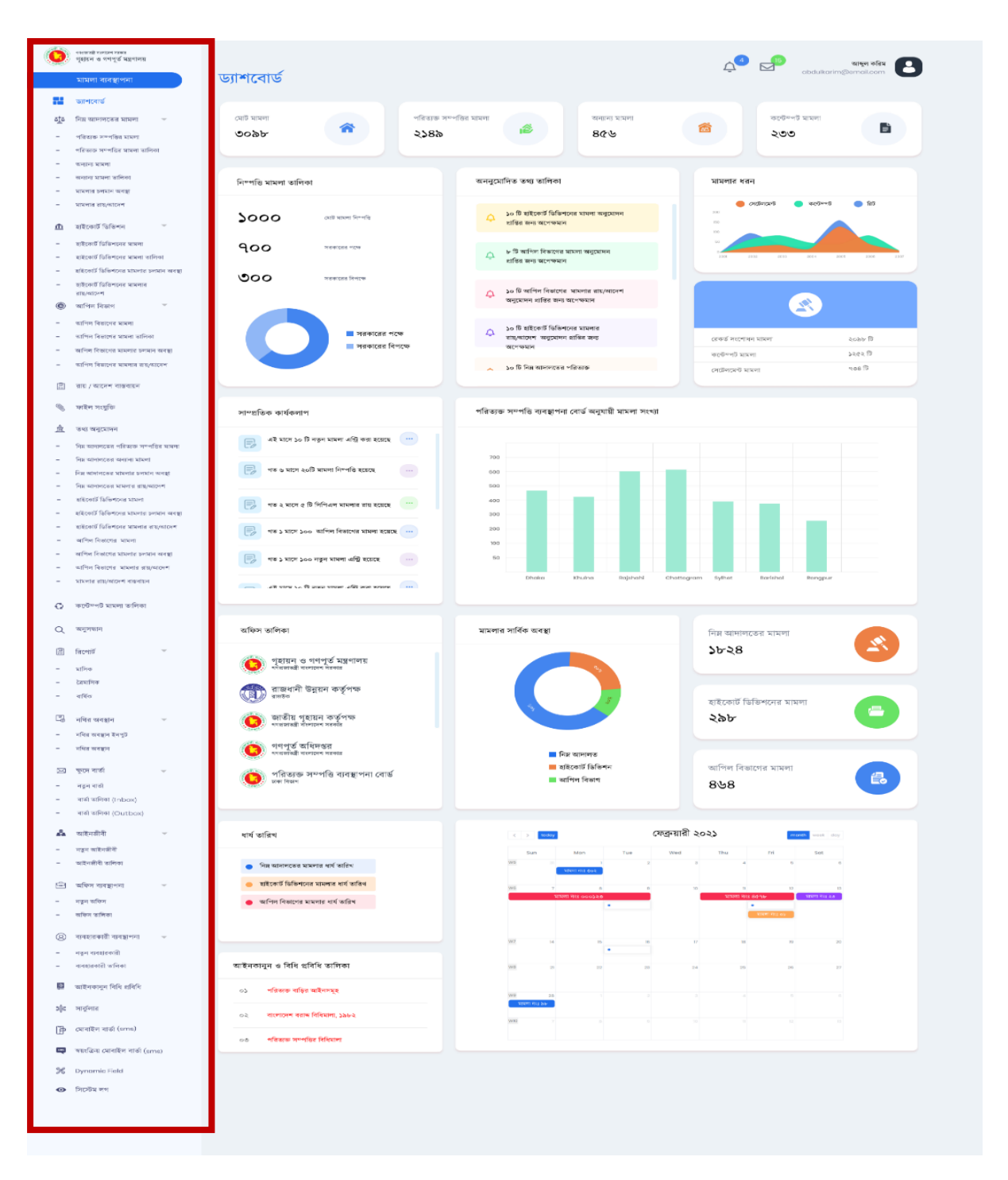

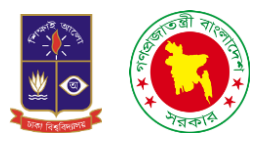

১.১. বাম পাশের সাইড ভিউ: ড্যাশ বোর্ডের বাম পাশে যেসব মেনু দেওয়া আছে তা হলো ড্যাশ বোর্ড, নিম্ন আদালতের মামলা, হাইকোৰ্ট ডিভিশন, আপিল বিভাগ, রায় / আদেশ বাস্তবায়ন, ফাইল সংযুক্তি, কনটেম্পট মামলা তালিকা, অনুসন্ধান।

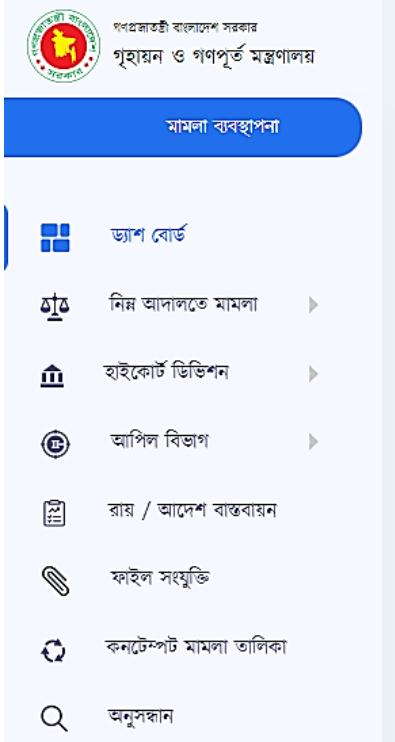

১.২. বাম পাশের সাইড ভিউ: বামপাশে আরও যেসব মেনু থাকছে রিপোর্ট, নথির অবস্থান, ক্ষুদে বার্তা, আইনজীবী, আইনজীবী তথ্যাবলী, অফিস ব্যবস্থাপনা, ব্যবহারকারী ব্যবস্থাপনা এবং আইনকানুন ও বিধি প্রবিধি তালিকা।

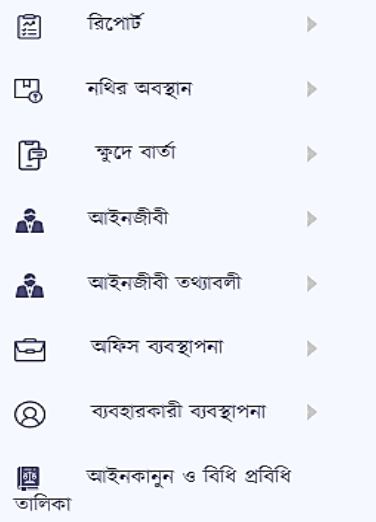

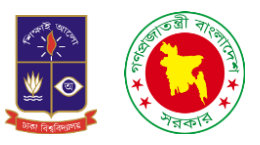

১.৩. বাম পাশের সাইড ভিউ: এছাড়াও রয়েছে সার্কুলার, মোবাইল বার্তা (এসএমএস), স্বয়ংক্রিয় মোবাইলের বাৰ্তা(এসএমএস), Dynamic Field এবং সিস্টেম লগ।

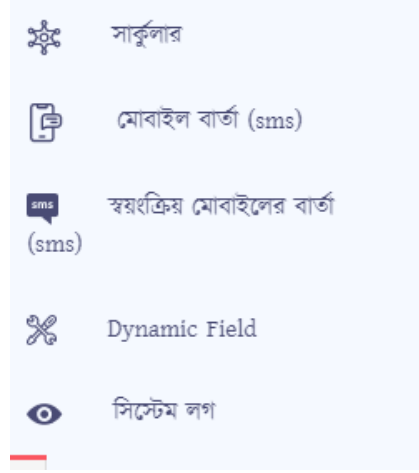

১.৪. ডান পাশের সাইড ভিউ: ড্যাশ বোর্ডের ডান পাশে আমরা দেখতে পারবো মোট মামলা, পরিত্যক্ত সম্পত্তির মামলা, অন্যান্য মামলা (নিম্ন আদালত), কনটেম্পট মামলা, নিষ্পত্তিকৃত মামলা তালিকা, অননুমোদিত তথ্য তালিকা, মামলার ধরন।

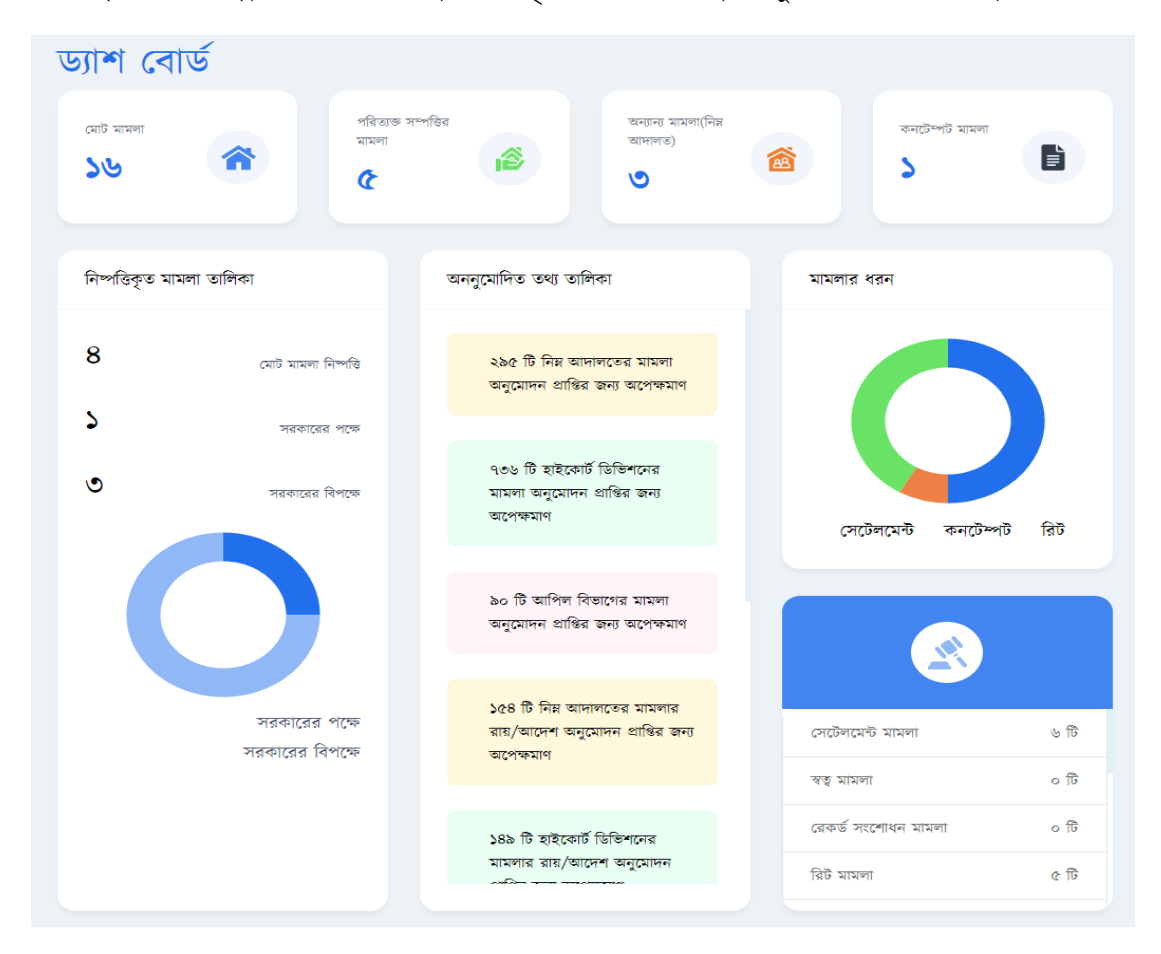

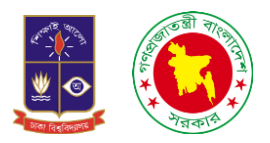

মোট মামলাঃ এখানে আমরা দেখতে পারবো আমাদের সফটওয়্যারে মোট কতগুলো মামলা ইনপুট দিয়েছি এবং সেসব মামলা অনুমোদিত হয়েছে কিনা। যদি কোনো মামলার অনুমোদন দেওয়া না হয় তাহলে আমরা সেসব মামলার তথ্য এখানে দেখতে পারবো না। যেসব মামলার তথ্য অনুমোদন দেওয়া হয়ে থাকে সেসব মামলার তথ্য আমরা মোট মামলায় বদখলত পারলো।

প**রিত্যক্ত সম্পত্তির মামলাঃ** এখানে আমরা শুধ পরিত্যক্ত সম্পত্তির মামলার ব্যাপারে তথ্য পাবো। আমরা এখন পর্যন্ত যতগুলো মামলা ইনপুট করেছি তার মধ্যে কতগুলো মামলার অনুমোদন দেওয়া হয়েছে সেসব মামলার হিসাব আমরা খুব সহজেই এখান থেকে পেয়ে যাবো।

অন্যান্য মামলা (নিম্ন আদালত): নিম্ন আদালতে আমাদের অন্যান্য মামলার একটি অপশন রয়েছে যেখানে আমরা একটি পরিত্যক্ত সম্পত্তির বা বাডির অন্য কোনো মামলা আছে কিনা সেসব দেখি একটা ফাইল থেকে। যদি কোনো অন্য মামলা থেকে থাকে তাহলে সেই মামলাটি অন্যান্য মামলায় ইনপুট দিয়ে থাকি। আর সেসব মামলা অনুমোদিত হলেই আমরা অন্যান্য মামলার তালিকায় দেখতে পারবো।

**কনটেম্পট মামলাঃ** কনটেম্পট মামলা হলো আদালত অবমাননা মামলা। অর্থাৎ কোনো মামলার রায় আদালত বাদীর পক্ষে দিয়েছে কিন্তু বিবাদী সেই মামলার রায় মানছে না বা সেই রায়ের বিপরীতে কোনো মামলাও করছে না। সেই ক্ষেত্রে বাদী আদালতে ওই বিবাদীর বিরুদ্ধে গিয়ে কনটেম্পট মামলা দায়ের করে। এক কথায় বলা যায় যে, আদালতের রায় অবমাননাকে কনটেম্পট মামলা বলে। আর এসব মামলাগুলো অনুমোদন দিলেই আমরা ড্যাশ বোর্ডে দেখতে পারবো যে কতগুলো মামো করা হলয়্লে।

নিষ্পত্তিকৃত মামলাঃ এক্ষেত্রে কোনো মামলা স্ব স্ব আদালতে চুড়ান্ত রায় হয়েছে বা সমাপ্তি হয়েছে এবং রায় গুলো সরকার পক্ষে বা সরকার বিপক্ষে হয়েছে কিনা এসব মামলার তালিকা আমরা ড্যাশ বোর্ডের জায়গায় দেখতে পারবো।

অননুমোদিত তথ্য তালিকাঃ যেসব মামলার অনুমোদন দেওয়া হয়নি সেসব মামলা আমরা অননুমোদিত তথ্য তালিকায় দেখতে পারবো। এখানে দেখা যাবে যে নিম্ন আদালত, হাইকোর্ট ডিভিশন, আপিল, কনটেম্পট, মামলার রায় ও আদেশ কতগুলো মামোর অনুলমাদন বদওয়্া হয়্চন।

মামলার ধরনঃ আমরা যে ফাইলগুলোতে কাজ করবো সেই ফাইলগুলো তে কোন কোন ধরনের মামলা আছে সেগুলো আমরা দেখতে পারবো। যেমন সেটেলমেন্ট, রিট, আপিল, কনটেম্পট, স্বত্ত্ব, রেকর্ড সংশোধন মামলা।

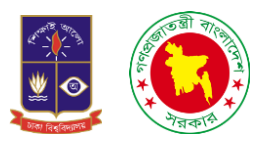

১.৫. ডান পাশের সাইড ভিউ: ড্যাশ বোর্ডে আমরা আরও দেখতে পারবো সাম্প্রতিক কার্যকলাপ, পরিত্যক্ত সম্পত্তি ব্যবস্থাপনা বোর্ড অনুযায়ী মামলার সংখ্যা, অফিস তালিকা, মামলার সার্বিক অবস্থা।

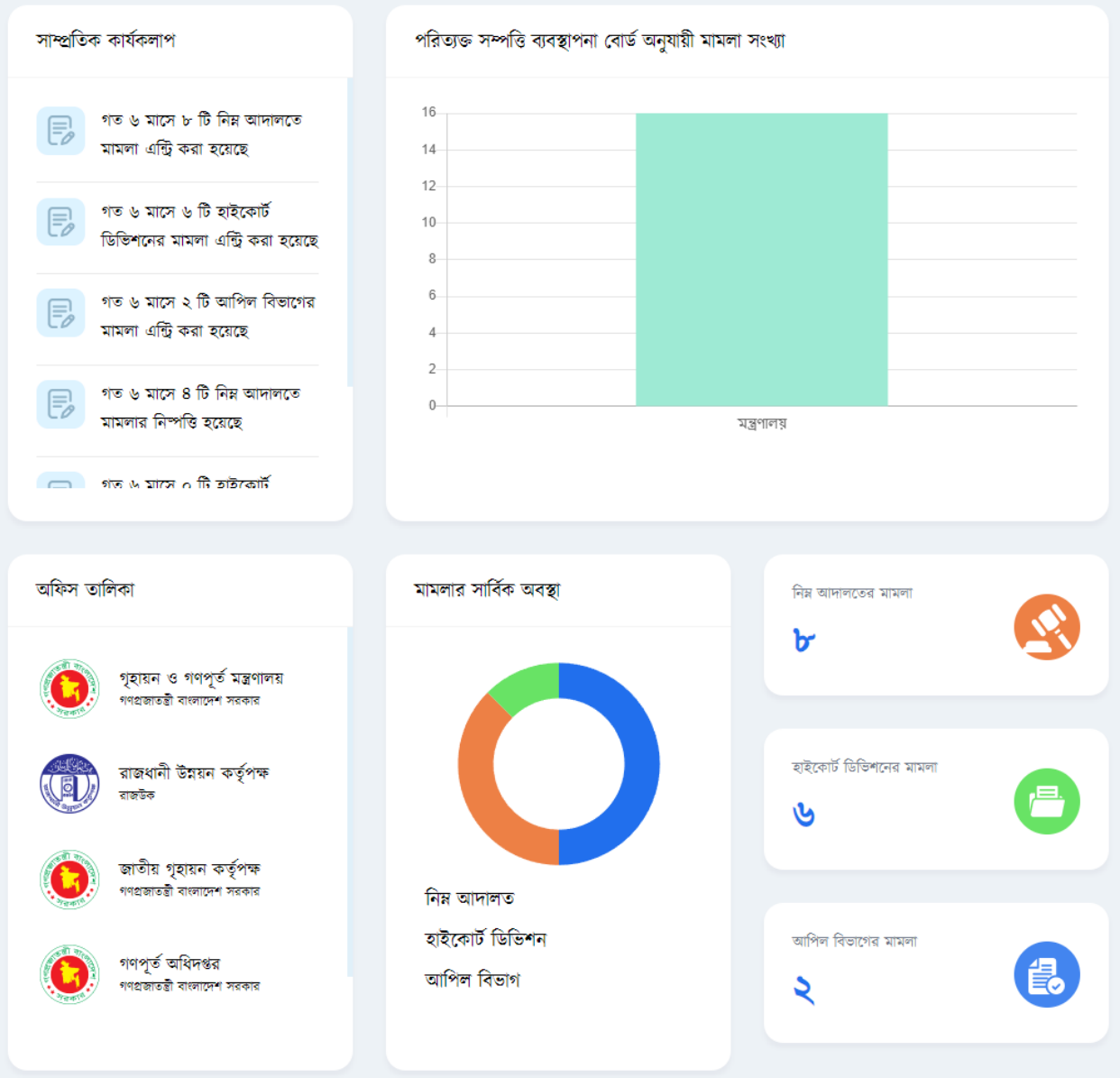

সাম্প্র**তিক কার্যকলাপঃ** বিগত ৬ মাসে আমরা কতগুলো মামলা নিম্ন আদালতে, হাইকোর্ট ডিভিশনে, আপিল বিভাগে হয়েছে সেসব তালিকা আমরা এই ড্যাশ বোর্ডে দেখতে পারবো।

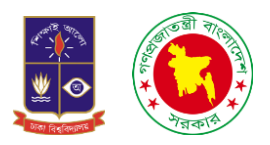

পরিত্যক্ত সম্পত্তি ব্যবস্থাপনা বোর্ড অনুযায়ী মামলা সংখ্যাঃ পরিত্যক্ত সম্পত্তি ব্যবস্থাপনা বোর্ড কর্তৃক প্রদেয় মামলা সংখ্যা। অফিস তালিকাঃ গৃহায়ন ও গণপূৰ্ত মন্ত্রনালয় ও এর অঙ্গ প্রতিষ্ঠান সমূহের তালিকা যা হতে ফাইল আপলোড দিতে হবে। মামলার সার্বিক অবস্থাঃ এখানে আমরা দেখতে পারবো নিম্ন আদালতে, হাইকোর্টে, আপিল বিভাগে কতগুলো মামলা রয়েছে এবং সেই মামলা গুলো কোন অবস্থায় রয়েছে সেসব আমরা এই ড্যাশ বোর্ডের মাধ্যমে দেখতে পারবো।

জ্যাস বোর্ডের ডান পাশের ভিউ ৩. এইখানে আরও দেখা যায় যে ধার্য তারিখ, আইনকানন ও বিধি প্রবিধি তালিকা এবং কযালেন্ডার।

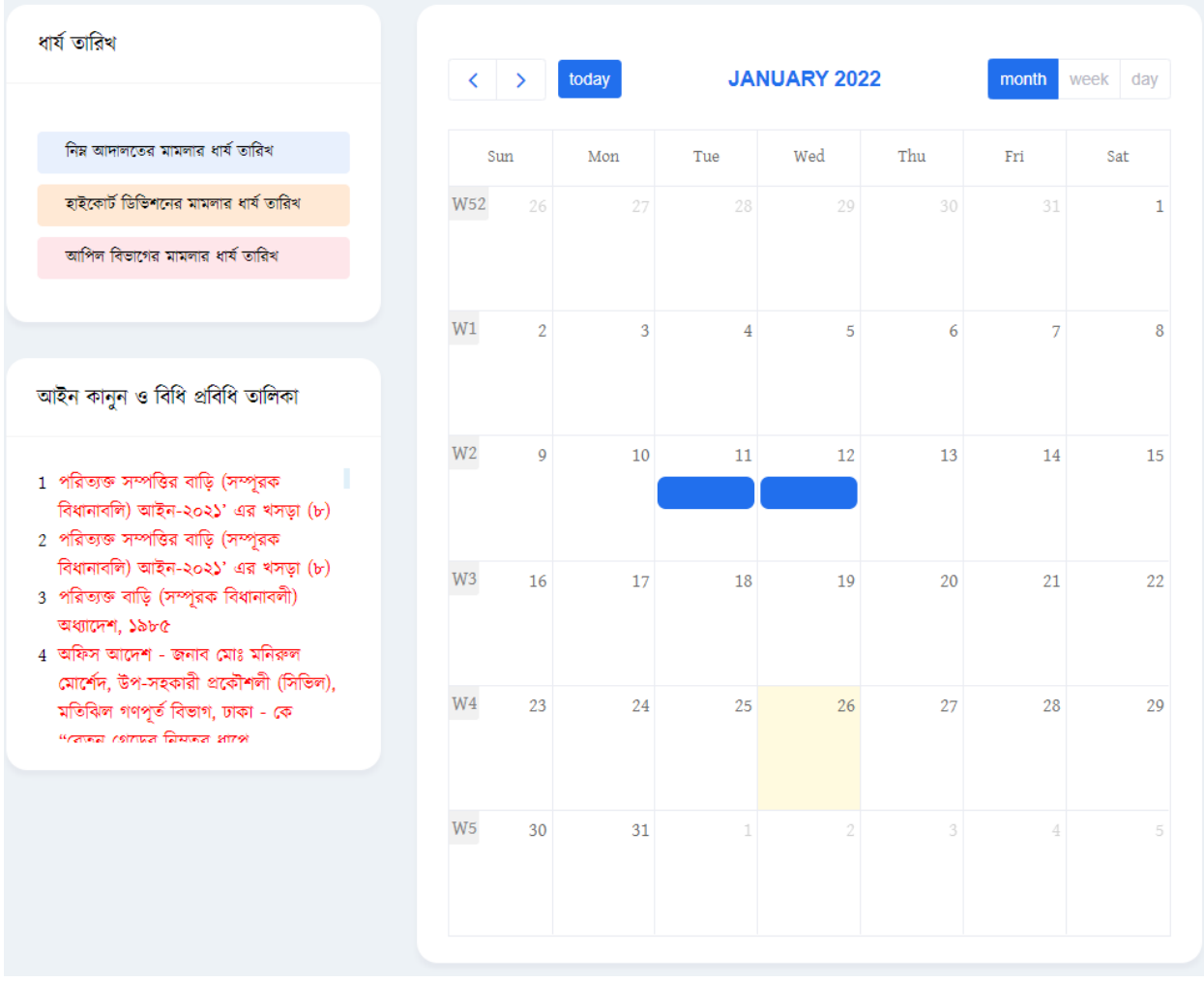

ধার্য তারিখঃ এখানে আমরা নিম্ন আদালত, হাইকোর্ট ডিভিশন, আপিল বিভাগের মামলার রায় এবং পরবর্তী শুনানীর তারিখ বদখলত পারলো।

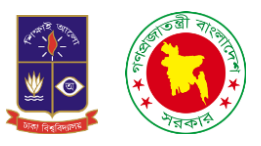

আইন কানুন ও বিধি প্রবিধি তালিকাঃ এখানে মামলা বিষয়ক যে সকল আইন কানুন রয়েছে সেসব লিংকের মাধ্যমে সংযুক্ত করা রয়েছে যে কেউ চাইলে লিংকে ক্লিক করে ডাউনলোড করে পরতে পারবে।

ক্যালেন্ডারঃ সবশেষে এখানে একটা ক্যালেন্ডার দেখতে পারবো। তারিখ গুলোতে পরবর্তী শুনানীর তারিখ প্রদর্শন করবে।

জাশ বোর্ডের সাথে নোটিফিকেশনঃ নতুন কোন তথ্য ইনপুট হলে সেটি নোটিফিকেশন আকারে সফটওয়্যারে চলে আসবে। এবং কোন মামলা আদালতে চলমান সেই মামলার শুনানী হলো কিনা তখন ওই মামলার শেষ আপডেটটি নোটিফিকেশন আকারে আমাদের সফটওয়্যারে চলে আসবে।

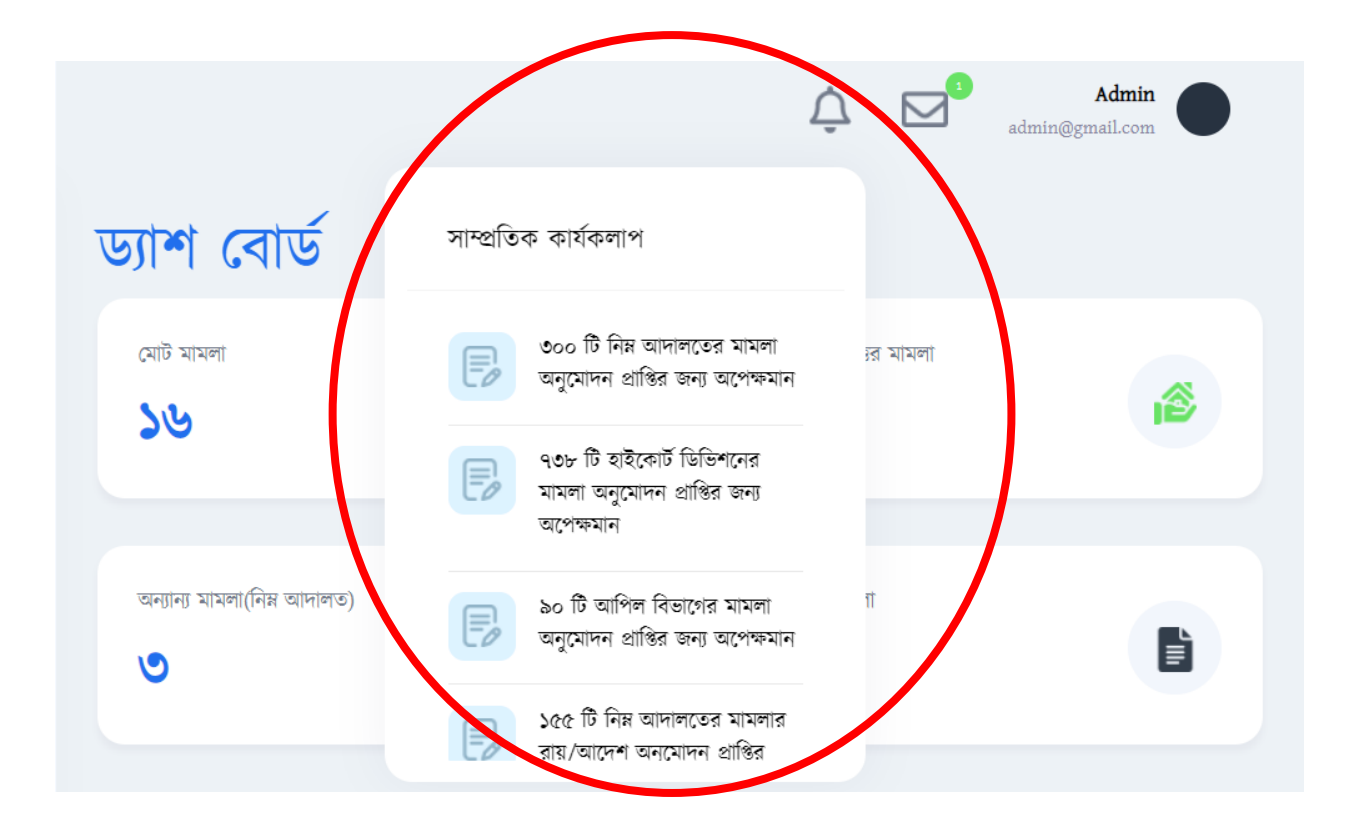

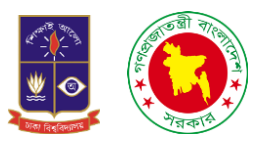

২. নিম্ন আদালতঃ যখন নিম্ন আদালতে প্রবেশ করবো তখন দেখতে পাবো, কয়েকটি সাব মেনু আমাদের সামনে চলে এসেছে। পরিত্যক্ত সম্পত্তির মামলা, পরিত্যক্ত সম্পত্তির মামলা তালিকা, অন্যান্য মামলা, অন্যান্য মামলা তালিকা, মামলার চলমান অবস্থা, মামলার রায়/আদেশ।

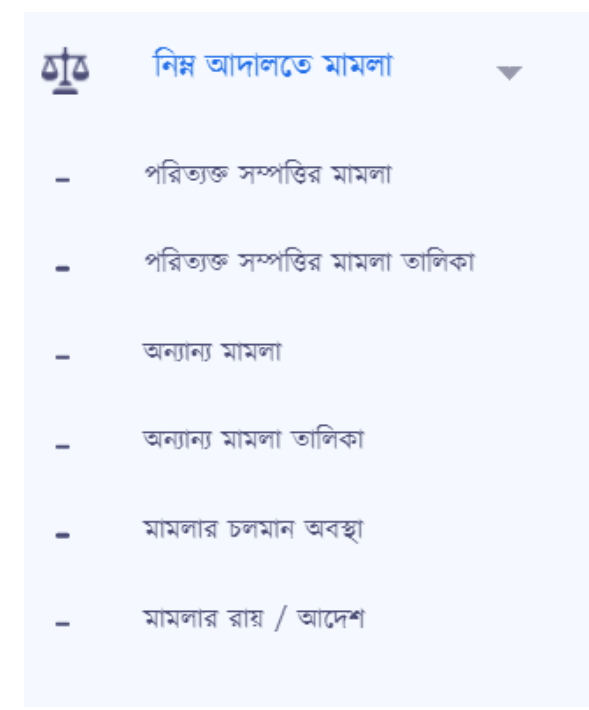

২.১. পরিত্যক্ত সম্পত্তির মামলাঃ যখন আমরা পরিত্যক্ত সম্পত্তির মামলায় প্রবেশ করবো তখন আমরা যে ইন্টারফেস দেখতে পাবো তার ডান পাশে নতুন এন্ট্রি নামে একটি অপশন পাওয়া যায়।

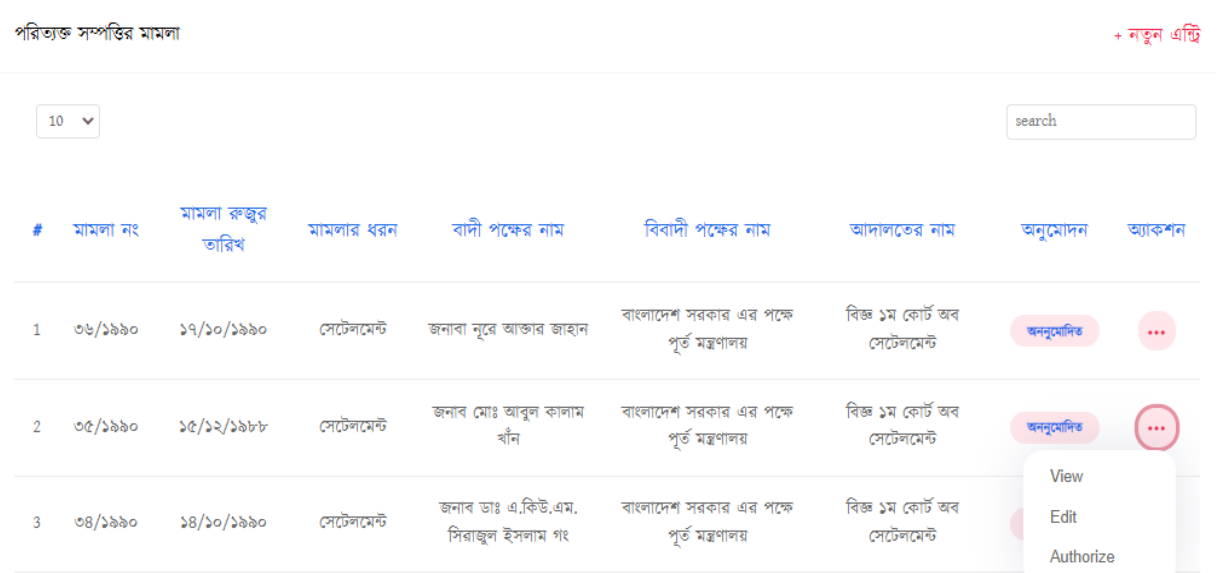

User Manual on Integrated CMS Development  $\&$  Implementation  $\&$ 

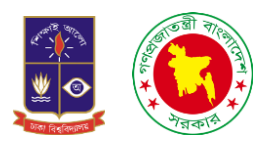

২.২. নতুন এন্ট্রিঃ নতুন এন্ট্রিতে ক্লিক করলে আমরা একটি ফরম পেয়ে যাবো। যেখানে এপি ফাইল নম্বর, নথি নম্বর, আদালতের নাম, মামলা নং, মামলার ধরন, মামলা রুজুর তারিখ, বাদি পক্ষ, বিবাদী পক্ষ, মামলার সংক্ষিপ্ত বিবরণী এই ঘরগুলো থাকবে। এবং সবশেষে সংরক্ষন করুন নামে একটি অপশন থাকবে যেটি ক্লিকের মাধ্যমে পূরণকৃত তথ্য সংরক্ষন করা যালে।

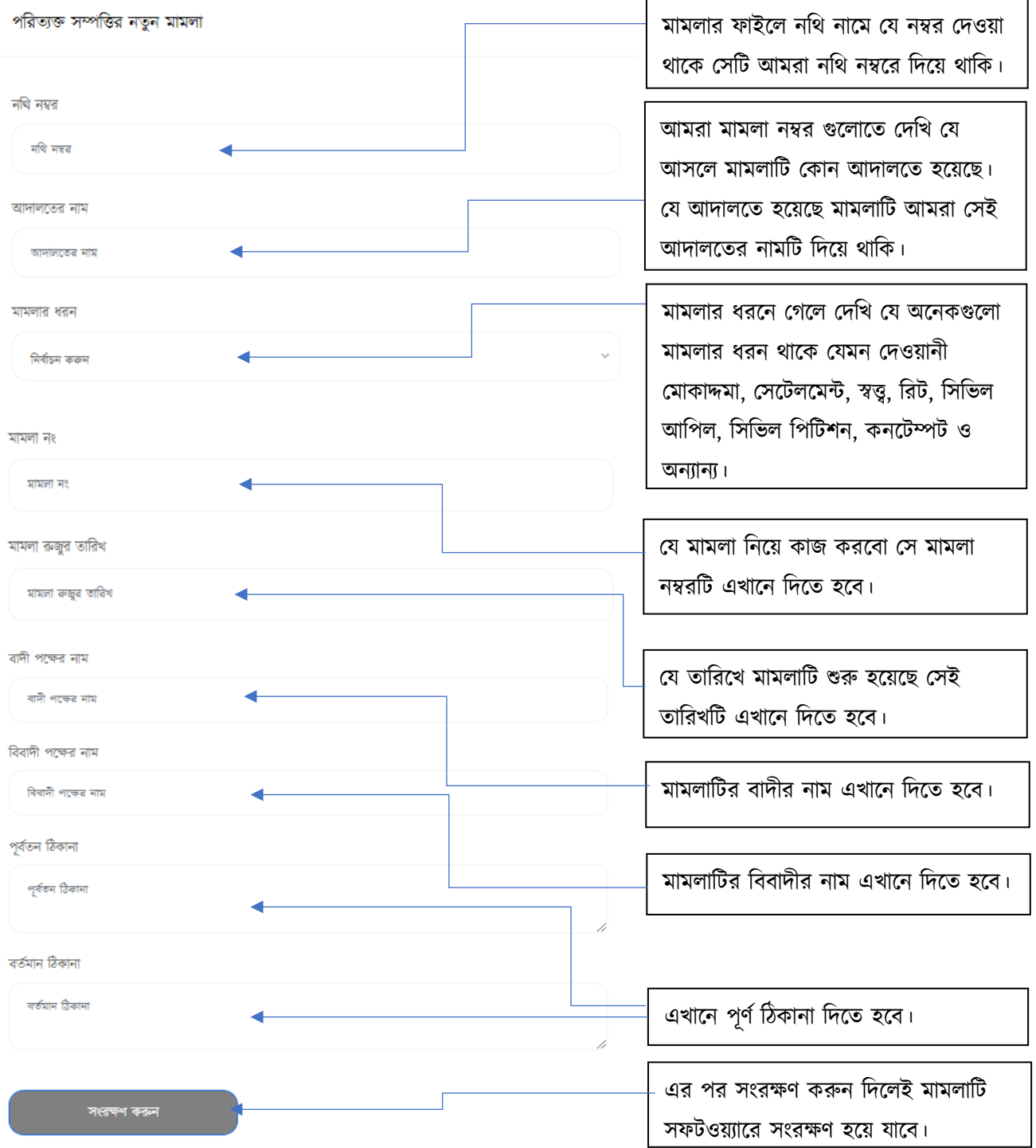

এছাড়াও এই ইন্টারফেসে আরও কয়েকটি অপশন রয়েছে যেমন সার্চ, ভিউ, এডিট, ডিলিট, অথোরাইজ এবং আন-অথোরাইজ।

![](_page_16_Picture_0.jpeg)

২.৩. সার্চঃ এই অপশন ব্যবহার করে আমরা খুব সহজেই খুঁজে বের করতে পারবো কোন মামলা নম্বর আমাদের প্রয়োজন।

![](_page_16_Picture_222.jpeg)

২.৪. <mark>এডিটঃ</mark> এই অপশনের কাজ হলো যদি আমরা কোনো তথ্য ভুল ইনপুট দিয়ে থাকি তাহলে সেটিকে আমরা এডিট করলত পারলো।

![](_page_16_Picture_223.jpeg)

![](_page_17_Picture_0.jpeg)

২.৫. চিউঃ এই অপেলনর কাজ হলো আমরা আমালদর সংরচক্ষত ত যগুলো খুে সহলজই আমালদর সামলন বদখলত পারলো।

![](_page_17_Picture_283.jpeg)

২.৬. অথোরাইজঃ অথোরাইজ বলতে এখানে বুঝানো হয়েছে, আমরা যখন কোনো মামলার সকল তথ্য সংরক্ষন করে থাকি সেসব তথ্য এডমিন প্যানেল থেকে চেক করার পর যদি মনে হয় যে সব তথ্য ঠিক আছে তাহলে এডমিন প্যানেল থেকে অনুমোদন করে দেয়া হয় সেটি হলো অথোরাইজ। আবার যদি মনে হয় যে তথ্য ভুল আছে তাহলে সেই মামলার তথ্যকে অনুমোদন দেওয়া হয়না। আর সেটি হলো আনঅথোরাইজ। মামলা তালিকা থেকে থ্রি-ডটে ক্লিক করলে ভিউ, এডিট, অথোরাইজ নামে অপশন আসবে। এরপর অথোরাইজে ক্লিক করলে মামলার সব বিস্তারিত তথ্য দেখা যাবে সেই সাথে নিচে লিখা থাকবে অনুমোদন। যদি সব চেক করে অনুমোদনে ক্লিক করা হয় তালে সেই মামলাটির অনুমোদন হয়ে যাবে। আর সেই মামলাটি মামলা তালিকায় অনুমোদিত দেখাবে।

![](_page_17_Picture_284.jpeg)

User Manual on Integrated CMS Development & Implementation 1892

![](_page_18_Picture_0.jpeg)

২.৭ পরিত্যক্ত সম্পত্তির মামলা ও তালিকাঃ এখানে আমরা সেইসব মামলার তালিকা দেখতে পারবো যেসব মামলা এডমিন প্যানেল থেকে অথোরাইজ করা হয়ে থাকে। যদি কোনো মামলা অথোরাইজ করা না হয়ে থাকে তাহলে আমরা সেসব মামলা পরিত্যক্ত সম্পত্তির মামলা ও তালিকাতে দেখতে পারবো না। নিম্নে চিত্রে লক্ষ্য করলে দেখা যায় যে ডান পাশে অনুমোদিত কথাটি দৃশ্যমান।

![](_page_18_Picture_215.jpeg)

২.৮ অন্যান্য মামলাঃ যদি কোনো বাডি পরিত্যক্ত সম্পত্তির আওতাভুক্ত না হয়ে থাকে বা কোনো পরিত্যক্ত বাডির যদি অন্য কোনো মামলা থেকে থাকে তাহলে আমরা অন্যান্য মামলায় এসে তথ্য সংগ্রহ করে থাকি। আমরা পরিত্যক্ত সম্পত্তির মামোয়্ বয ইন্টারলফস বদলখচে এখালনও চিক বতমন ইন্টারলফস বদখলত পালো।

![](_page_18_Picture_216.jpeg)

![](_page_19_Picture_0.jpeg)

২.৯. নতুন এন্ট্রিঃ নতুন এন্ট্রিতে ক্লিক করলে আমরা একটি ফরম পেয়ে যাবো। যেখানে নথি নম্বর, আদালতের নাম, মামলা নং, মামলার ধরন, মামলা রুজুর তারিখ, বাদি পক্ষ, বিবাদী পক্ষ, মামলার সংক্ষিপ্ত বিবরণী এই ঘরগুলো থাকবে। এবং সবশেষে সংরক্ষন করুন নামে একটি অপশন থাকবে যেটি ক্লিকের মাধ্যমে পূরণকৃত তথ্য সংরক্ষন করা যাবে।

![](_page_19_Picture_112.jpeg)

![](_page_20_Picture_0.jpeg)

এছাড়াও এই ইন্টারফেসে আরও কয়েকটি অপশন রয়েছে যেমন সার্চ, ভিউ, এডিট, ডিলিট, অথোরাইজ এবং আন-অথোরাইজড্। আর সেইসব মামলার তথ্য অনুমোদিত হলে অন্যান্য মামলার তালিকাতে দৃশ্যমান হবে।

২.১০ সার্চঃ এই অপশন ব্যবহার করে আমরা খুব সহজেই মামলা নম্বর দিয়ে তথ্য/বিস্তারিত তথ্য খুঁজে বের করতে পারবো ।

![](_page_20_Picture_213.jpeg)

২.১১ এডিটঃ এই অপশনের কাজ হলো যদি আমরা কোনো তথ্য ভুল ইনপুট দিয়ে থাকি তাহলে সেটিকে আমরা এডিট করতে পারলো।

![](_page_20_Picture_214.jpeg)

User Manual on Integrated CMS Development & Implementation 21

![](_page_21_Picture_0.jpeg)

২.১২ ভিউঃ এই অপশনের কাজ হলো আমরা আমাদের সংরক্ষিত তথ্যগুলো খুব সহজেই আমাদের সামনে দেখতে পারলো।

![](_page_21_Picture_72.jpeg)

নথি নম্বর: ২৫.০০.০০০০.০২৮.০৪.০৩০.২০১৯ মামলা নং: ০২/২০০২ আদালতের নাম: বগুড়া সিনিয়র জজ আদালত, বগুড়া মামলা রুজুর তারিখ: ০৬/০১/২০০২ বাদী পক্ষের নাম: রাম চরন ধুপী এবং অন্যান্য বিবাদী পক্ষের নাম: মোঃ নজরুল ইসলাম এবং অন্যান্য মামলার ধরন: দেওয়ানী মোকদ্দমা পূৰ্বতন ঠিকানা: বর্তমান ঠিকানা: বগুড়া, ৪৮-৬১, ৬২ নং এল এ

#### আইনজীবী

![](_page_21_Picture_73.jpeg)

![](_page_22_Picture_0.jpeg)

২.১৩ অথোরাইজঃ অথোরাইজ বলতে এখানে বুঝানো হয়েছে, আমরা যখন কোনো মামলার সকল তথ্য সংরক্ষণ করে থাকি সেসব তথ্য এডমিন প্যানেল থেকে চেক করার পর যদি মনে হয় যে সব তথ্য ঠিক আছে তাহলে এডমিন প্যানেল থেকে অনুমোদন করে দেয়া হয়। আবার যদি মনে হয় যে তথ্য ভুল আছে তাহলে সেই মামলার তথ্যকে অনুমোদন দেওয়া হয়না। আর সেটি হলো আন-অথোরাইজ।

![](_page_22_Picture_253.jpeg)

২.১৪ অন্যান্য মামলা ও তালিকাঃ এখানে আমরা সেইসব মামলার তালিকা দেখতে পারবো যেসব মামলা এডমিন প্যানেল থেকে অথোরাইজ করা হয়ে থাকে। যদি কোনো মামলা অথোরাইজ করা না হয়ে থাকে তাহলে আমরা সেসব মামলা পরিত্যক্ত সম্পত্তির মামলা ও তালিকাতে দেখতে পারবো না। নিম্নে চিত্রে লক্ষ্য করলে দেখা যায় যে ডান পাশে অনুমোদিত কথাটি দৃশ্যমান।

![](_page_22_Picture_254.jpeg)

![](_page_23_Picture_0.jpeg)

২.১৫ মামলার চলমান অবস্থাঃ মামলার চলমান অবস্থা বলতে এখানে বোঝানো হয়েছে যে, আমরা যদি দেখতে চাই কোন মামলা কোন অবস্থায় আছে তাহলে আমরা এই অপশনে এসে দেখতে পারবো।

![](_page_23_Picture_162.jpeg)

এরপর অ্যকশন এর নিচে তিনটি ডট আছে সেখানে ক্লিক করলে আরেকটি অপশন চলে আসবে। এরপর পরবর্তী অবস্থায় ক্লিক করলে আরো একটি অপশন আমাদের সামনে দৃশ্যমান হবে। ধার্যের তারিখ ও ধার্যের কারণ দিয়ে সম্পাদনা সংরক্ষণ করলেই জানতে পারবো মামলার চলমান অবস্থা কি।

![](_page_23_Picture_163.jpeg)

![](_page_24_Picture_0.jpeg)

২.১৬ মামলার রায়/আদেশঃ আমরা যেসব মামলা নিয়ে কাজ করছি সেসব মামলার রায় বা আদেশ হয়েছে কিনা সেই সব তথ্য এখানে গেলে পাবো। এখানে মামলা নং, রায় ঘোষনার তারিখ, আদেশের ধরন, রায়ের সার্টিফাইড কপি উত্তোলনের আবেদনের তারিখ, রায়ের সার্টিফাইড কপি প্রাপ্তির তারিখ, অনুমোদন ও অ্যাকশন দেখতে পারবো।

![](_page_24_Picture_217.jpeg)

ডানপাশে নতুন এন্ট্রিতে ক্লিক করলে আমরা একটা ফরম দেখতে পারবো সেখানে মামলা নম্বর, রায়ের তারিখ, আদেশের ধরন, রায়ের সার্টিফাইড কপি উত্তোলনের আবেদনের তারিখ, রায়ের সার্টিফাইড কপি প্রাপ্তির তারিখ এবং মন্তব্য দেখতে পারবো। সব তথ্য পাওয়ার পর ফরমটি পূরণ করে সংরক্ষণ করুন দিলেই সংরক্ষণ হয়ে যাবে।

![](_page_24_Picture_218.jpeg)

 $\sim$ 

![](_page_25_Picture_0.jpeg)

৩. হাইকোর্ট ডিভিশনঃ হাইকোর্টে হয়েছে এমন সকল মামলা আমরা হাইকোর্ট ডিভিশনে সংরক্ষণ করে থাকি। হাইকোর্টে প্রবেশ করলে আমরা দেখতে পাবো কয়েকটি সাবমেনু। হাইকোর্ট ডিভিশনের মামলা, হাইকোর্ট ডিভিশনের মামলা তলিকা, হাইকোর্ট ডিভিশনের মামলার চলমান অবস্থা, হাইকোর্ট ডিভিশনের মামলার রায়/ আদেশ।

![](_page_25_Picture_248.jpeg)

৩.১. হাইকোর্ট ডিভিশনের মামলাঃ যখন আমরা হাইকোর্ট ডিভিশনের মামলায় প্রবেশ করবো তখন আমরা যে ইন্টারফেস দেখতে পাবো তার ডান পাশে নতুন এন্ট্রি নামে একটি অপশন পাওয়া যায়।

![](_page_25_Picture_249.jpeg)

৩.২ নতুন এন্ট্রিঃ নতুন এন্ট্রিতে ক্লিক করলে আমরা একটি ফরম পেয়ে যাবো। এপি ফাইল নম্বর, নথি নম্বর, মামলা দায়ের অবস্থা, দায়ের না হলে কারণ, হাইকোর্ট ডিভিশনের মামলা নং, রেফাঃ/ মূল মামলা নং, মামলার ধরন, বাদী পক্ষের নাম, বিবাদী পক্ষের নাম, আদালতের নাম, মামলা রুজুর তারিখ, মামলার সংক্ষিপ্ত বিবরণী এই ঘরগুলো থাকবে।

![](_page_26_Picture_0.jpeg)

## হাইকোর্ট ডিভিশনের মামলা ইনপুট

![](_page_26_Picture_248.jpeg)

![](_page_27_Picture_0.jpeg)

এছাড়াও এই ইন্টারফেসে আরও কয়েকটি অপশন রয়েছে যেমন সার্চ, ভিউ, এডিট, ডিলিট, অথোরাইজ এবং আনঅথোরাইজ।

![](_page_27_Picture_193.jpeg)

৩.৪ এডিটঃ এই অপশনের কাজ হলো যদি আমরা কোনো তথ্য ভুল ইনপুট দিয়ে থাকি তাহলে সেটিকে আমরা এডিট করলত পারলো।

![](_page_27_Picture_194.jpeg)

![](_page_28_Picture_0.jpeg)

#### বাদী পক্ষের নাম

মোছাঃ মালিকা বেগম

#### বিবাদী পক্ষের নাম

সচিব, গৃহায়ন ও গণপূৰ্ত মন্ত্ৰণালয় এবং অন্যান্য

#### আদালতের নাম

মহামান্য হাইকোর্ট বিভাগ

#### মামলা রুজুর তারিখ

১৯/০৮/২০২১

#### পূৰ্বতন ঠিকানা

পূৰ্বতন ঠিকানা

#### বৰ্তমান ঠিকানা

৩/২৭, ব্লক-ডি, মোঃপুর, ঢাকা

সংরক্ষণ করুন

এখানে প্রত্যেকটি ঘরের তথ্য পরিবর্তন করা যালে যচদ বকালনা তথ্য ভুল পাওয়া যায় বা আদালত থেকে বকালনা আপলিট আলস সাথে সাথেই পরিবর্তন করা যালে।

![](_page_29_Picture_0.jpeg)

### ৩.৫ চিউঃ এই অপেলনর কাজ হলো আমরা আমালদর সংরচক্ষত ত যগুলো খুে সহলজই আমালদর সামলন বদখলত পারলো।

#### হাইকোর্ট ডিভিশনের মামলা

নথি নম্বর: আঃকোঃ ১০৩/২০১৩

মামলা দায়ের অবস্থা: হাঁ

দায়ের না হলে কারণ:

হাইকোর্ট ডিভিশনের মামলা নং: ৮৭৭১/২০১৩

রেফাঃ / মুল মামলা নং:

মামলার ধরন: রিট

বাদী পক্ষের নাম: মোসা: মাহফুজা আক্তার

বিবাদী পক্ষের নাম: সচিব, গৃহায়ন ও গণপূর্ত মন্ত্রণালয় সহ অন্যান্য (৬জন)

আদালতের নাম: মহামান্য হাইকোর্ট বিভাগ

মামলা রুজুর তারিখ: ০৯/০৯/২০১৩

পূৰ্বতন ঠিকানা:

বর্তমান ঠিকানা: এল এ কেস নং-৭/২০০-২০০১ এর ক্ষতিপূরণের টাকা আদায় বিষয়ক রীট। গাজীপুর জেলা প্রশাসক-এর কার্যালয়।

#### আইনজীবী

![](_page_29_Picture_89.jpeg)

![](_page_30_Picture_0.jpeg)

৩.৬. অথোরাইজঃ অথোরাইজ বলতে এখানে বুঝানো হয়েছে, আমরা যখন কোনো মামলার সকল তথ্য সংরক্ষন করে থাকি সেসব তথ্য এডমিন প্যানেল থেকে চেক করার পর যদি মনে হয় যে সব তথ্য ঠিক আছে তাহলে এডমিন প্যানেল অনুমোদন করে দেয়া হয়। আবার যদি মনে হয় যে তথ্য ভুল আছে তাহলে সেই মামলার তথ্যকে অনুমোদন দেওয়া হয়না। আর সেটি হলো আনঅথোরাইজ।

![](_page_30_Picture_164.jpeg)

## হাইকোর্ট ডিভিশনের মামলা

নথি নম্বর: আঃ কোঃ ১৪৮/২০০৮ মামলা দায়ের অবস্থা: হাঁ দায়ের না হলে কারণ: হাইকোর্ট ডিভিশনের মামলা নং: ৫৪২৮/২০০৮ রেফাঃ / মূল মামলা নং: মামলার ধরন: রিট বাদী পক্ষের নাম: বেলাল হোসাইন বিবাদী পক্ষের নাম: সচিব, গৃহায়ন ও গণপূর্ত মন্ত্রণালয় আদালতের নাম: মহামান্য হাইকোর্ট বিভাগ মামলা রুজুর তারিখ: ২৮/০৭/২০০৮ পূৰ্বতন ঠিকানা: বর্তমান ঠিকানা: বাড়ি নং-৯, বি/বি, ২য় কলোনী, মিরপুর অনুমোদন

![](_page_31_Picture_0.jpeg)

৩.৭ হাইকোর্ট ডিভিশনের মামলা তালিকাঃ এখানে আমরা সেইসব মামলার তালিকা দেখতে পারবো যেসব মামলা এডমিন প্যানেল থেকে অথোরাইজ করা হয়ে থাকে। যদি কোনো মামলা অথোরাইজ করা না হয়ে থাকে তাহলে আমরা সেসব মামলা হাইকোর্ট ডিভিশনের মামলা ও তালিকাতে দেখতে পারবো না। নিম্নে চিত্রে লক্ষ্য করলে দেখা যায় যে ডান পাশে অনুমোদিত কথাটি দৃশ্যমান।

![](_page_31_Picture_276.jpeg)

৩.৮ হাইকোর্ট ডিভিশনের মামলার চলমান অবস্থাঃ মামলার চলমান অবস্থা বলতে এখানে বোঝানো হয়েছে যে, আমরা যদি দেখতে চাই কোন মামলা কোন অবস্থায় আছে তাহলে আমরা এই অপশনে এসে দেখতে পারবো।

![](_page_31_Picture_277.jpeg)

এরপর অ্যাকশন এর নিচে তিনটি ডট আছে সেখানে ক্লিক করলে আরেকটি অপশন চলে আসবে। এরপর পরবর্তী অবস্থায় ক্লিক করলে আরো একটি অপশন আমাদের সামনে দৃশ্যমান হবে। ধার্যের তারিখ ও ধার্যের কারন দিয়ে সম্পাদনা সংরক্ষণ করলেই জানতে পারবো মামলার চলমান অবস্থা কি।

![](_page_32_Picture_0.jpeg)

![](_page_32_Picture_119.jpeg)

![](_page_32_Picture_120.jpeg)

৩.৯ হাইকোর্ট ডিভিশনের মামলার রায় / আদেশঃ আমরা যেসব মামলা নিয়ে কাজ করছি সেসব মামলার রায় বা আদেশ হয়েছে কিনা সেই সব তথ্য এখানে গেলে পাবো। এখানে মামলা নং, রায় ঘোষনার তারিখ, আদেশের ধরন, রায়ের সার্টিফাইড কপি উত্তোলনের আবেদনের তারিখ, রায়ের সার্টিফাইড কপি প্রাপ্তির তারিখ, অনুমোদন ও অ্যাকশন দেখতে পারলো।

![](_page_32_Picture_121.jpeg)

User Manual on Integrated CMS Development & Implementation 3333 and 3333 and 3333 and 3333 and 3333 and 3333 and 3333 and 3333 and 3333 and 3333 and 3333 and 3333 and 3333 and 3333 and 3333 and 3333 and 3333 and 3333 and 3

![](_page_33_Picture_0.jpeg)

ডানপাশে নতুন এন্ট্রিতে ক্লিক করলে আমরা একটা ফরম দেখতে পারবো সেখানে মামলা নম্বর, রায়ের তারিখ, আদেশের ধরন, রায়ের সার্টিফাইড কপি উত্তোলনের আবেদনের তারিখ, রায়ের সার্টিফাইড কপি প্রাপ্তির তারিখ এবং মন্তব্য দেখতে পারবো। সব তথ্য পাওয়ার পর ফরমটি পুরন করে সংরক্ষণ করুন দিলেই সংরক্ষণ হয়ে যাবে।

![](_page_33_Picture_108.jpeg)

![](_page_34_Picture_0.jpeg)

8. আপিল বিভাগঃ বাংলাদেশ সুপ্রীমর্কোটের আপিল বিভাগে হয়েছে এমন সকল মামলা আমরা আপিল বিভাগে সংরক্ষণ করে থাকি। আপিল বিভাগে প্রবেশ করলে আমরা দেখতে পাবো কয়েকটি সাবমেনু। আপিল বিভাগের মামলা, আপিল বিভাগের মামলা তালিকা, আপিল বিভাগের মামলার চলমান অবস্থা, আপিল বিভাগের মামলার রায় / আদেশ।

![](_page_34_Picture_2.jpeg)

৪.১ আপিল বিভাগের মামলাঃ যখন আমরা আপিল বিভাগের মামলায় প্রবেশ করবো তখন আমরা যে ইন্টারফেস দেখতে পাবো তার ডান পাশে নতুন এন্ট্রি নামে একটি অপশন পাওয়া যায়।

![](_page_34_Picture_173.jpeg)

![](_page_35_Picture_0.jpeg)

৪.২ নতুন এন্ট্রিঃ নতুন এন্ট্রিতে ক্লিক করলে আমরা একটি ফরম পেয়ে যাবো। নথি নম্বর, মামলা দায়ের অবস্থা, দায়ের না হলে কারণ, হাইকোর্ট ডিভিশনের মামলা নং, রেফাঃ/ মূল মামলা নং, মামলার ধরন, বাদী পক্ষের নাম, বিবাদী পক্ষের নাম, আদালতের নাম, মামলা রুজুর তারিখ, মামলার সংক্ষিপ্ত বিবরণী এই ঘরগুলো থাকবে।

আপিল বিভাগের মামলা ইনপুট

![](_page_35_Picture_349.jpeg)
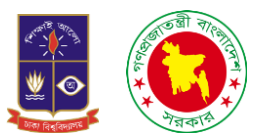

এছাড়াও এই ইন্টারফেসে আরও কয়েকটি অপশন রয়েছে যেমন সার্চ, ভিউ, এডিট, ডিলিট, অথোরাইজ এবং আনঅথোরাইজ।

8.৩ সার্চঃ এই অপশন ব্যবহার করে আমরা খুব সহজেই খুজে বের করতে পারবো কোন মামলা নম্বর আমদের প্রয়োজন।

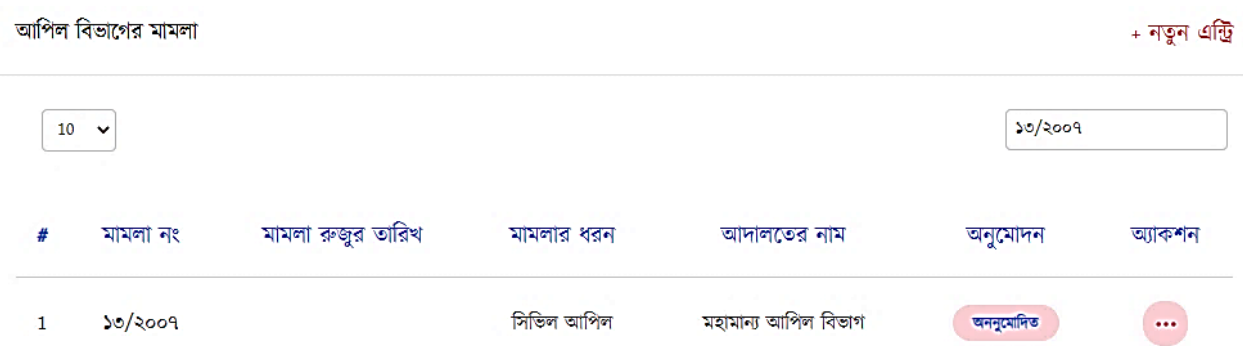

৪.৪ এডিটঃ এই অপশনের কাজ হলো যদি আমরা কোনো তথ্য ভুল ইনপুট দিয়ে থাকি তাহলে সেটিকে আমরা এডিট করলত পারলো।

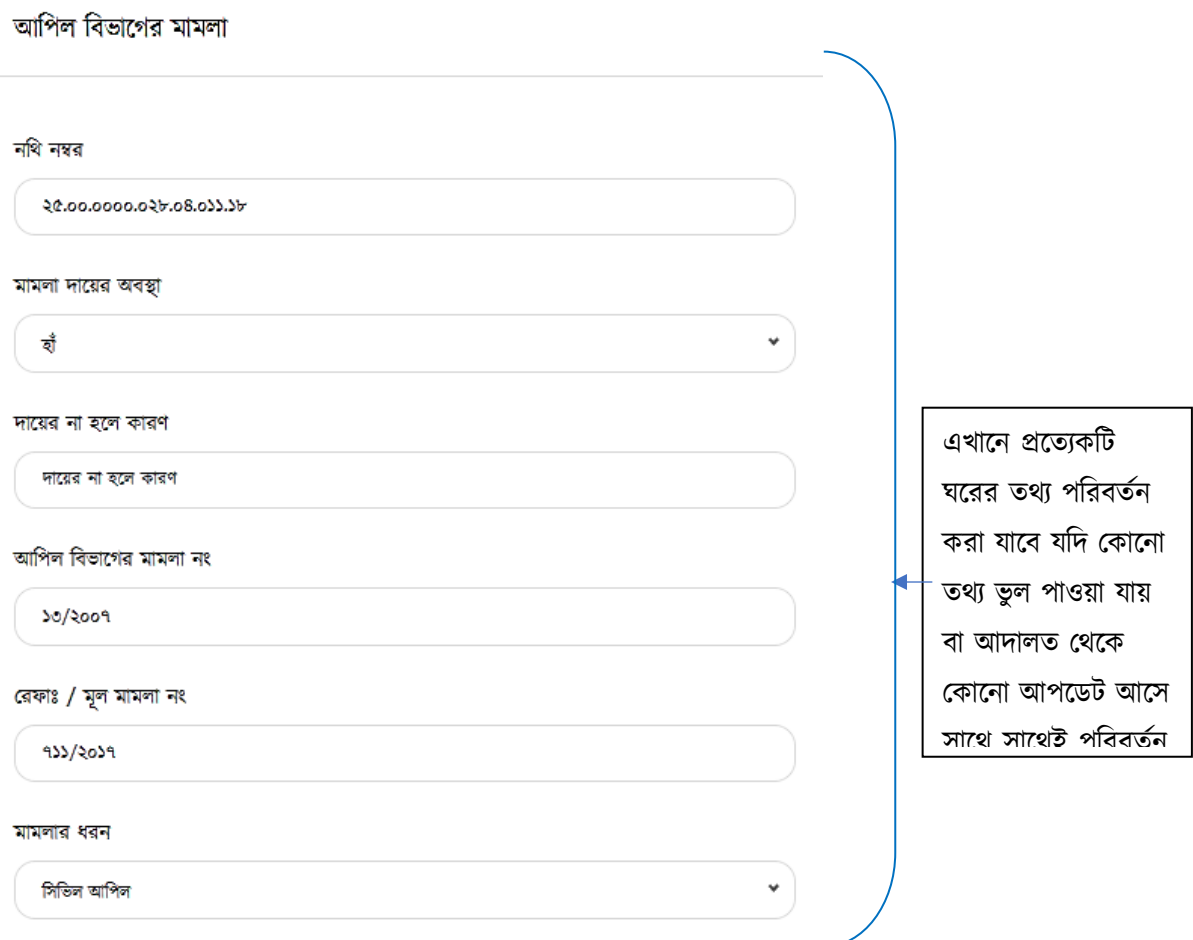

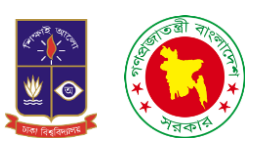

বাদী পক্ষের নাম

ডেপুটি কমিশনার ঢাকা

বিবাদী পক্ষের নাম

আব্দুল হক

আদালতের নাম

মহামান্য আপিল বিভাগ

মামলা রুজুর তারিখ

মামলা রুজুর তারিখ

পূৰ্বতন ঠিকানা

পূৰ্বতন ঠিকানা

### বৰ্তমান ঠিকানা

৬০৮ আবাসিক ফ্লাট, মিরপুর পাইকপাড়াস্থ্ সরকারী ভবনের নির্মান প্রসঙ্গ।

এখানে প্রত্যেকটি ঘরের তথ্য পরিবর্তন করা যালে যচদ বকালনা তথ্য ভুল পাওয়া যায় বা আদালত থেকে বকালনা আপলিট আলস সাথে সাথেই পরিবর্তন করা যালে।

সংরক্ষণ করুন

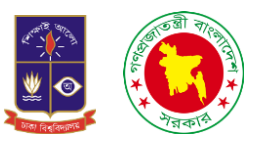

# 8.৫ ভিউঃ এই অপশনের কাজ হলো আমরা আমাদের সংরক্ষিত তথ্যগুলো খুব সহজেই আমাদের সামনে দেখতে পারবো।

আপিল বিভাগের মামলা

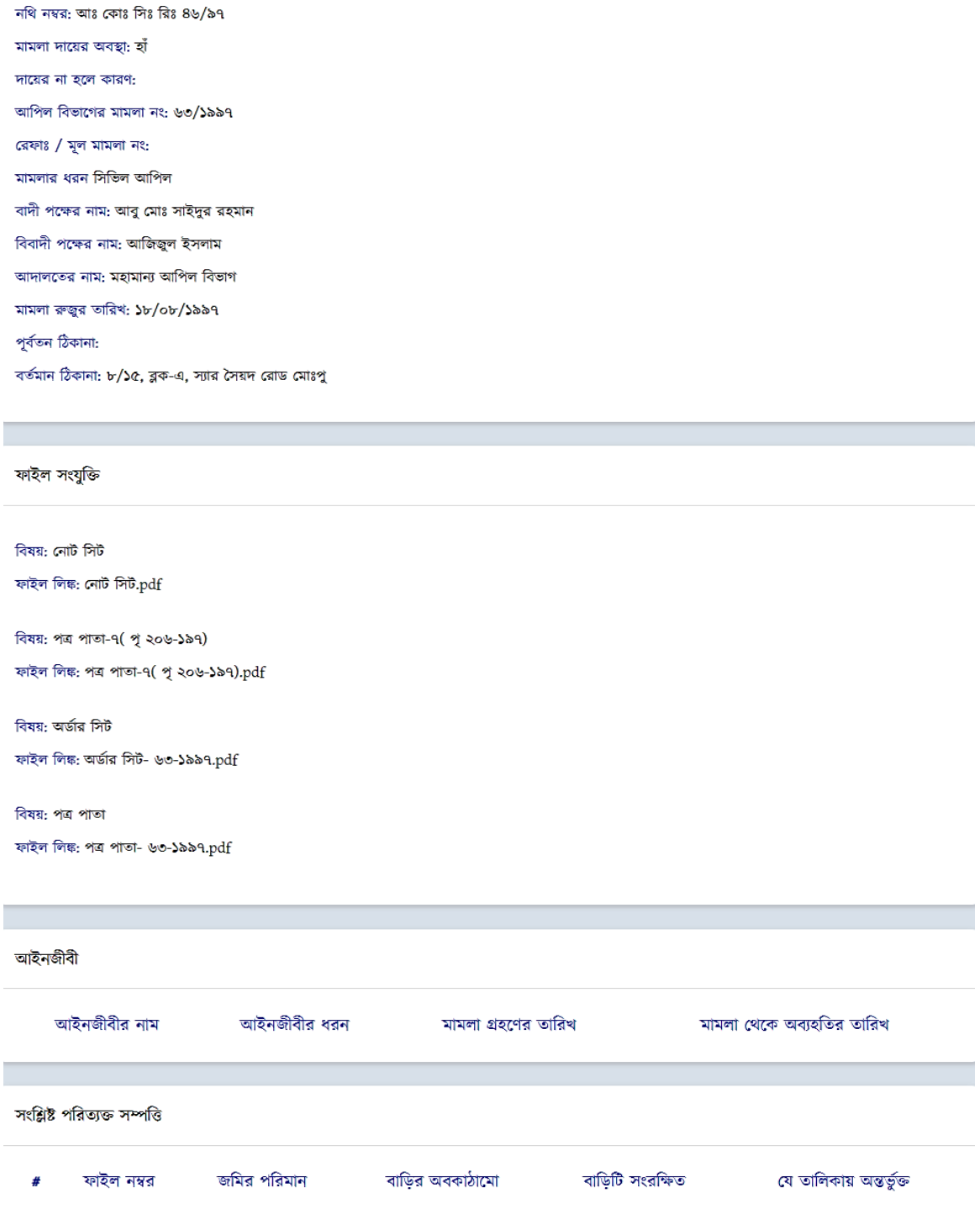

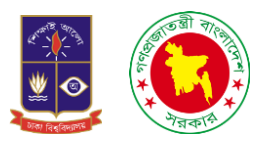

৪.৬. অথোরাইজঃ অথোরাইজ বলতে এখানে বুঝানো হয়েছে, আমরা যখন কোনো মামলার সকল তথ্য সংরক্ষন করে থাকি সেসব তথ্য এডমিন প্যানেল থেকে চেক করার পর যদি মনে হয় যে সব তথ্য ঠিক আছে তাহলে এডমিন প্যানেল অনুমোদন করে দেয়া হয়। আবার যদি মনে হয় যে তথ্য ভুল আছে তাহলে সেই মামলার তথ্যকে অনুমোদন দেওয়া হয়না। আর সেটি হলো আনঅথোরাইজ।

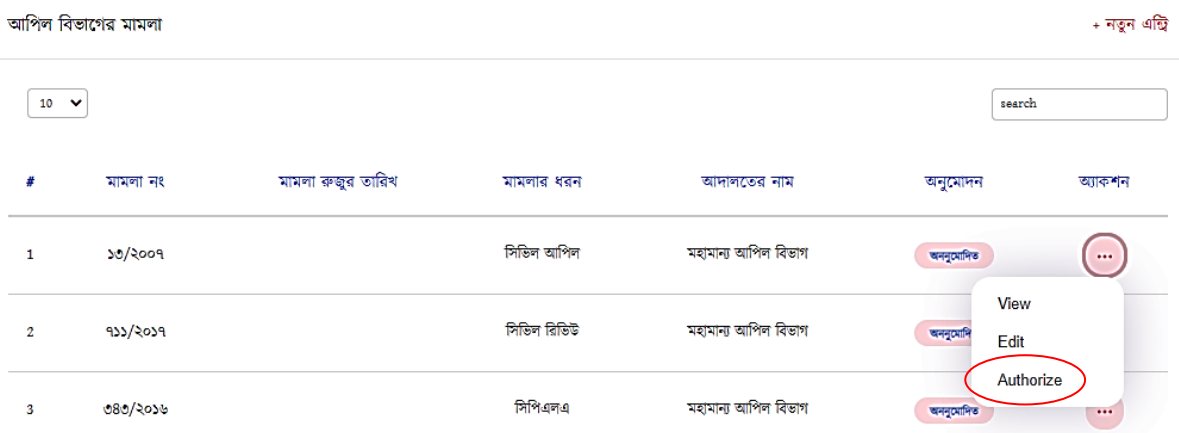

### আপিল বিভাগের মামলা

নথি নম্বর: ২৫,০০,০০০০,০২৮,০৪,০১১,১৮ মামলা দায়ের অবস্থা: হাঁ দায়ের না হলে কারণ: আপিল বিভাগের মামলা নং: ১৩/২০০৭ রেফাঃ / মূল মামলা নং: ৭১১/২০১৭ মামলার ধরন সিভিল আপিল বাদী পক্ষের নাম: ডেপুটি কমিশনার ঢাকা বিবাদী পক্ষের নাম: আব্দুল হক আদালতের নাম: মহামান্য আপিল বিভাগ মামলা রুজুর তারিখ: পূৰ্বতন ঠিকানা:

বর্তমান ঠিকানা: ৬০৮ আবাসিক ফ্লাট, মিরপুর পাইকপাড়াস্থ সরকারী ভবনের নির্মান গ্রসঙ্গ।

# অনুমোদন

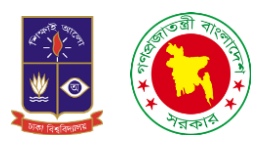

৪.৭ আপিল বিভাগের মামলা তালিকাঃ এখানে আমরা সেইসব মামলার তালিকা দেখতে পারবো যেসব মামলা এডমিন প্যানেল থেকে অথোরাইজ করা হয়ে থাকে। যদি কোনো মামলা অথোরাইজ করা না হয়ে থাকে তাহলে আমরা সেসব মামলা আপিল বিভাগের মামলা ও তালিকাতে দেখতে পারবো না। নিম্নে চিত্রে লক্ষ্য করলে দেখা যায় যে ডান পাশে অনুমোদিত কথাটি দৃশ্যমান।

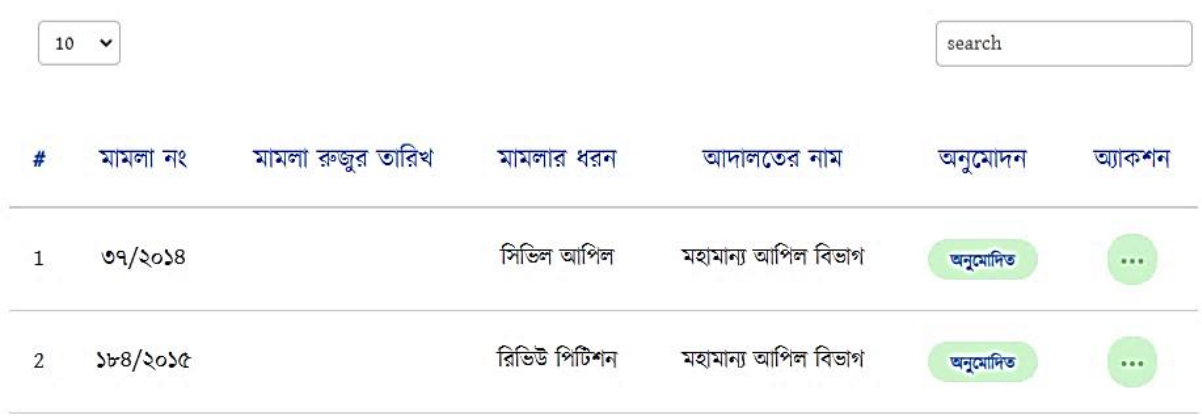

8.৮ আপিল বিভাগের মামলার চলমান অবস্থাঃ মামলার চলমান অবস্থা বলতে এখানে বোঝানো হয়েছে যে, আমরা যদি দেখতে চাই কোন মামলা কোন অবস্থায় আছে তাহলে আমরা এই অপশনে এসে দেখতে পারবো।

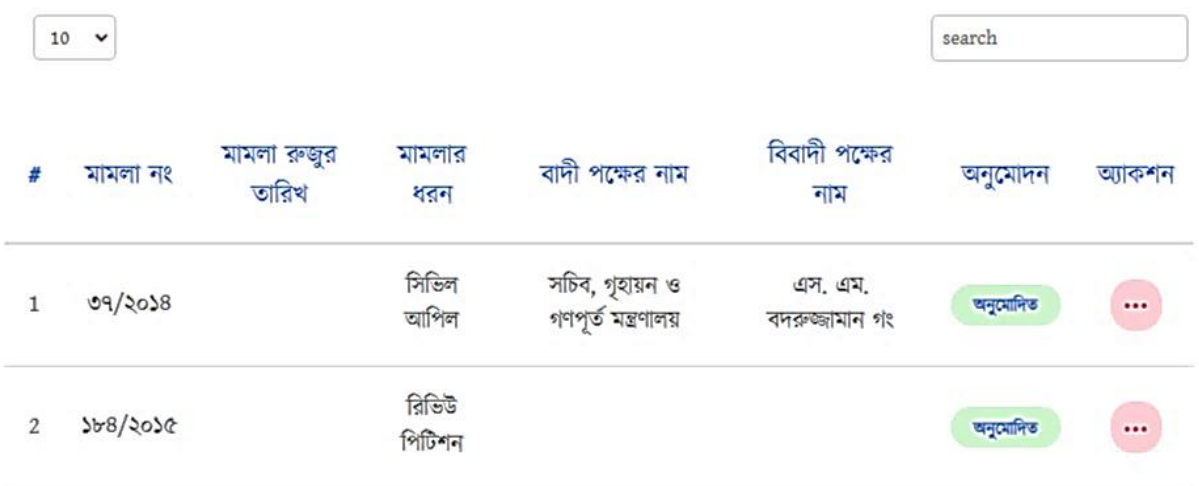

এরপর অ্যাকশন এর নিচে তিনটি ডট আছে সেখানে ক্লিক করলে আরেকটি অপশন চলে আসবে। এরপর পরবর্তী অবস্থায় ক্লিক করলে আরো একটি অপশন আমাদের সামনে দৃশ্যমান হবে। ধার্যের তারিখ ও ধার্যের কারন দিয়ে সম্পাদনা সংরক্ষণ করলেই জানতে পারবো মামলার চলমান অবস্থা কি।

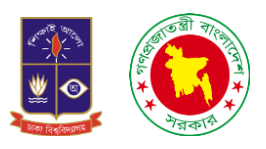

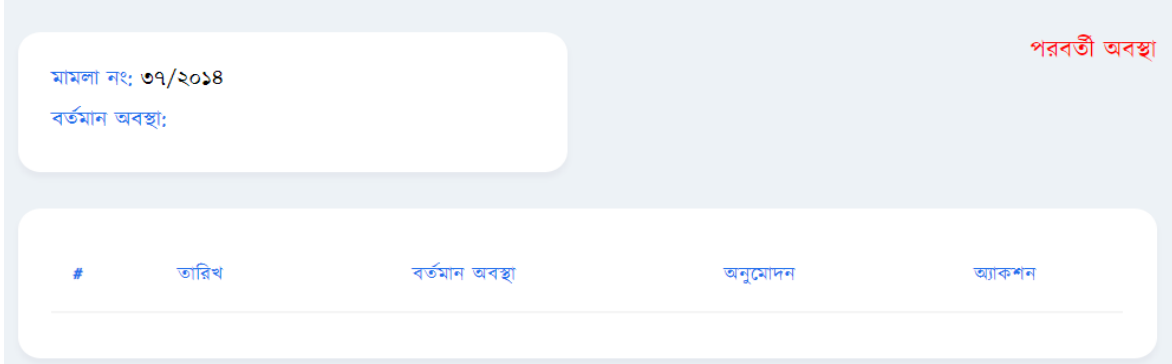

মামলা নং ৩৭/২০১৪

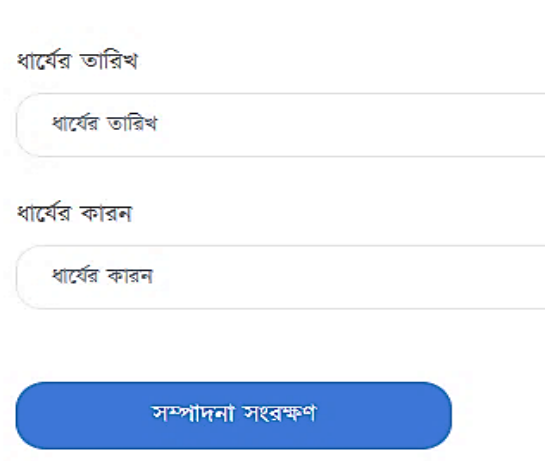

8.৯ আপিল বিভাগের মামলার রায় / আদেশঃ আমরা যেসব মামলা নিয়ে কাজ করছি সেসব মামলার রায় বা আদেশ হয়েছে কিনা সেই সব তথ্য এখানে গেলে পাবো। এখানে মামলা নং, রায় ঘোষনার তারিখ, আদেশের ধরন, রায়ের সার্টিফাইড কপি উত্তোলনের আবেদনের তারিখ, রায়ের সার্টিফাইড কপি প্রাপ্তির তারিখ, অনুমোদন ও অ্যাকশন দেখতে পারলো।

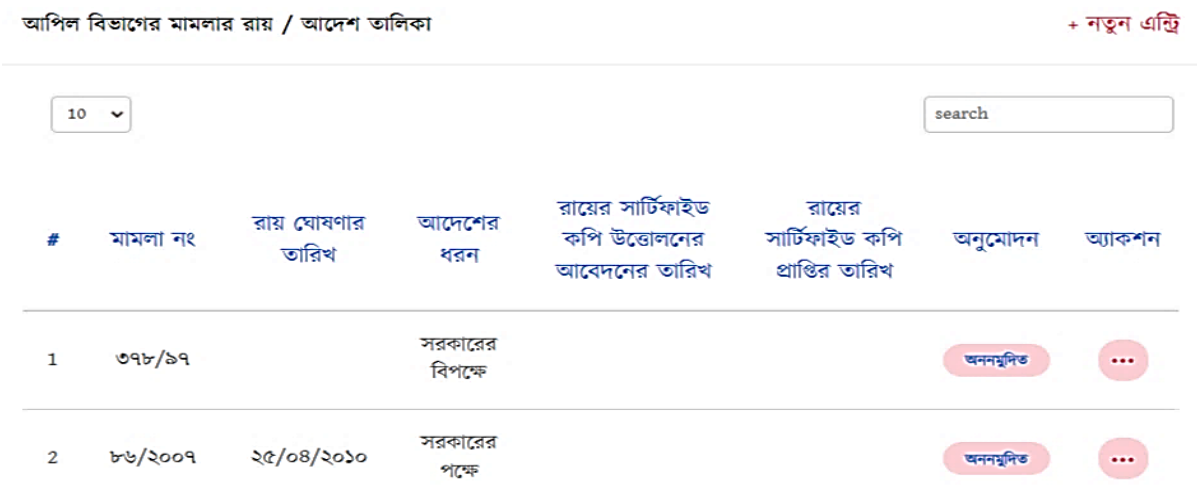

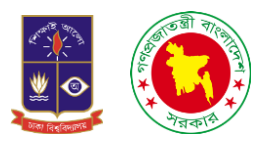

ডানপাশে নতুন এন্ট্রিতে ক্লিক করলে আমরা একটা ফরম দেখতে পারবো সেখানে মামলা নম্বর, রায়ের তারিখ, আদেশের ধরন, রায়ের সার্টিফাইড কপি উত্তোলনের আবেদনের তারিখ, রায়ের সার্টিফাইড কপি প্রাপ্তির তারিখ এবং মন্তব্য দেখতে পারবো। সব তথ্য পাওয়ার পর ফরমটি পুরন করে সংরক্ষণ করুন দিলেই সংরক্ষণ হয়ে যাবে।

# আপিল বিভাগের মামলার রায় / আদেশ ইনপুট

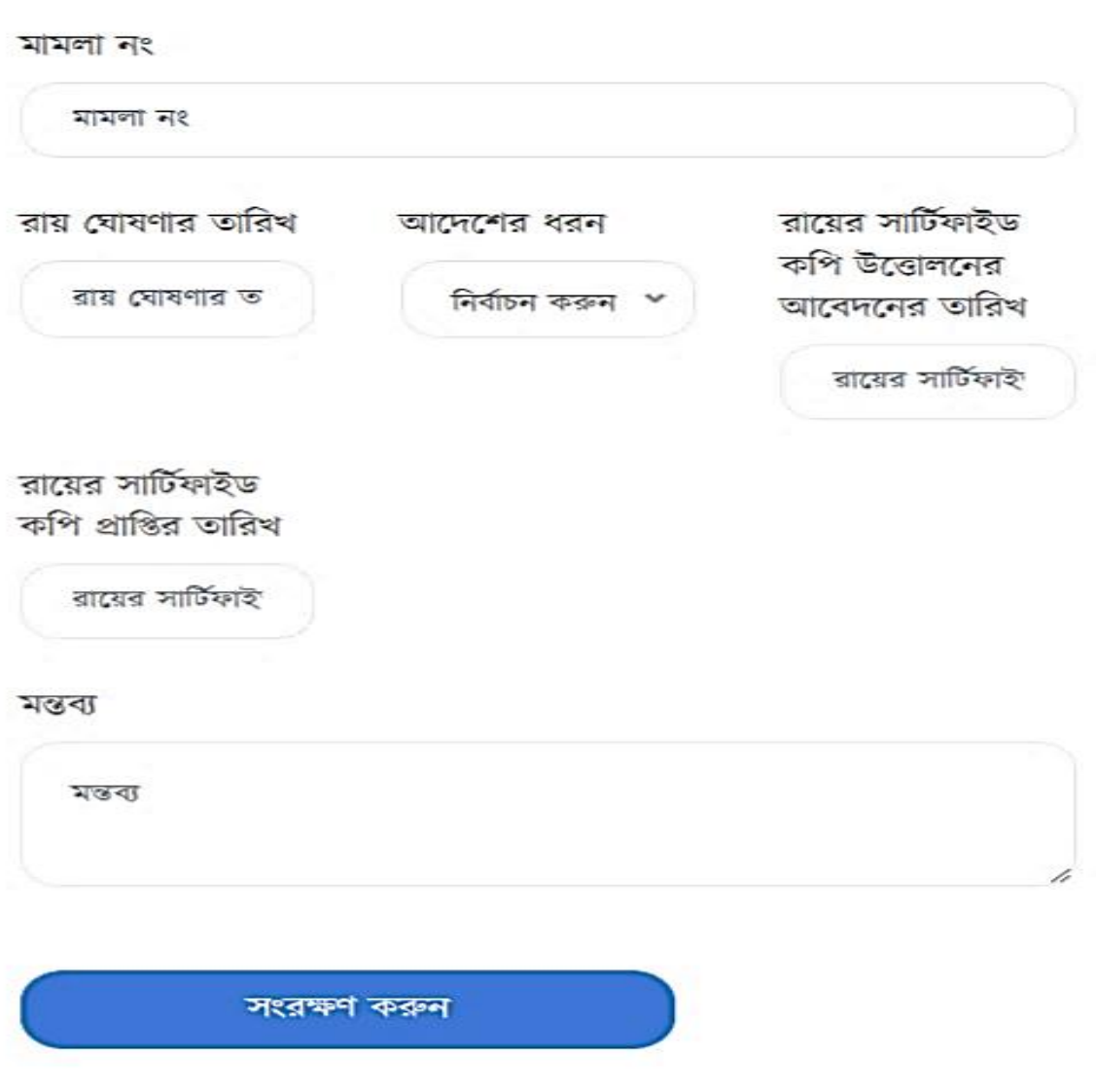

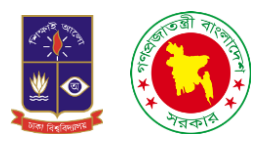

৫. রায় / আদেশ বাস্তবায়নঃ এই অপশনে আমরা জানতে পারবো যে মামলাটি কোন অবস্থায় রয়েছে। যদি কোনো মামলা কোর্টে চলমান থাকে সেই মামলার কোন শুনানির তারিখে কি হলো বা হচ্ছে সেটি আমরা এই অপশনে এসে দেখতে পারলো।

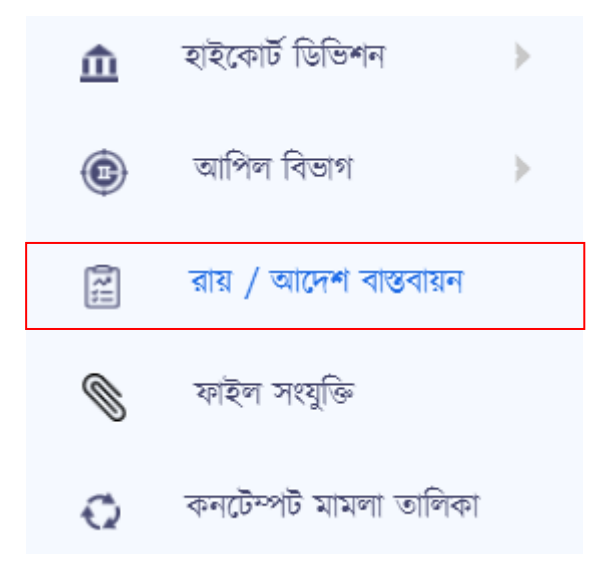

আমরা যখন রায় / আদেশ বাস্তবায়নে ক্লিক করবো তখন আমরা একটি ইন্টারফেস দেখতে পারবো নিম্নে তা দেখানো হলো

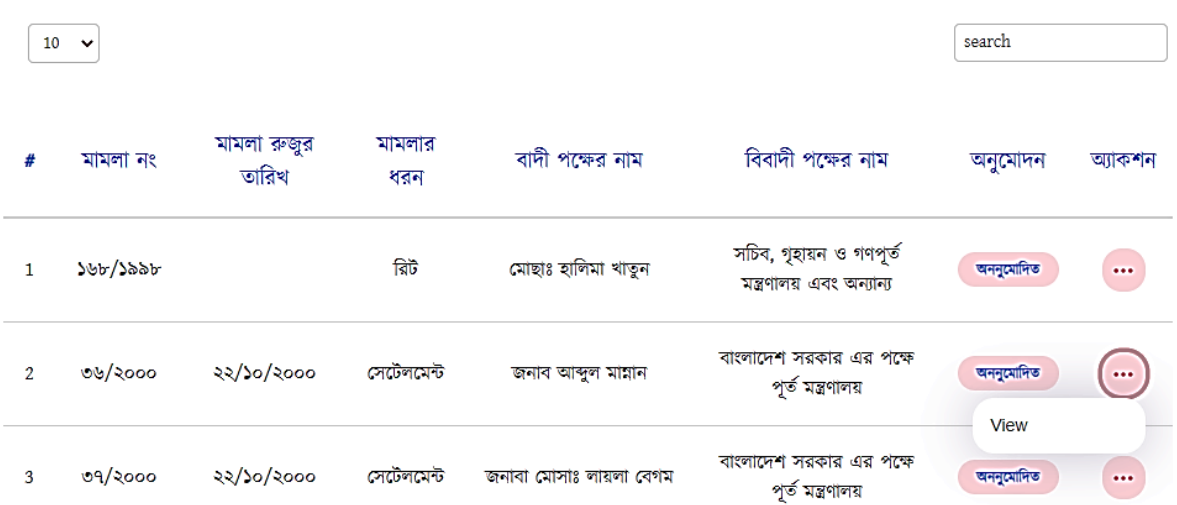

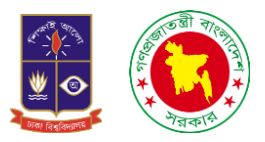

এই ইন্টারফেসে প্রবেশ করার পর দেখতে পারবো যে ডান পাশে রয়েছে একটি সার্চ অপশন। যেখানে খুব সহজেই আমরা মামলা নম্বর খুজে পাবো। আমরা যদি দেখতে চাই যে মামলাটি কোন অবস্থায় রয়েছে তাহলে ডান পাশে তিনটি ডট রয়েছে বসখালন চিক করলে আমরা চিউ বদখলত পারলো।

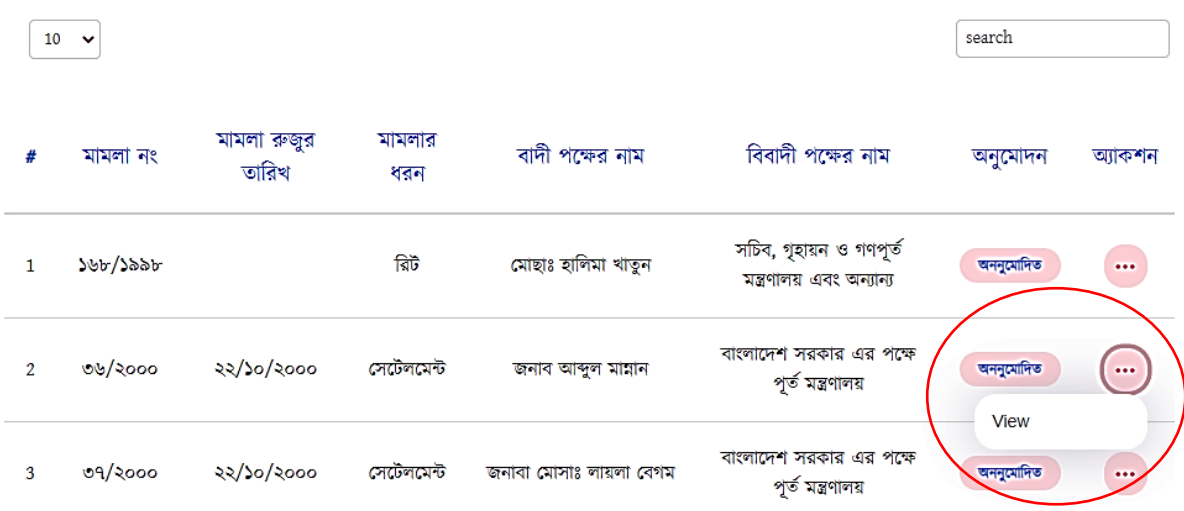

এরপর চিউলত চিক করলে আমরা আরও একচট ইন্টারলফস বদখলত পারলো

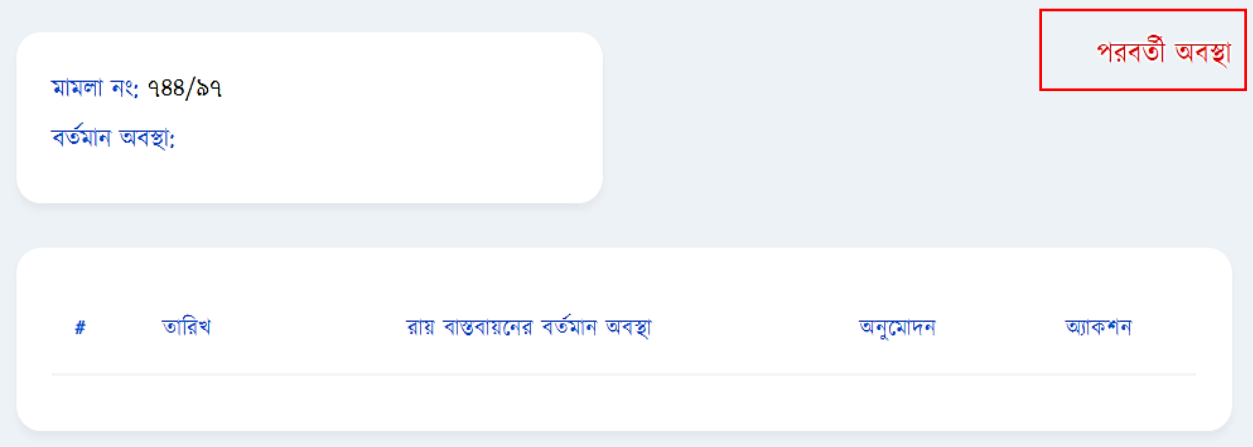

ডানপাশে দেখতে পাচ্ছি যে পরবর্তী অবস্থা নামে একটি অপশন রয়েছে যেখানে ক্লিক করলে আমাদের আরও একটি ইন্টারফেসে নিয়ে যাবে।

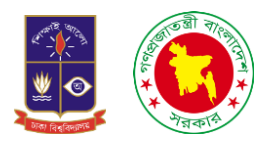

## মামলা নং ৭৪৪/৯৭

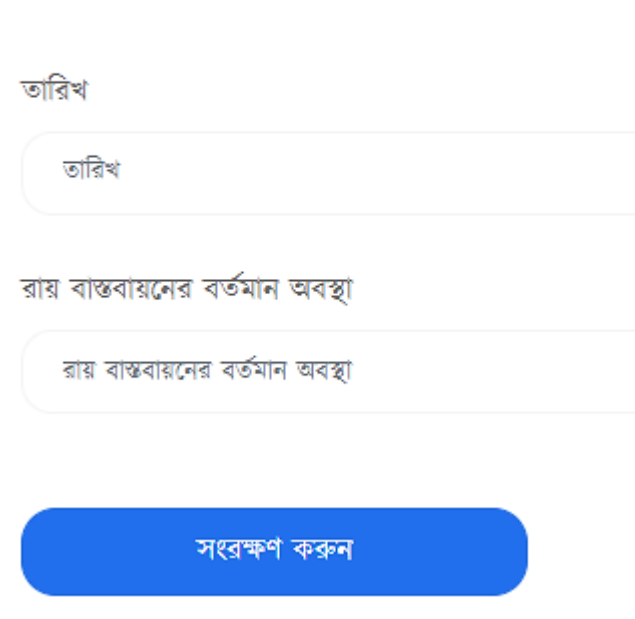

এরপর দেখতে পারবো তারিখ দিয়ে একটি বক্স ও রায় বাস্তবায়নের বর্তমান অবস্থা দিয়ে আরও একটি বক্স রয়েছে। যে শুনানির তারিখে কি হয়েছে জানতে চাচ্ছি সেই তারিখটি বসাতে হবে এবং আদালতে কি রায় দিয়েছে সেটি লিখে সংরক্ষণ করুন-এ ক্লিক করলেই সেভ হয়ে যাবে।

<mark>ঙ. ফাইল সংযুক্তিঃ</mark> আমরা যেসব মামলার ফাইল থেকে তথ্য সংরক্ষণ করে থাকি সেসব ফাইলগুলো স্ক্যানিং এর মাধ্যমে আমাদের সফটওয়্যারেও আপলোড করে রাখি। আর সেই কাজটি হয় ফাইল সংযুক্তির অপশনের মাধ্যমে।

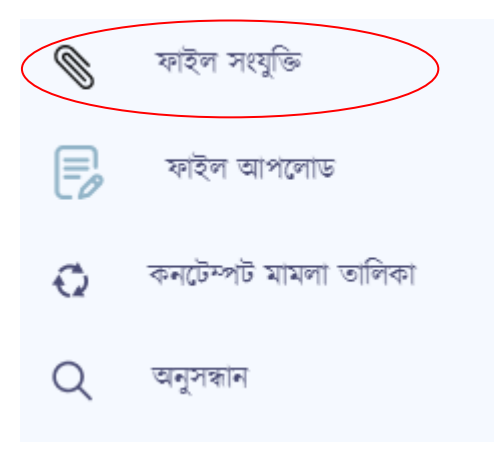

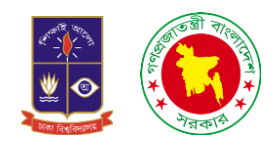

ফাইল সংযুক্তিতে ক্লিক করলে আমরা একটি ইন্টারফেস দেখতে পারবো সেটি নিম্নে দেখানো হলোঃ-

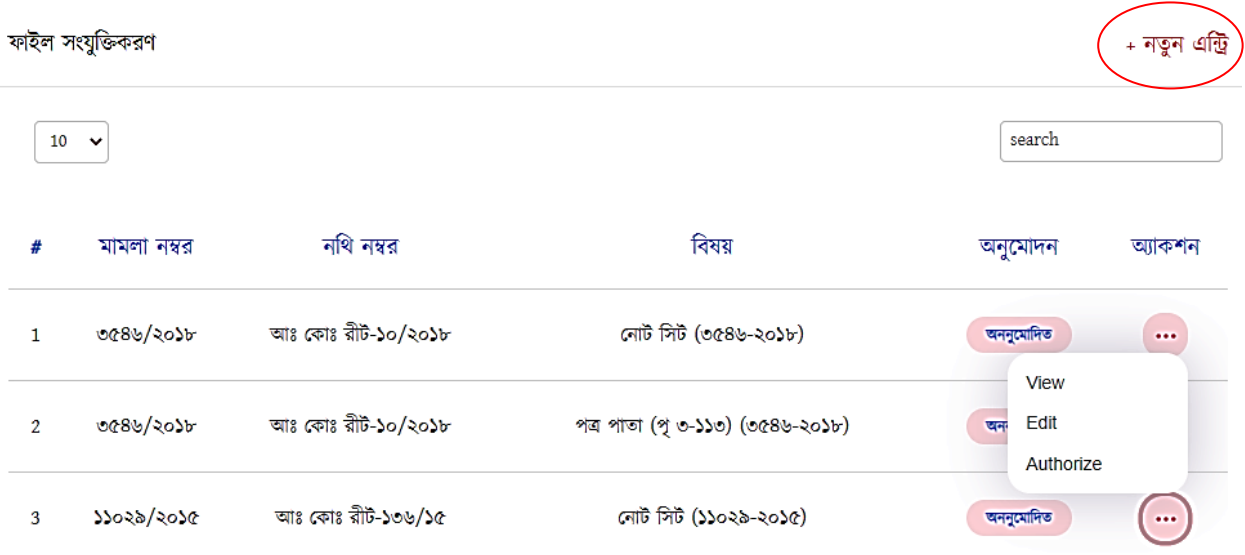

ডান পাশে নতুন এন্ট্রি নামে একটি অপশন রয়েছে সেখানে ক্লিক করলেই আমরা আরো একটি ইন্টারফেস দেখতে পারবো।

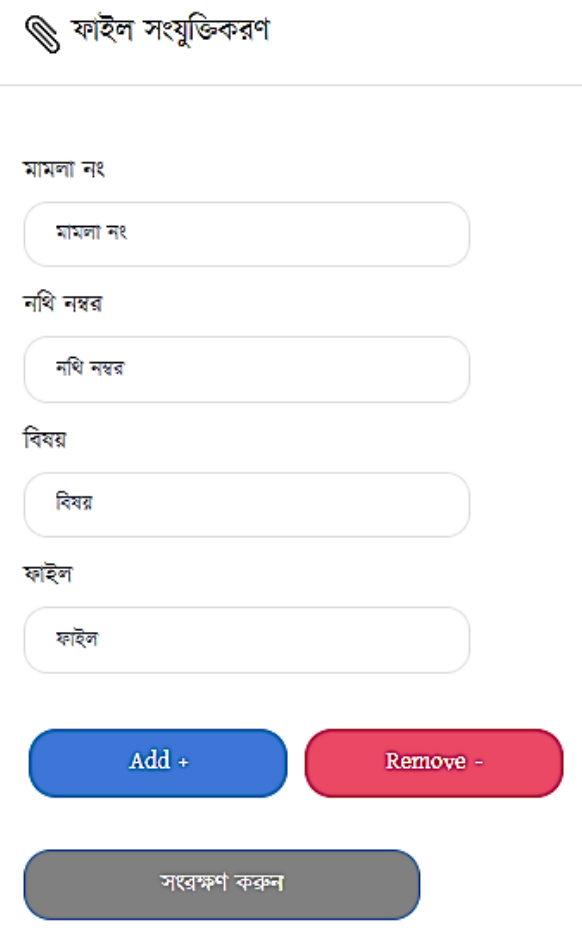

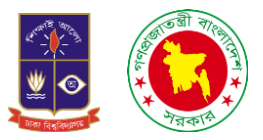

<mark>৭ ফাইল আপলোড:</mark> আমরা যেসব মামলার ফাইল থেকে তথ্য সংরক্ষণ করে থাকি সেসব ফাইলগুলো স্ক্যানিং এর মাধ্যমে আমাদের সফটওয়্যারেও আপলোড করে রাখি। আর সেই কাজটি হয় ফাইল সংযুক্তির অপশনের মাধ্যমে।

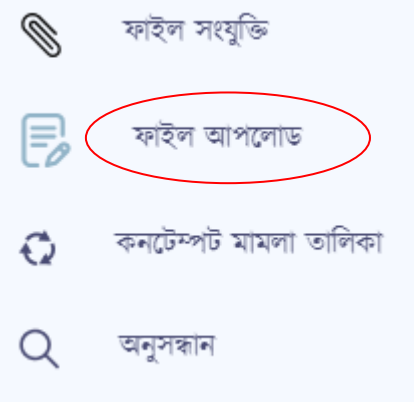

ফাইল আপলোডে ক্লিক করলে আমরা একটি ইন্টারফেস দেখতে পারবো সেটি নিম্নে দেখানো হলোঃ

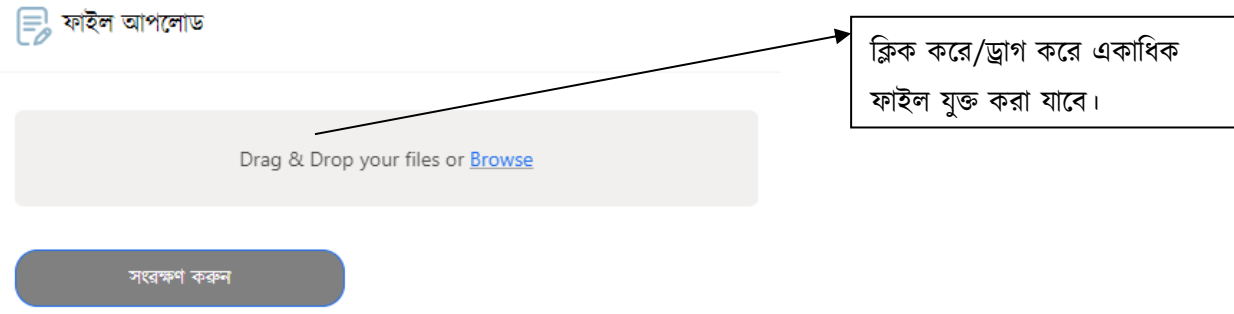

৮. কনটেম্পট মামলা তালিকাঃ এখানে শুধু আমরা কনটেম্পট মামলা গুলোর তালিকা দেখতে পারবো। কনটেম্পট মামলা হলো আদালত অবমাননা ভিত্তিক মামলা। অর্থাৎ আদালতে কোন একটি মামলার রায় দিয়েছে, সেই মামলার রায় বাদি পক্ষ জিতে গেছে সে ওই রায়ের বিরুদ্ধে কোনো পদক্ষেপও নিচ্ছে না এমনকি সে আদালতের রায়ও মানছেন না সেই ক্ষেত্রে বিবাদী তার বিরুদ্ধে কনটেম্পট মামলা দায়ের করে।

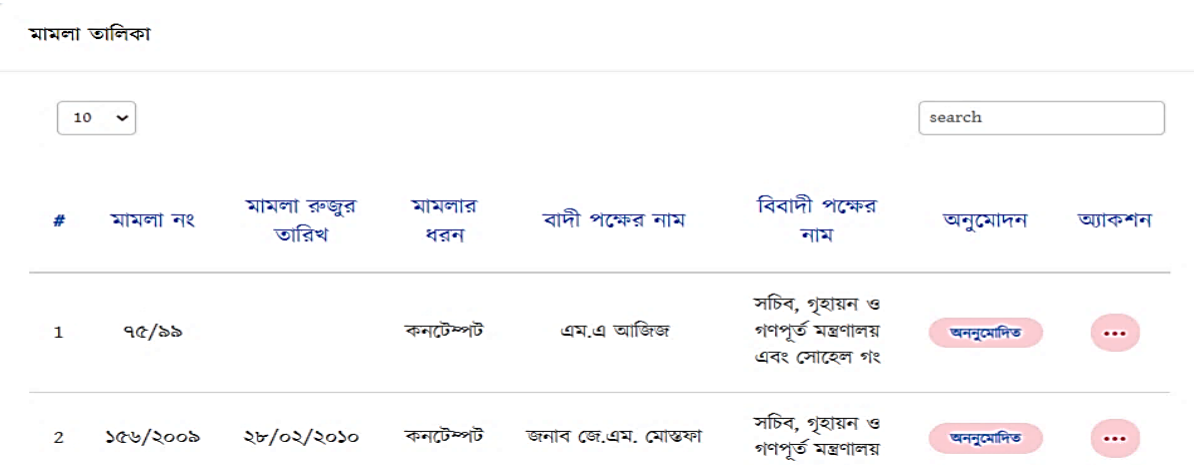

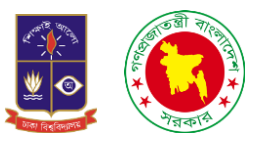

কনটেম্পট মামলার তালিকায় প্রবেশ করলে আমরা উপরোক্ত একটি ইন্টারফেস দেখতে পারবো। এখানে শুধু আমরা সার্চ করতে পারবো আর ভিউ করতে পারবো। হাইকোর্ট ও আপিল বিভাগে যেসব কনটেম্পট মামলা পাবো সেসব মামলা অনুমোদন দিলে আমরা কনটেম্পট মামলা তালিকায় দেখতে পারবো।

৯. অনুসন্ধানঃ আমরা এখানে প্রবেশ করলে একটি ইন্টারফেস দেখতে পারবো যেখানে মামলা নম্বর দিয়ে সার্চ করলেই মামলাটি কোন অবস্থায় আছে তা জানতে পারবো।

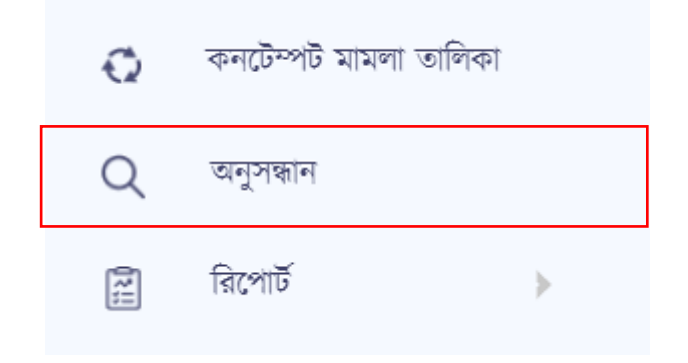

অনুসন্ধালন প্রলেে করলে আমরা বয ইন্টারলফস বদখলত পারলো তা চনলম্ন বদওয়্া হলোঃ-

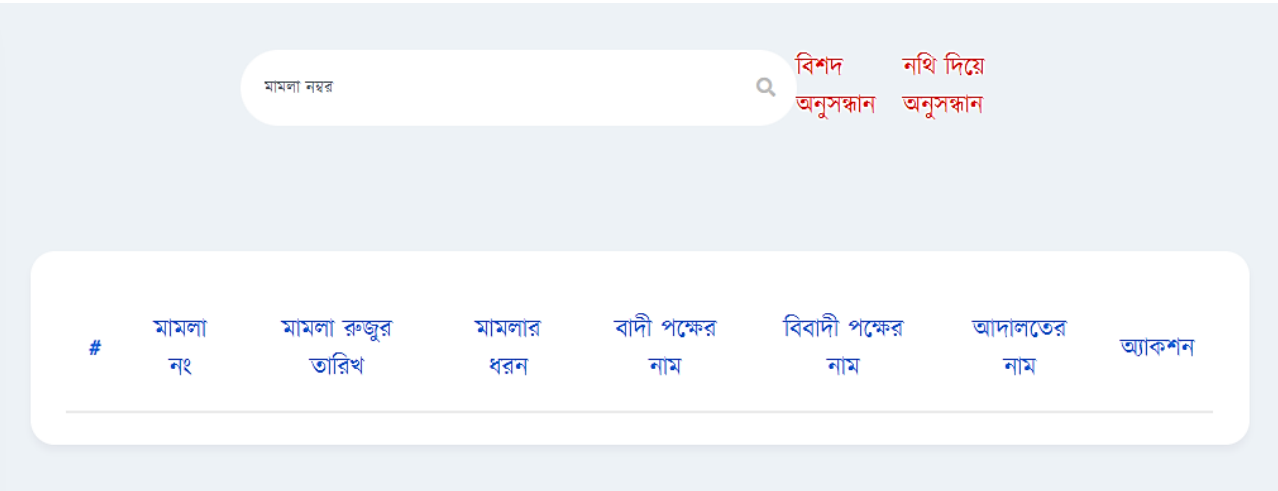

এখানে দেখতে পারবো মামলা নম্বর দিয়ে সার্চ করার জন্য একটি অপশন রয়েছে। তার পাশেই রয়েছে বিশদ অনুসন্ধান ও নথি দিয়ে অনুসন্ধান নামে আরও দুইটি অপশন।

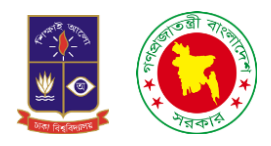

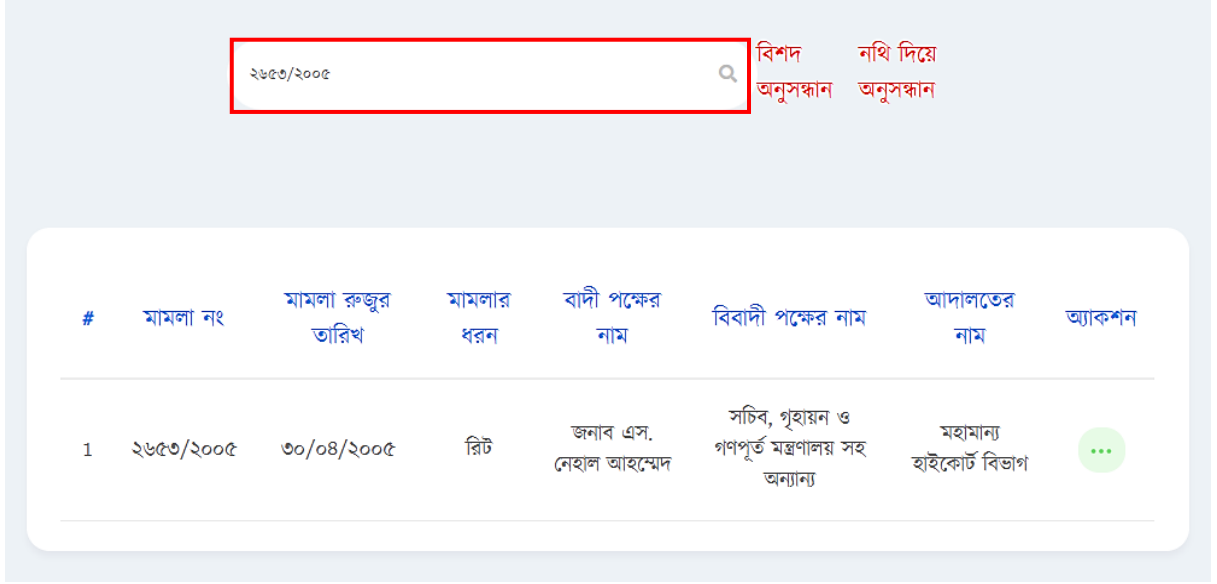

মামলা নম্বর দিয়ে সার্চ করলে আমরা ওই মামলার সকল তথ্য দেখতে পারবো। মামলা নং, মামলা রুজুর তারিখ, মামলাটির ধরন, বাদীর নাম, বিবাদীর নাম ও আদালতের নাম। এবং ডানপাশে দেখতে পারবো তিনটি ডট। এই ডট অপশনে ক্লিক করলে ভিউ এর একটি অপশন পেয়ে যাবো।

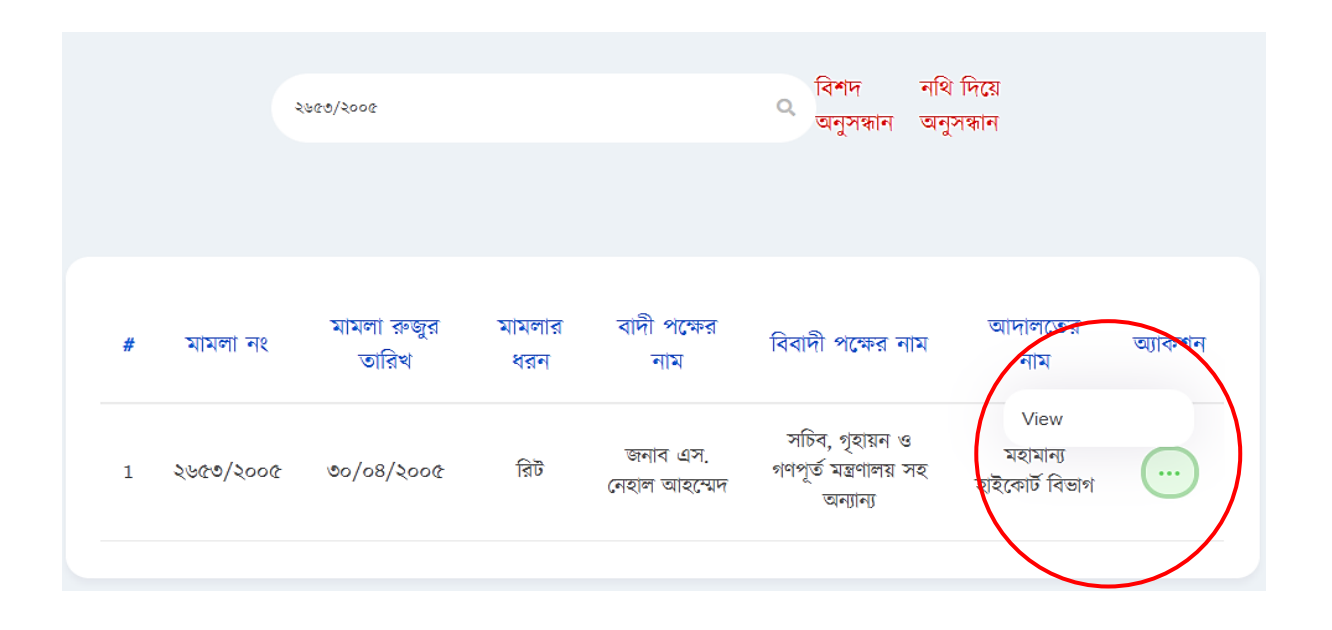

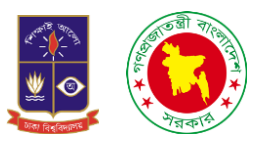

এরপর ভিউ তে ক্লিক করলে মামলাটির নথি নম্বর আইনজীবীর নাম এবং স্ক্যানিং ফাইলগুলো আপলোড করেছি কিনা সব বদখলত পারলো।

### হাইকোর্ট ডিভিশনের মামলা

- নথি নম্বর: আঃ কোঃ রীট-০১/২০১২ (অংশ-১) মামলা দায়ের অবস্থা: হাঁ দায়ের না হলে কারণ: হাইকোর্ট ডিভিশনের মামলা নং: ২৬৫৩/২০০৫ রেফাঃ / মূল মামলা নং: ৮৪/৯৬ মামলার ধরন: রিট বাদী পক্ষের নাম: জনাব এস. নেহাল আহম্মেদ বিবাদী পক্ষের নাম: সচিব, গৃহায়ন ও গণপূর্ত মন্ত্রণালয় সহ অন্যান্য আদালতের নাম: মহামান্য হাইকোর্ট বিভাগ
- মামলা রুজুর তারিখ: ৩০/০৪/২০০৫

#### আইনজীবী

আইনজীবীর ধরন মামলা গ্রহণের তারিখ মামলা থেকে অব্যহতির তারিখ আইনজীবীর নাম বাদী পক্ষের জনাব মো. শামসুর রহমান ৩০/০৪/২০০৫ ০৫/০৪/২০০৬ জনাবা খালেদা আক্তার বিবাদী পক্ষের ৩০/০৪/২০০৫ ०৫/०৪/২००৬ ফাইল সংযুক্তি বিষয়: নোট সিট- (১ম অংশ) ফাইল লিঙ্ক: নোট সিট.pdf বিষয়: পত্ৰ পাতা-০১ (১ম অংশ) (১২৮-০১) ফাইল লিঙ্ক: পত্ৰ পাতা-০১ (১ম অংশ) (১২৮-০১).pdf বিষয়: নোট সিট (২য় অংশ) ফাইল লিঙ্ক: নোট সিট ২য়.pdf বিষয়: পত্ৰ পাতা-০১ (২য় অংশ) (৩০-০৫) ফাইল লিঙ্ক: পত্ৰ পাতা-০১ (২য় অংশ) (৩০-০৫).pdf

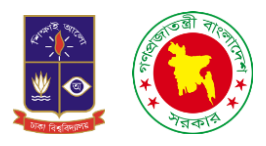

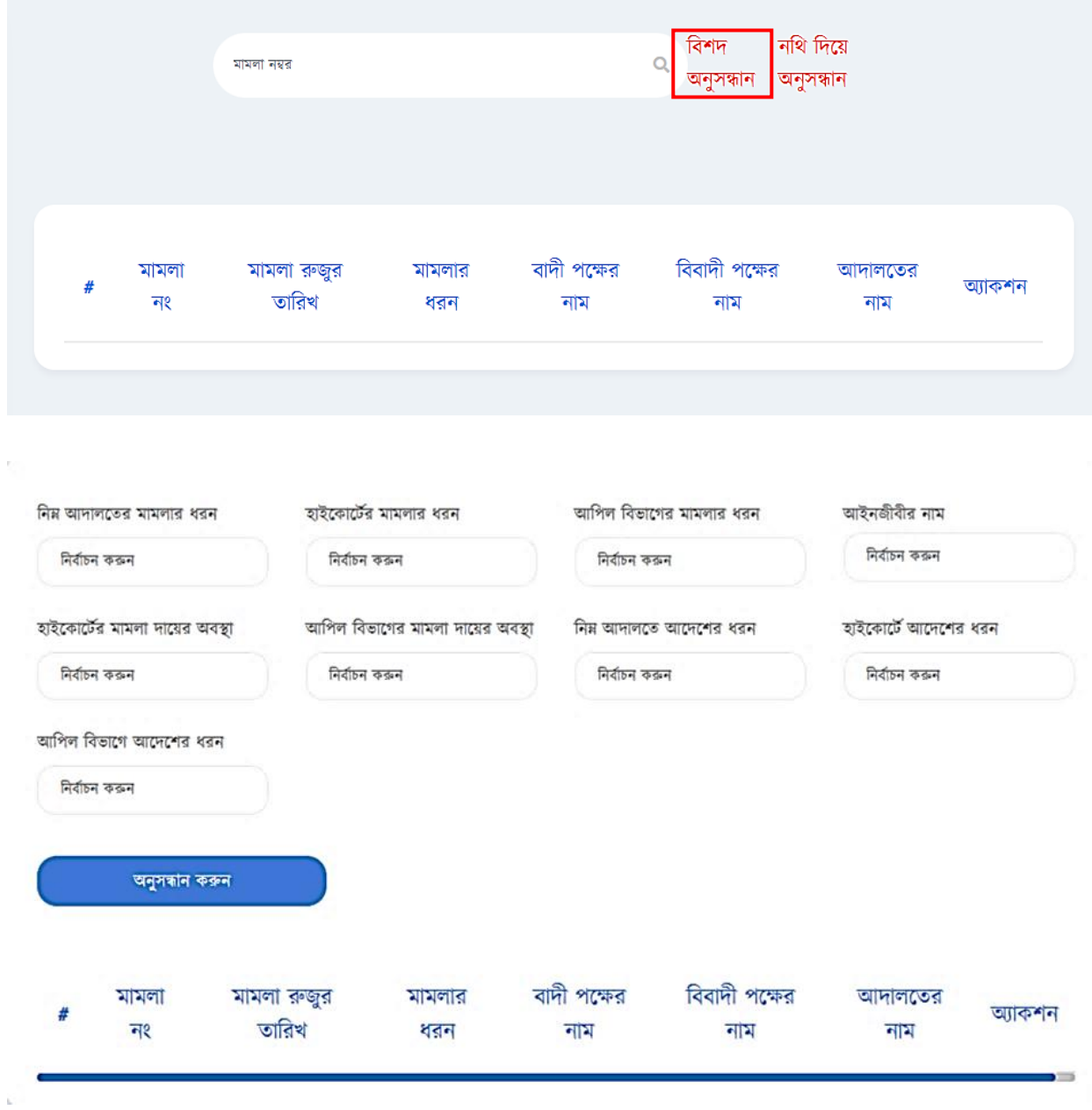

বিশদ অনুসন্ধানঃ এখান প্রবেশ করলে আমাদের একটি ইন্টারফেসে নিয়ে যাবে।

এখানে দেখা যাবে যে অনেকগুলো বক্স আছে। আসলে এই বক্সগুলোতে যদি আপনি কোন মামলার তথ্য খুজতে চান তাহলে আদালতের নাম বা আইনজীবীর নাম দিয়ে সার্চ করলেও দেখতে পারবেন।

÷.

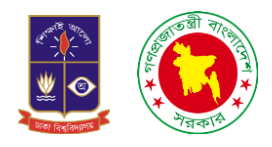

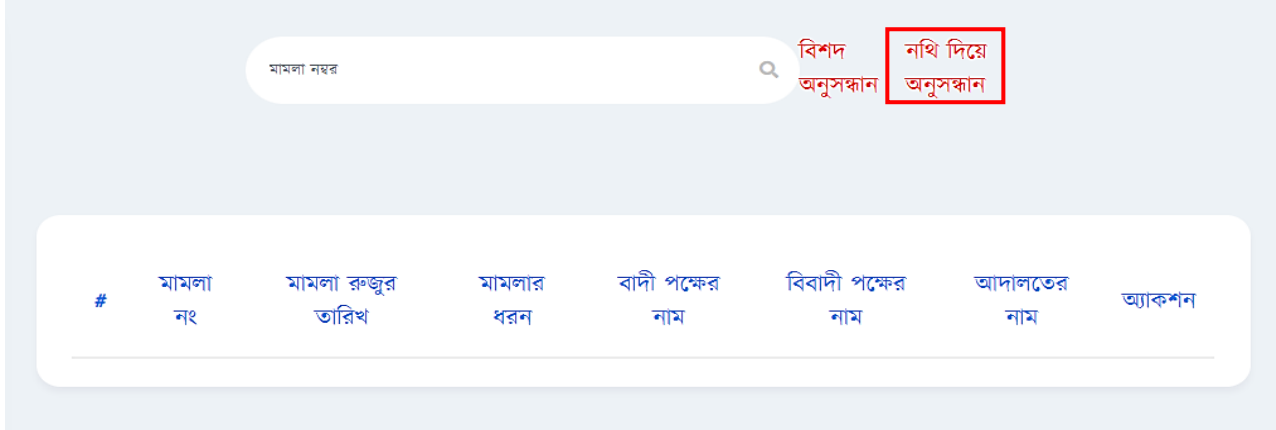

নথি দিয়ে অনুসন্ধানঃ আমরা চাইলে নথি নম্বর দিয়েও মামলার তথ্যগুলো দেখতে পারবো।

নথি দিয়ে অনুসন্ধানে ক্লিক করলে আমরা একটি ইন্টারফেস দেখতে পারবো।

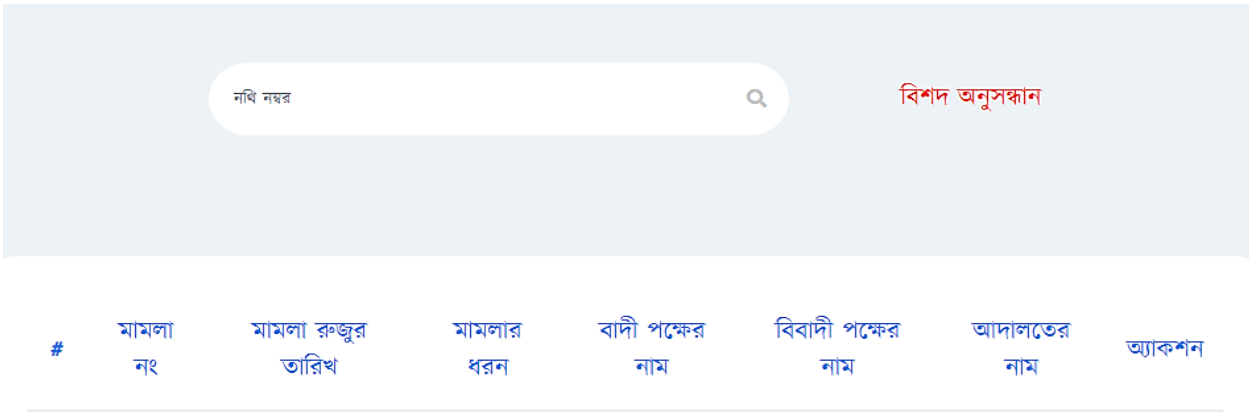

এখানে নথি নম্বর দিয়ে সার্চ করলে আমরা মামলার তথ্যগুলো দেখতে পারবো।

১০. রিপোর্টঃ এখানে আমরা দেখতে পারবে মাসে আমরা কতগুলো কাজ করেছি অথবা তিন মাসে কতো কাজ করেছি আবার বার্ষিক হিসাব দেখতে চাইলে তাও পারবো।

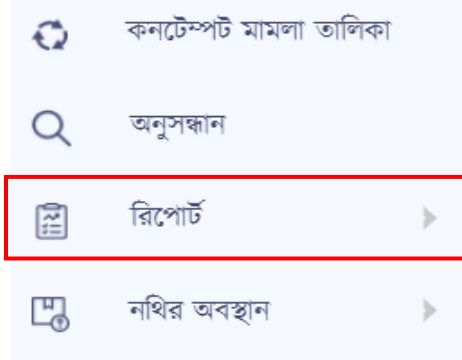

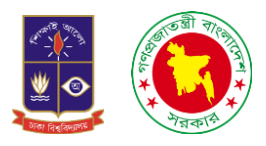

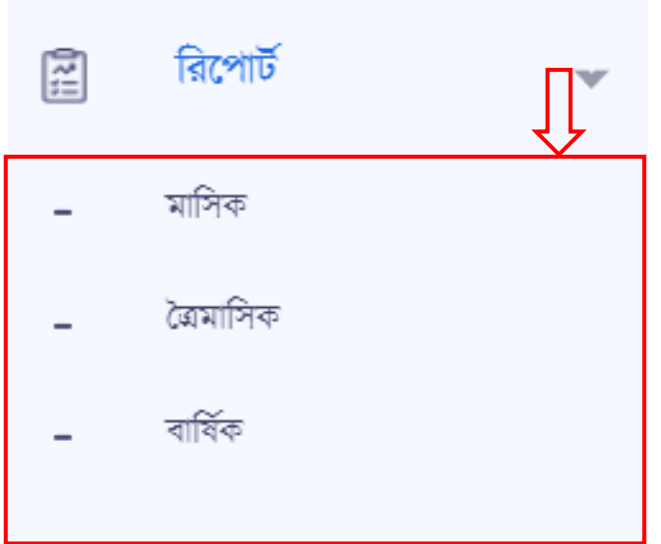

রিপোর্টে ক্লিক করলে আমরা সাবমেনু দেখতে পারবো যেখানে মাসিক, ত্রৈমাসিক, বার্ষিক মেনু পাবো।

১০.১ মাসিক রিপোর্টঃ যখন আমরা মাসিক মেনুতে ক্লিক করবো তখন আমরা একটি ইন্টারফেস দেখতে পারবো তা নিম্নে বদওয়্া হলোঃ-

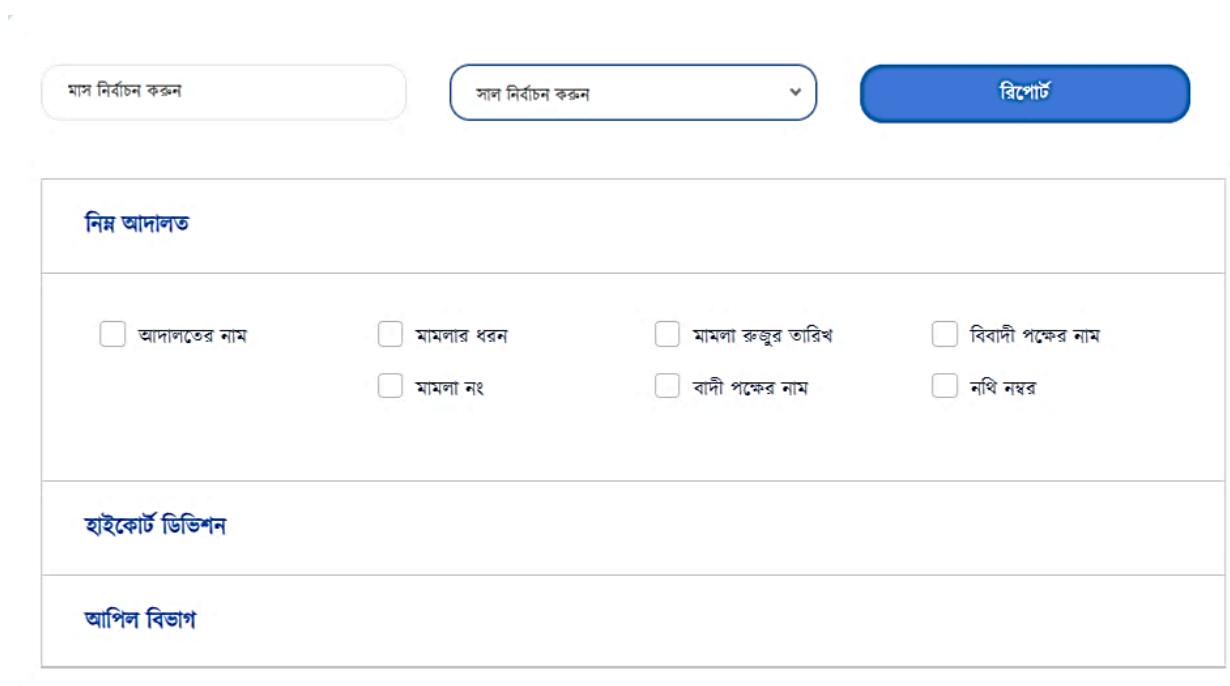

 $\bar{L}$ 

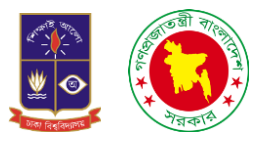

১০.২ ত্রৈমাসিক রিপোর্টঃ যদি দেখতে চাই যে ৩ মাসে আমরা কতগুলো মামলা নিয়ে কাজ করেছি তা আমরা এই অপশনে এসে দেখতে পারবো।

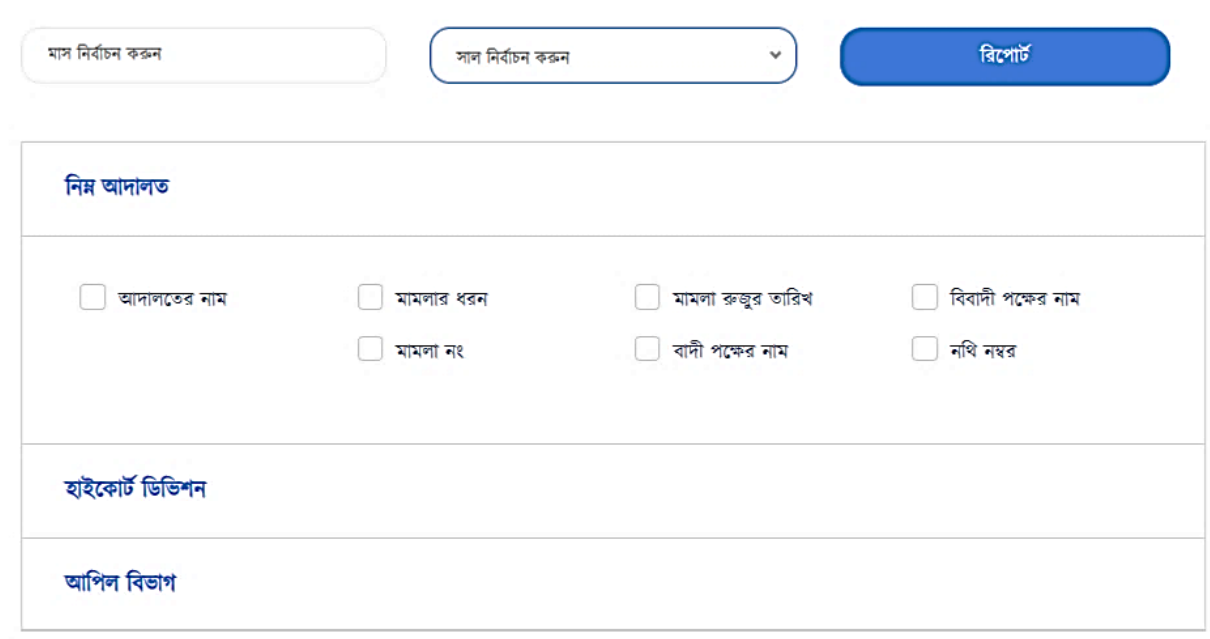

১০.৩ বার্ষিক রিপোর্টঃ এক বছরে কতোগুলো মামলা নিয়ে কাজ করা হয়েছে তা আমরা এই অপশনে এসে দেখতে পারলো।

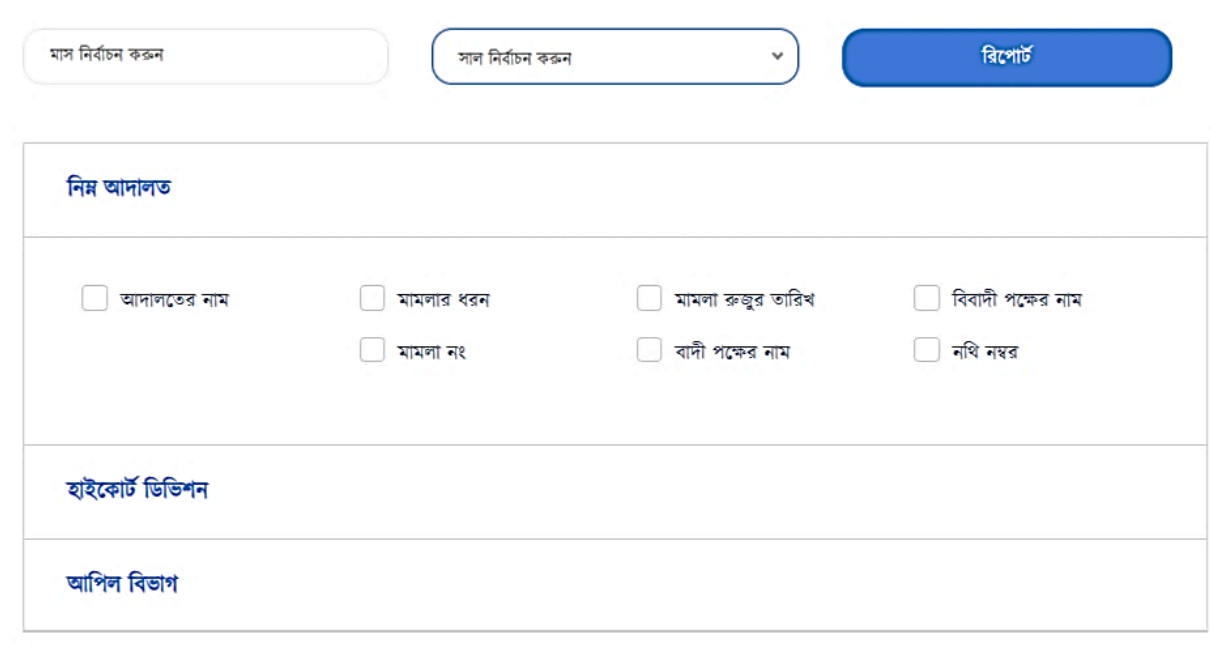

 $\mathbf{r}$ 

 $\bar{r}$ 

 $\mathbf{h}$  .

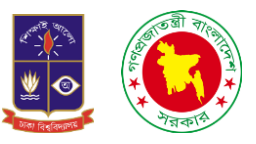

১১. নথির অবস্থানঃ নথির অবস্থান মেনুতে ক্লিক করলে দেখতে পাবো আরও দুইটি সাবমেনু। যেখানে রয়েছে নথির অবস্থান ইনপুট, নথির অবস্থান।

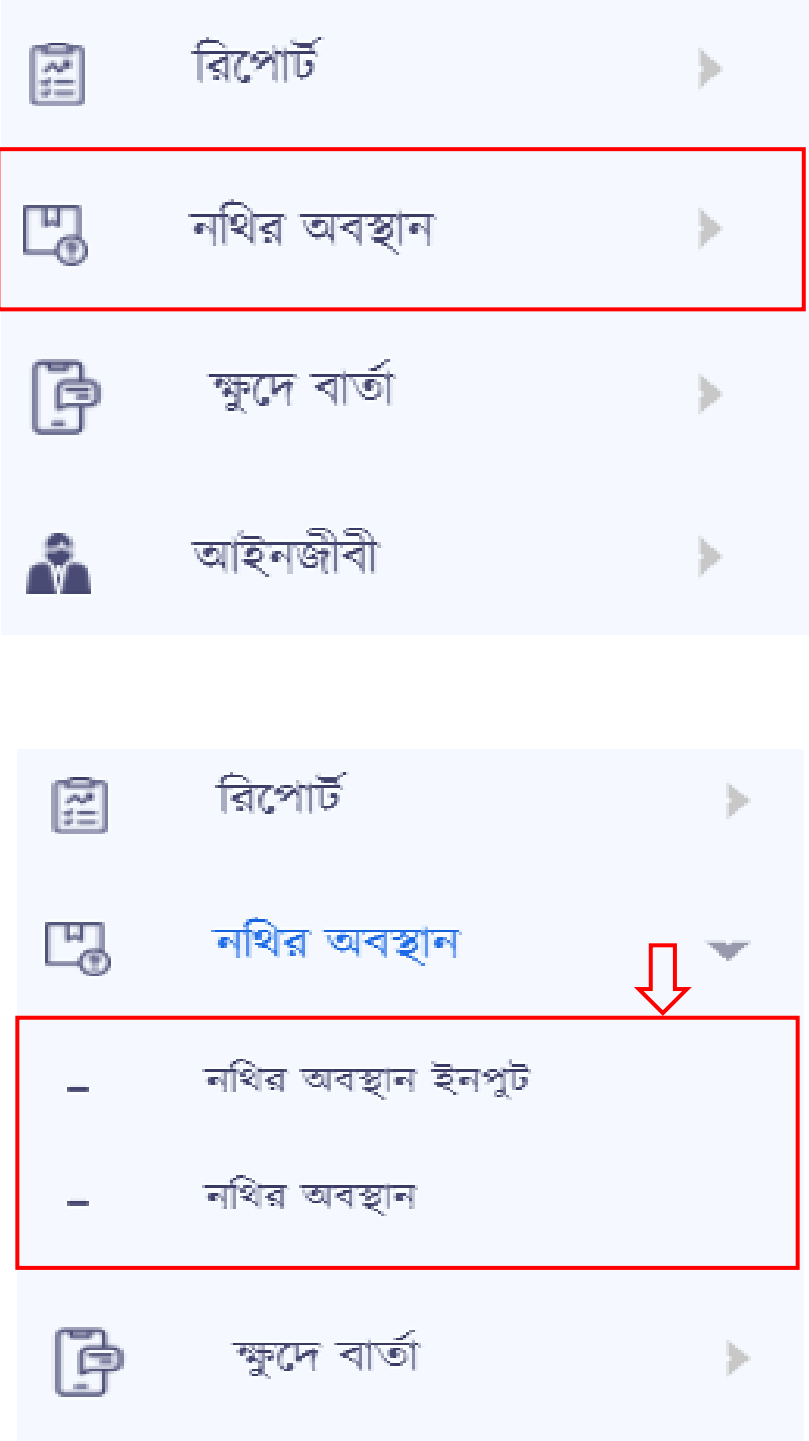

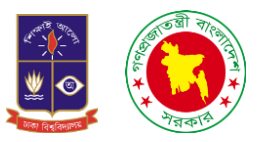

১১.১ নথির অবস্থান ইনপুটঃ নথির অবস্থান ইনপুটে ক্লিক করলে আমরা একটি ফরম দেখতে পারবো। যেখানে আছে নথি নম্বর, বর্তমান অবস্থান, প্রেরণের তারিখ, নথি প্রেরণকারীর নাম, নথি প্রেরণকারীর পদবী, নথি গ্রহণকারীর নাম, নথি গ্রহণকারীর পদবী এবং মন্তব্য সবকিছু লিখা হলে সংরক্ষণ করুনে ক্লিক করলেই সংরক্ষণ হয়ে যাবে।

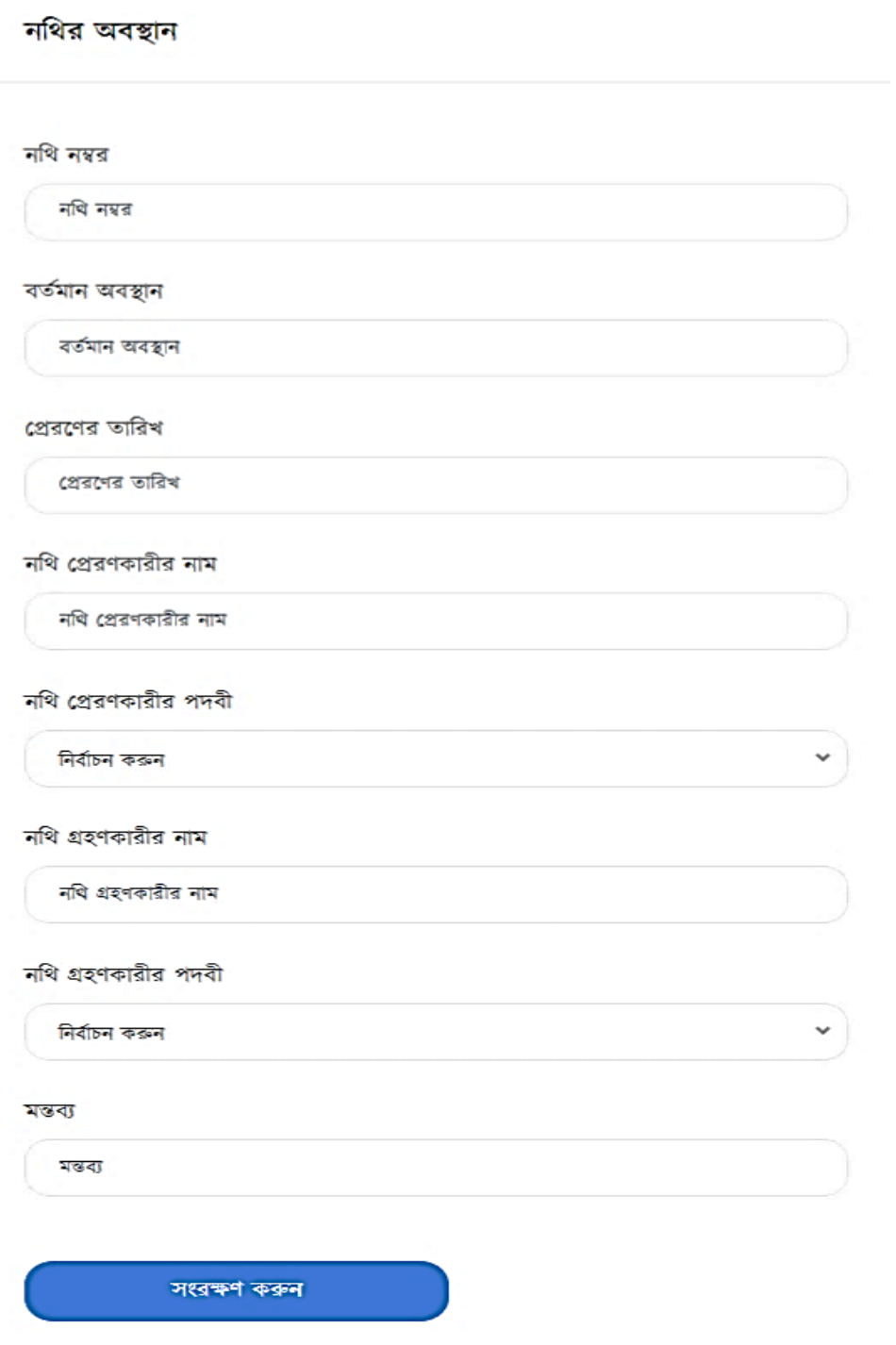

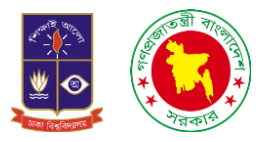

১১.২. নথির অবস্থানঃ নথির অবস্থানে ক্লিক করলে আমরা একটি ইন্টারফেস দেখতে পারবো। যার ডানপাশে নতুন এন্ট্রি ও সার্চ নামে অপশন রয়েছে।

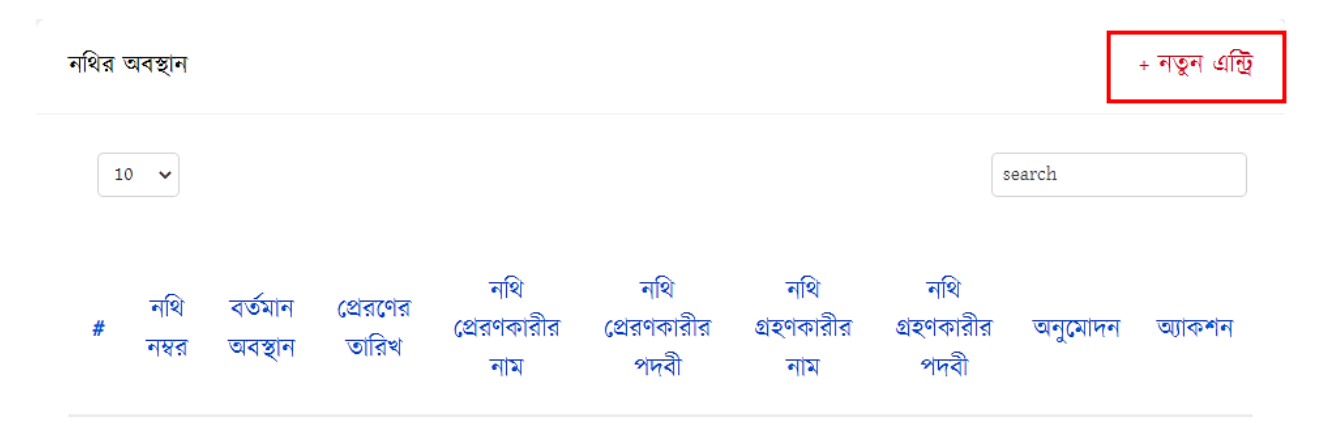

নতুন এন্ট্রিতে ক্লিক করলে আমরা একটি ফরম পেয়ে যাবো যেখানে নথি নম্বর, বর্তমান অবস্থান, প্রেরণের তারিখ, নথি প্রেরণকারীর নাম, নথি প্রেরণকারীর পদবী, নথি গ্রহণকারীর নাম, নথি গ্রহণকারীর পদবী এবং মন্তব্য সবকিছু লেখা হলে সংরক্ষণ করুনে ক্লিক করলেই সংরক্ষণ হয়ে যাবে।

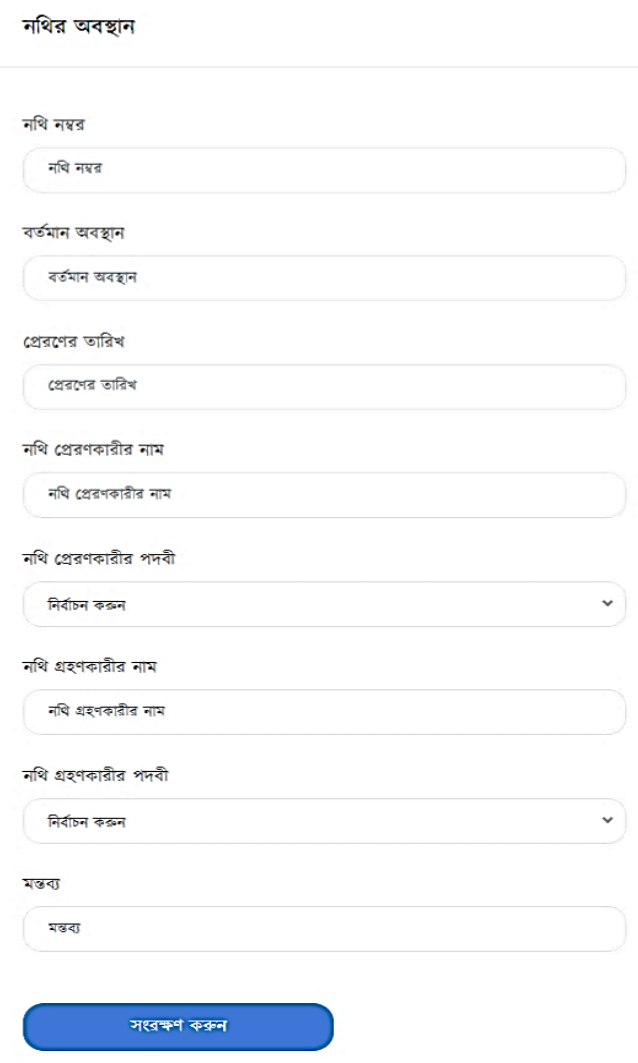

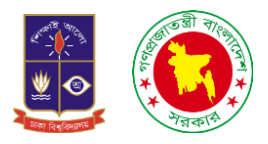

১২. ক্ষুদে বার্তাঃ আমরা চাইলে এখানে এসএমএস এর মাধ্যমেও কোনো তথ্য আদান প্রদান করতে পারবো। এই অপশন ব্যবহার করে স্ক্যানিং ফাইলগুলোও শেয়ার করতে পারবো। মেনু বারে যখন ক্ষুদে বার্তায় ক্লিক করবো তখন আরও তিনটি সাব মেনু পাৰো।

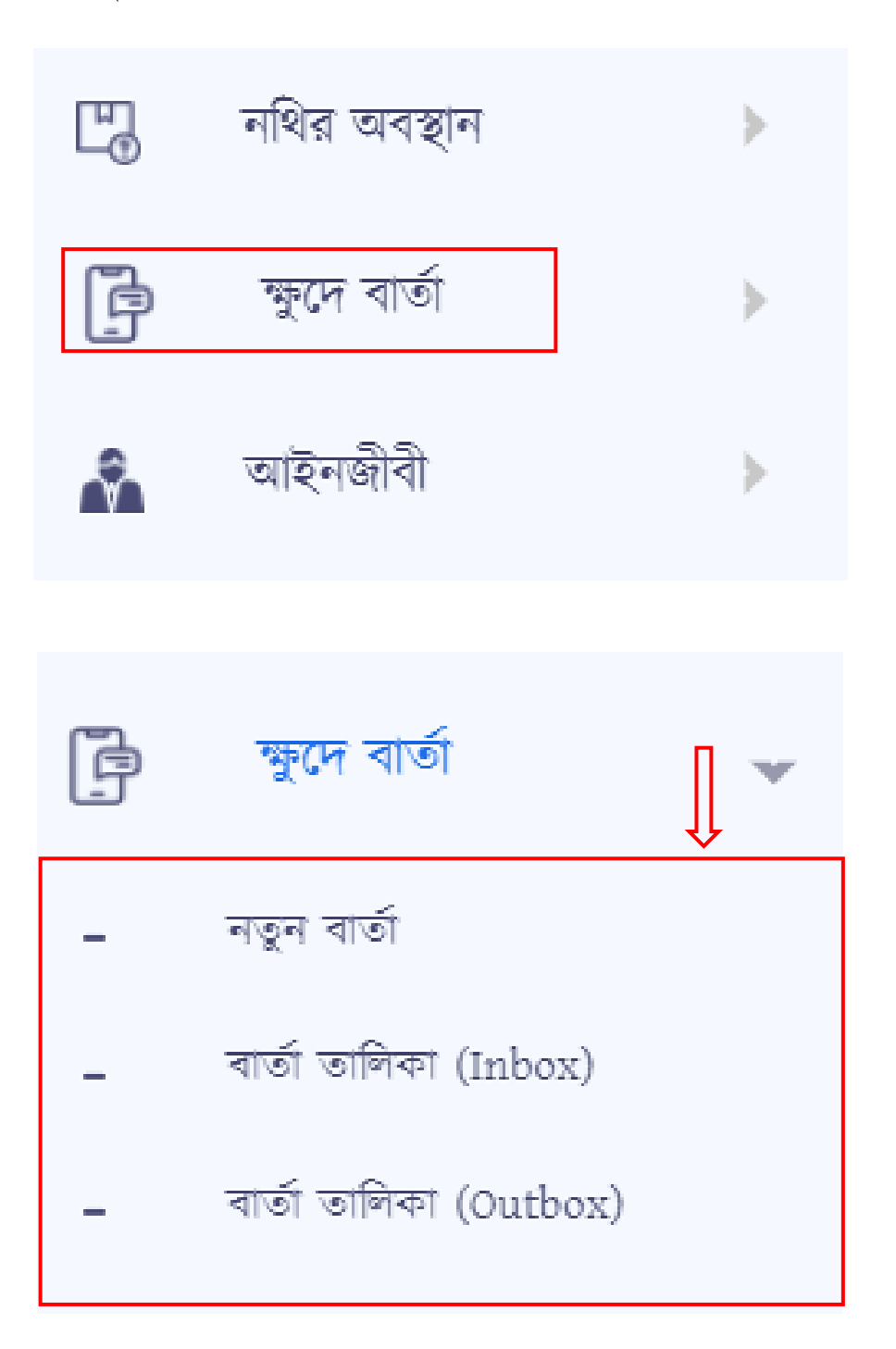

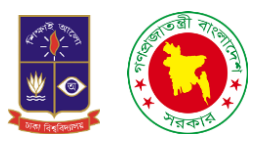

২.১ নতুন বার্তাঃ নতুন বার্তাতে ক্লিক করলে আমরা একটি ইন্টারফেস দেখতে পারবো। যেখানে বাম পাশে লিখুন এবং তার নিচে Inbox, Outbox রয়েছে। ডান পাশে যদি তাকাই তাহলে দেখতে পারবো যে প্রতি, বিষয়, বার্তা লিখুন, ফাইল সংযুক্তিকরণ, সবশেষে রয়েছে পাঠিয়ে দিন নামে একটি বাটন। পাঠিয়ে দিনে ক্লিক করলেই চলে যাবে এসএমএস।

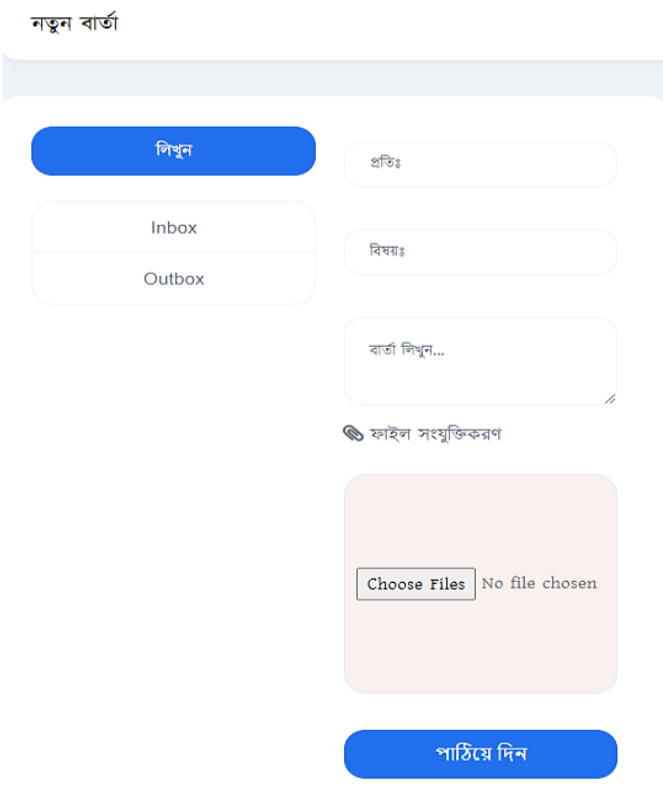

১২.২ ইনবক্সঃ কেউ এসএমএস দিয়েছে কিনা তা দেখার জন্য ইনবক্স অপশনটি রাখা হয়েছে। ইনবক্স অপশনে ক্লিক করলে আমরা একচট ইন্টারলফস বদখলত পারলো বযখালন সহলজই বদখলত পারলো বকউ এসএমএস চদলয়্লে চক না।

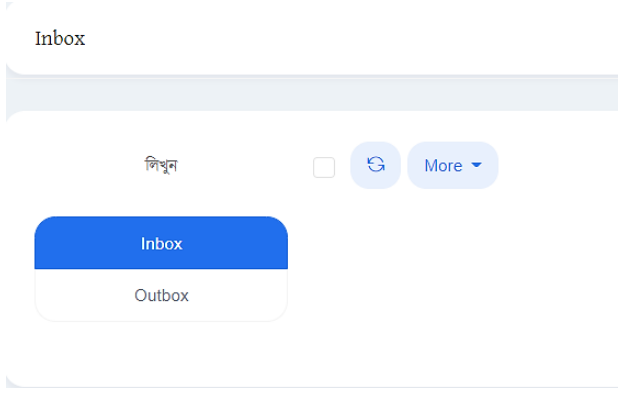

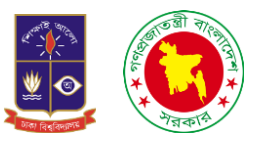

২.**২ আউটবক্সঃ** যখন এসএমএস পাঠানো হয় তখন সেটি আউটবক্সে এসে জমা হয়ে থাকে। অর্থাৎ কাকে কোন এসএমএস বদওয়্া হলয়্লে পরেতডীলত এই অপেলন এলস বদখা যালে।

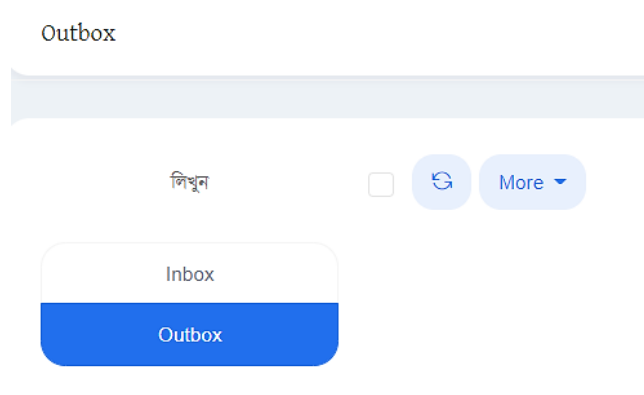

১৩. আইনজীবীঃ বামপাশে আইনজীবী মেনু বারে ক্লিক করলে আমরা দুইটি সাব মেনু দেখতে পারবে। একটি হলো নতুন আইনজীবী অপরটি হলো আইনজীবী তালিকা।

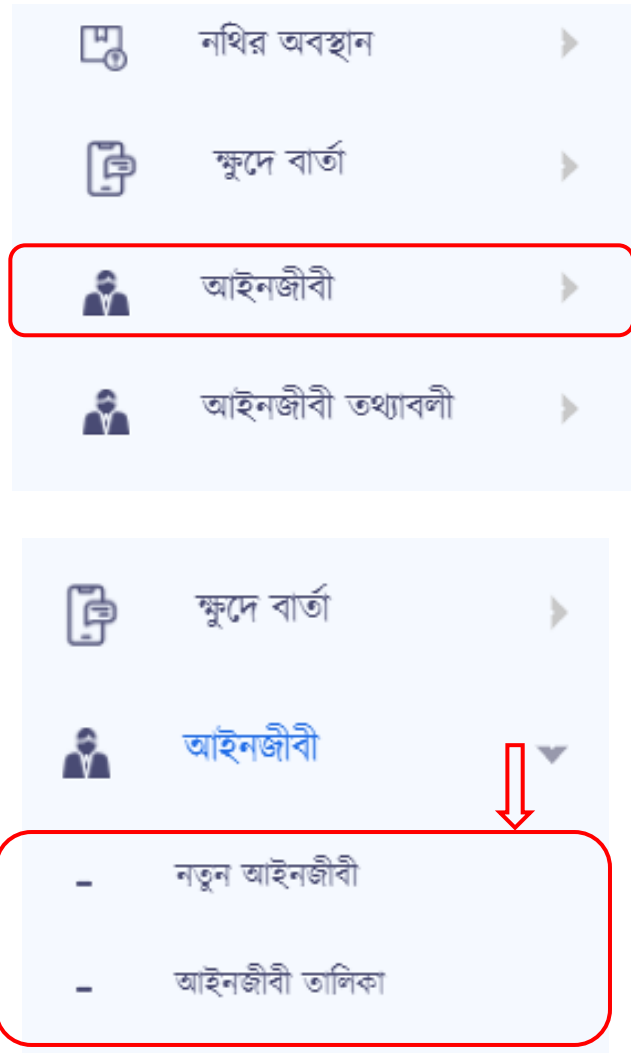

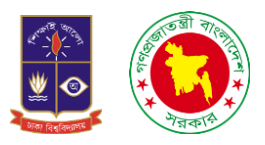

১৩.১. নতুন আইনজীেীঃ নতুন আইনজীেী অপেনচটর কাজ হলো নতুন বকালনা আইনজীেী বপলে বসচটলক সংরক্ষণ করা। নতুন আইনজীবীতে ক্লিক করলে আমরা একটি ফরম পেয়ে যাবো। যেখানে রয়েছে আইনজীবীর নাম, আদালতের নাম, আদালতের ধরন, পদবী, মোবাইল নম্বর ও ইমেইল দিয়ে সংরক্ষণ করুনে ক্লিক করলেই হয়ে যাবে নতুন আইনজীবীর নাম সংরক্ষণ।

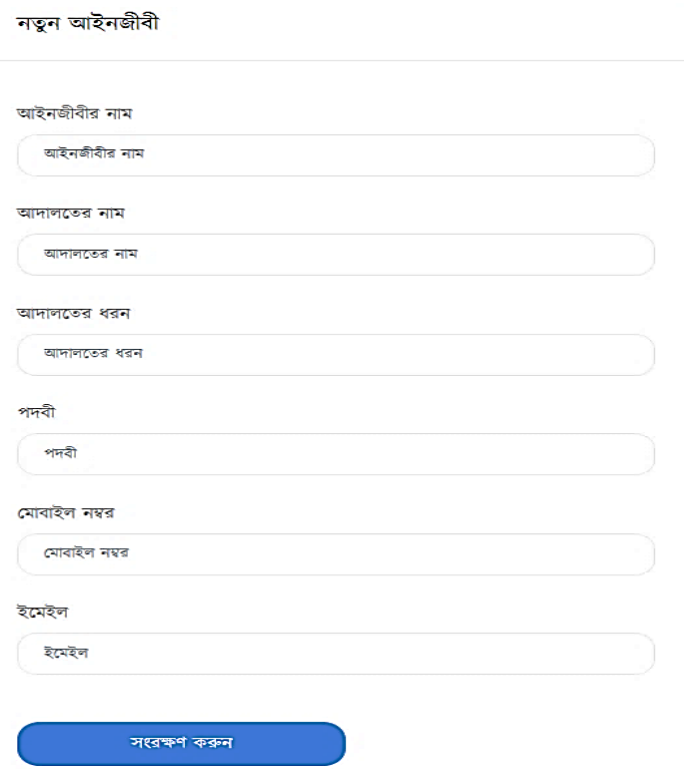

১৩.২ আইনজীবীর তালিকাঃ নতুন আইনজীবীতে যখন কোনো আইনজীবী যোগ করা হয় তখন সেটি আইনজীবীর তালিকায় চলে আসে। অর্থাৎ আইনজীবীর তালিকায় আমরা সেইসব আইনজীবীর নাম দেখতে পারবো যে আইনজীবীর নাম পূর্বে নতুন আইনজীবীর তালিকায় যোগ করা হয়েছে। আবার আমরা চাইলে এখান থেকেও নতুন আইনজীবী যোগ করতে পারবো সেটি ডান পাশে থাকা নতুন এন্ট্রি অপশনটির মাধ্যমে।

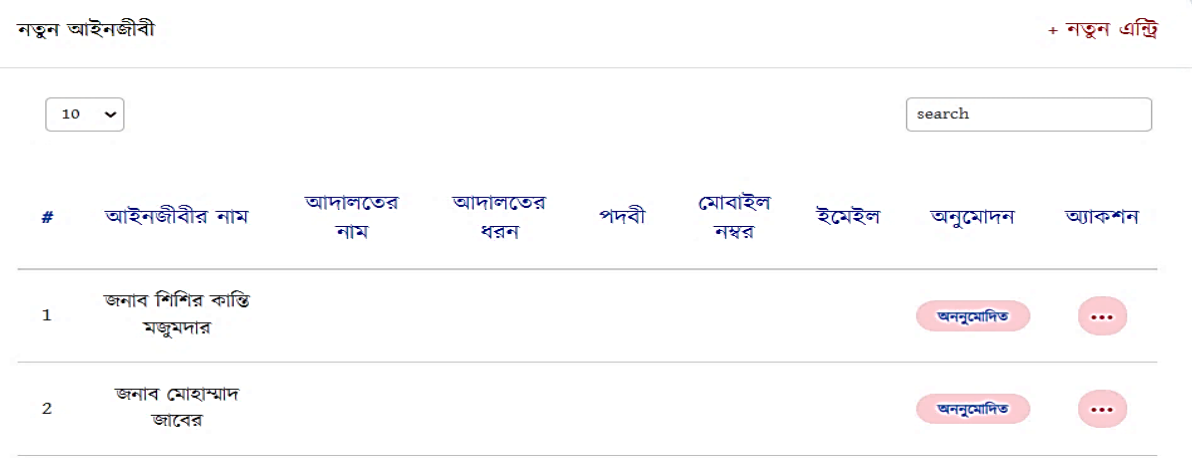

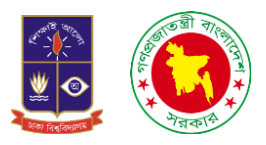

১৪. আইনজীবীর তথ্যাবলীঃ এই অপশনে ক্লিক করলে আমরা দুইটি সাবমেনু পেয়ে যাবে। একটি হলো নতুন তথ্যাবলী অপরটি হলো তথ্যাবলী তালিকা।

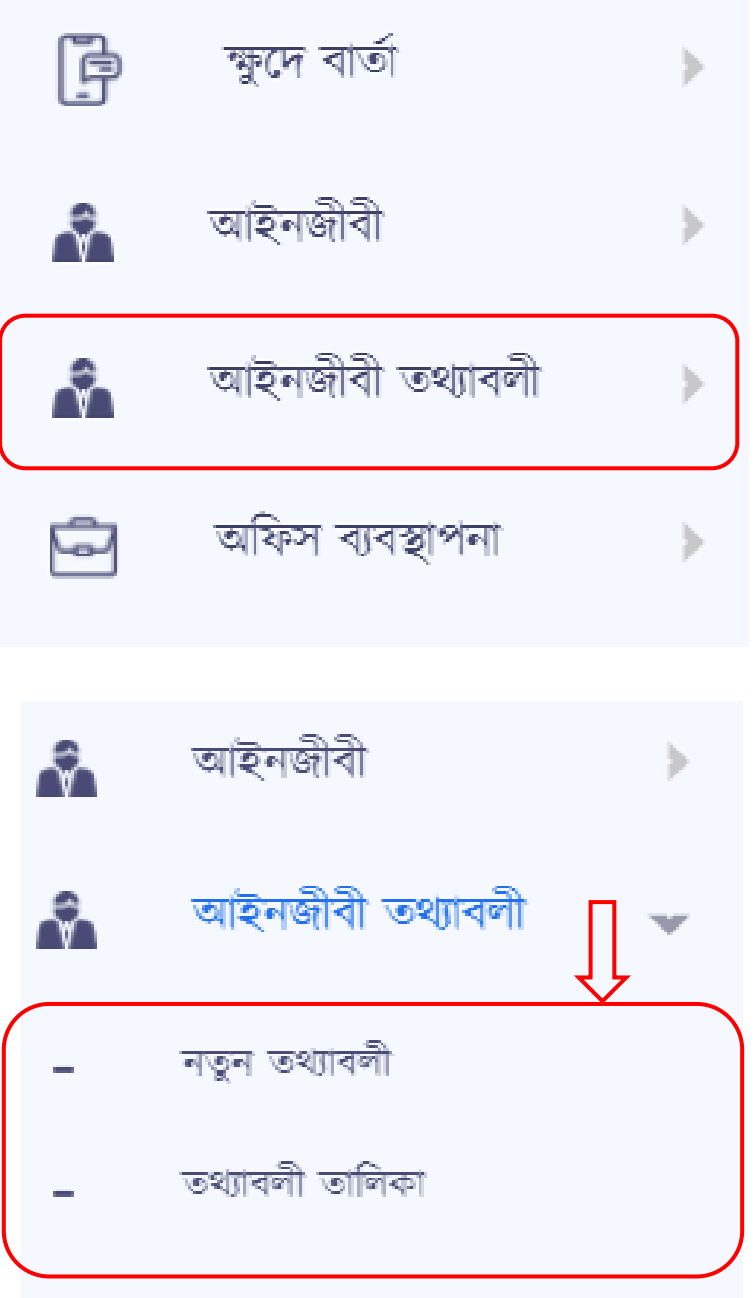

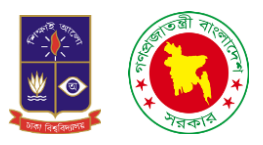

১৪.১. নতুন তথ্যাবলীঃ কোন মামলায় কোন আইনজীবী ছিল বা আছে তার তথ্যগুলো আমরা এই অপশনে এসে ইনপুট দিয়ে থাকি। এখানে আইনজীবীর নাম, মামলা নং, আইনজীবীর ধরন (বাদী, বিবাদী), মামলা গ্রহণের তারিখ, মামলা থেকে অব্যহতির তারিখ।

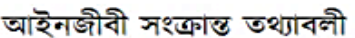

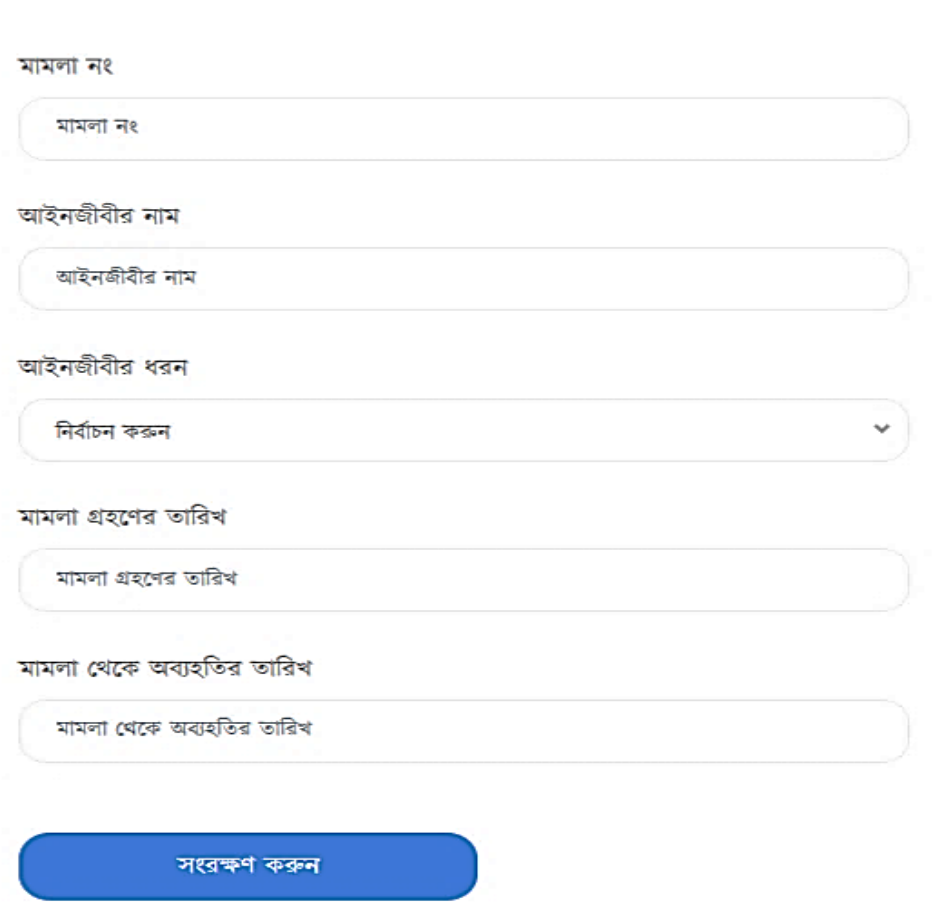

সব তথ্য সঠিক ভাবে দিয়ে সংরক্ষণ করুনে ক্লিক করলেই সংরক্ষণ হয়ে যাবে। এবং সেটি দেখতে পারবে আইনজীবীর তথ্যাবলীত তালিকাতে।

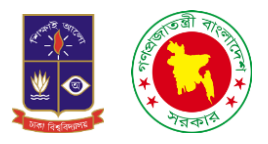

১৪.২. তথ্যবলী তালিকাঃ এখানে আমরা দেখতে পারবো কোন মামলায় কোন আইনজীবী ছিলো এবং আইনজীবী বাদী পক্ষের নাকি বিবাদী পক্ষের ছিলো এবং মামলা গ্রহণের তারিখ ও মামলা থেকে অব্যহতির তারিখ। চাইলে আমরা এখান থেকেও নতুন এন্ট্রি দিতে পারবো।

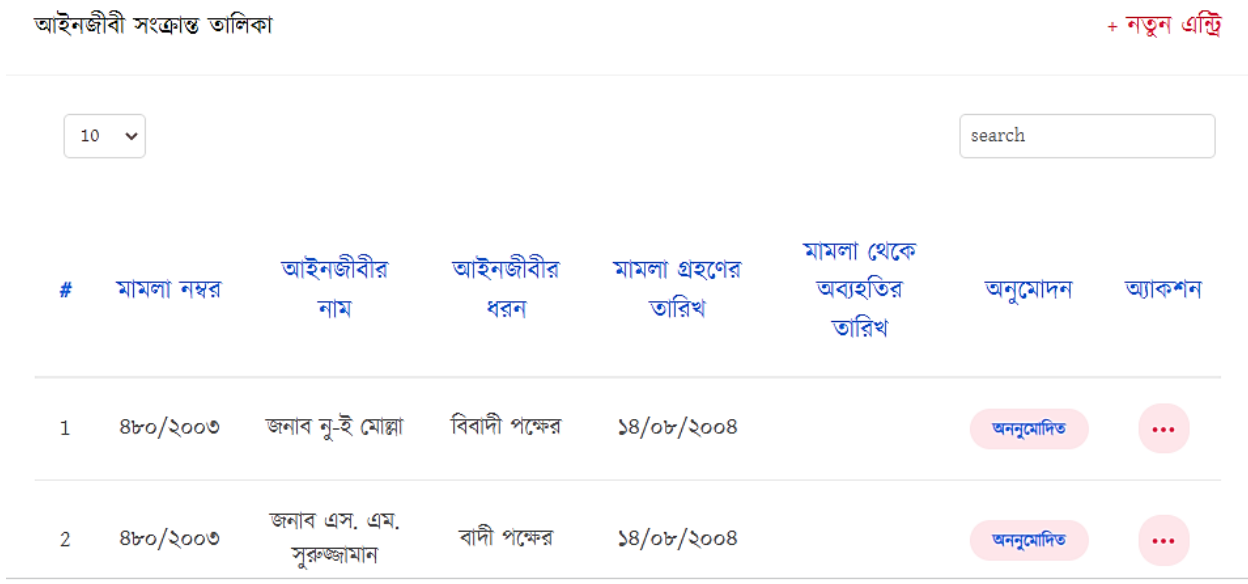

১৫. অফিস ব্যবস্থাপনাঃ কোন কোন অফিসে কাজ হয় বা হচ্ছে সে সকল তথ্য এখানে রয়েছে। এই মেনুতে ক্লিক করলে আরও দুইটি সাবমেনু দেখা যায়। নতুন অফিস ও অফিস তালিকা।

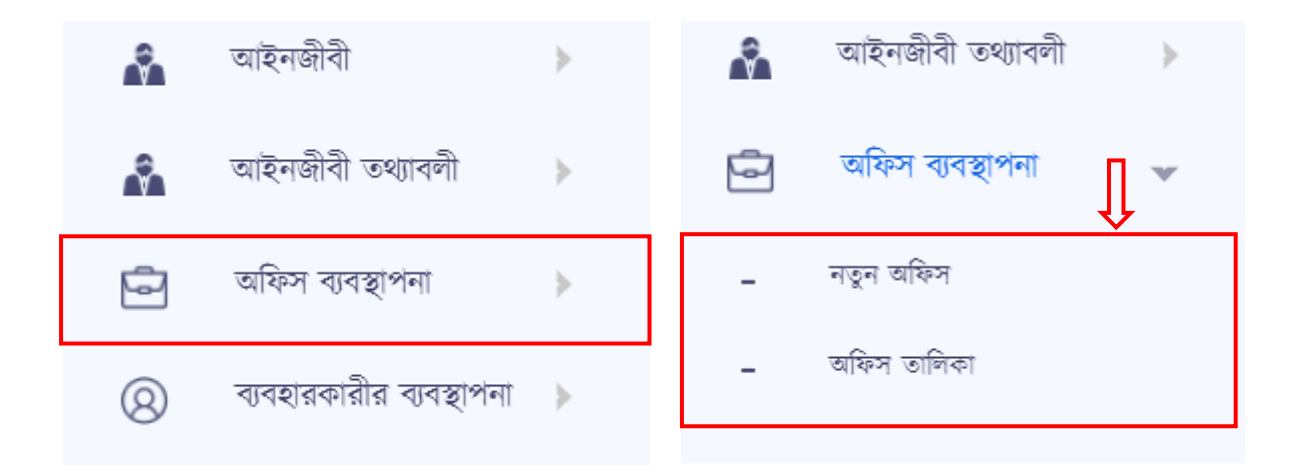

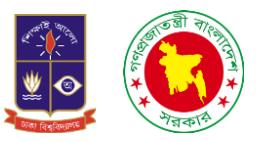

১৫.১. নতুন অফিসঃ নতুন অফিসে ক্লিক করলে একটি ফরম পেয়ে যাবো। যেখানে রয়েছে নাম ও ঠিকানা। নাম বলতে মূলত অফিসের নাম এবং ঠিকানা বলতে অফিসের ঠিকানা দিয়ে সংরক্ষণ করুন দিয়ে দিলেই সংরক্ষণ হয়ে যাবে। পরবর্তীতে অফিস তালিকাতে দেখতে পারবো।

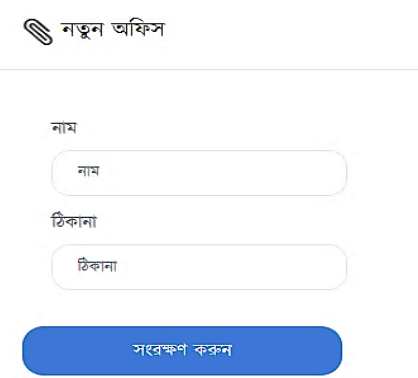

১৫.২. অফিস তালিকাঃ নতুন অফিস যোগ করা হলে আমরা অফিস তালিকায় দেখা যাবে। মূলত আমরা এই অপশনে শুধু আমরা অচফলসর তাচেকাগুলো বদখলত পারলো।

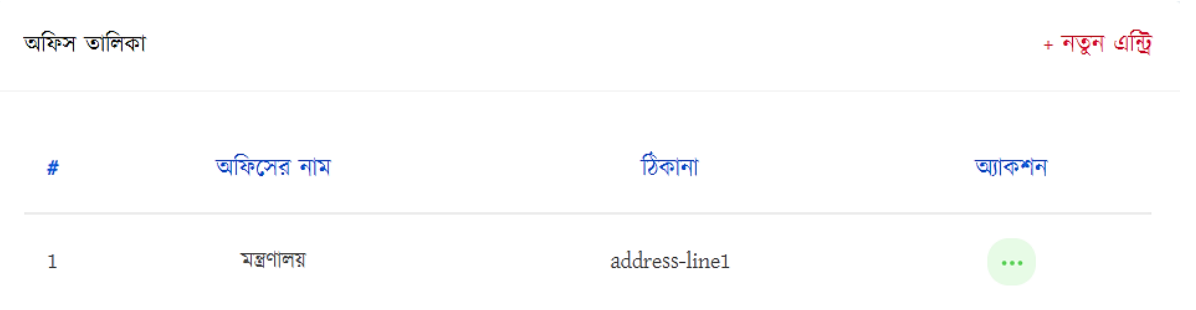

১৬. ব্যবহারকারীর ব্যবস্থাপনাঃ এখানে মূলত তথ্য পাওয়া যাবে যে এই সফটওয়্যারটি কে কে ব্যবহার করছে এবং নতুন কেউ যুক্ত হতে চাইলে এই অপশনে এসে যুক্ত করা যাবে। এই মেনুতে ক্লিক করলে দুইটি সাবমেনু পাওয়া যায়। একটি হলো নতুন ব্যবহারকারী অপরটি ব্যবহারকারীর তালিকা।

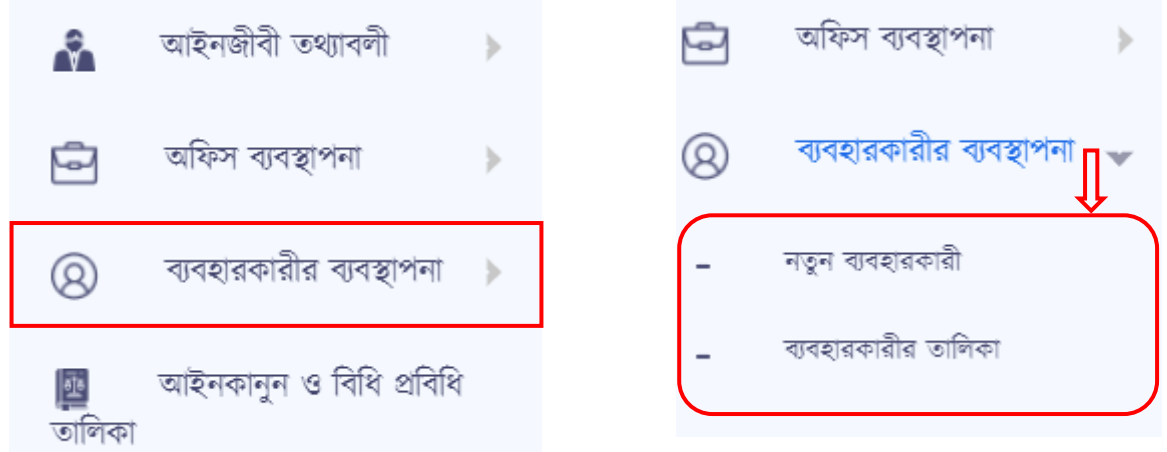

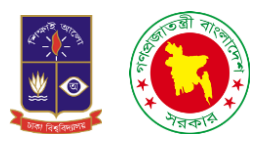

১৬.১. নতুন ব্যবহারকারীঃ যারা নতুন ব্যবহারকারী হবে তারা এই অপশনে এসে ক্লিক করলে একটি ফরম পেয়ে যাবে। এখানে থাকবে নাম, ইমেইল, অফিস, পদবী, ব্যবহারকারীর লেবেল, মোবাইল নম্বর, পাসওয়ার্ড, কনফার্ম পাসওয়ার্ড ও এড ইমেজ দিয়ে সংরক্ষণ করুন দিলেই সংরক্ষণ হয়ে যাবে এবং সে এই সফটওয়্যারটি ব্যবহার করতে পারবে তার নিজের একাউন্ট থেকে।

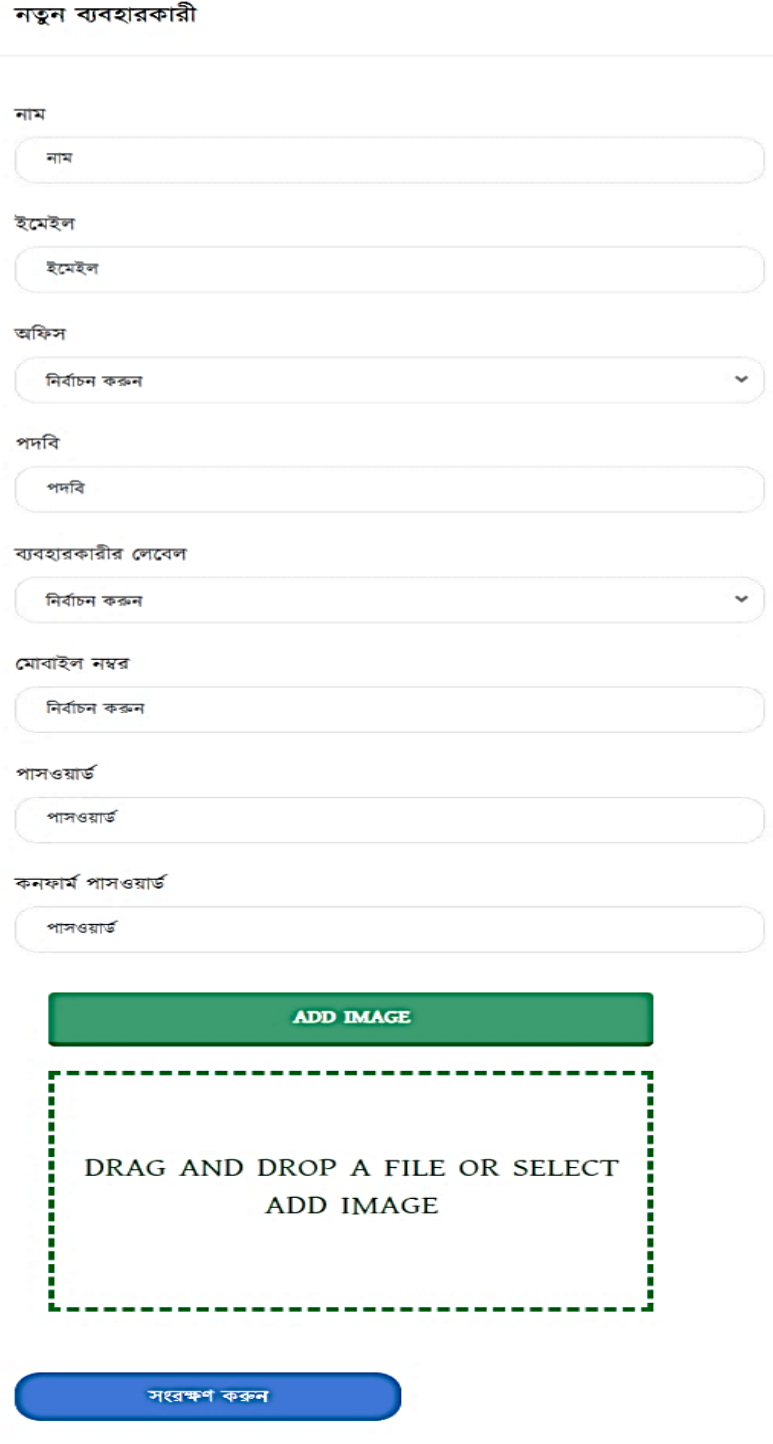

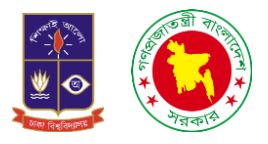

১৬.২. ব্যবহারকারীর তালিকাঃ যেসব একাউন্ট নতুন ব্যবহারকারীতে খোলা হয়ে থাকে তাই আমরা দেখতে পারবো ব্যবহারকারীর তালিকাতে। এখান থেকে সার্চ করে দেখতে পারবো এবং নতুন করে এন্ট্রি ও দিতে পারবো।

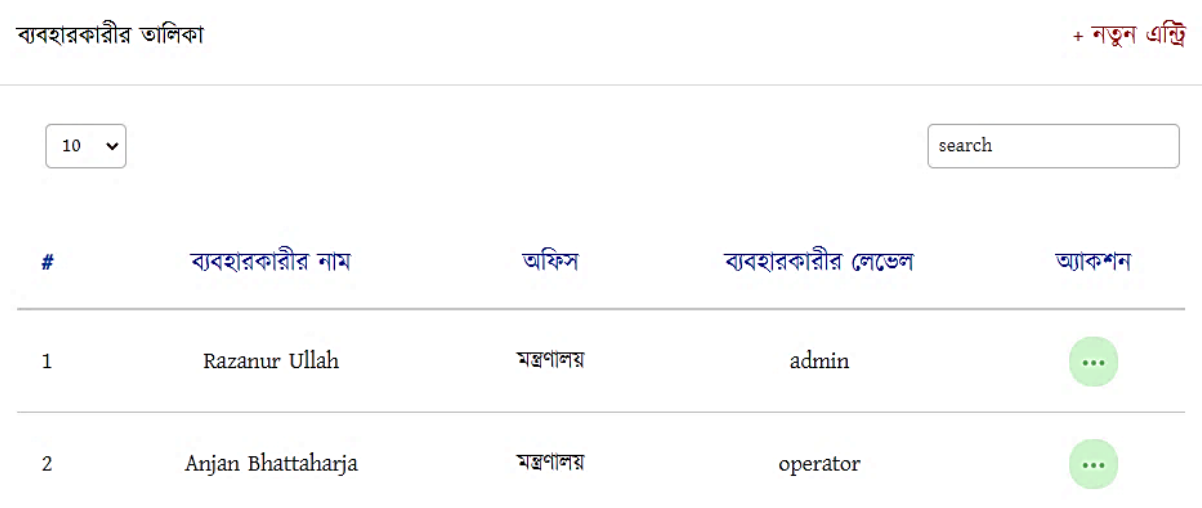

আবার আমরা চাইলে তিনটি ডটে ক্লিক করে একাউন্ট ডিলিট, ব্লক, এডিট করতে পারবো।

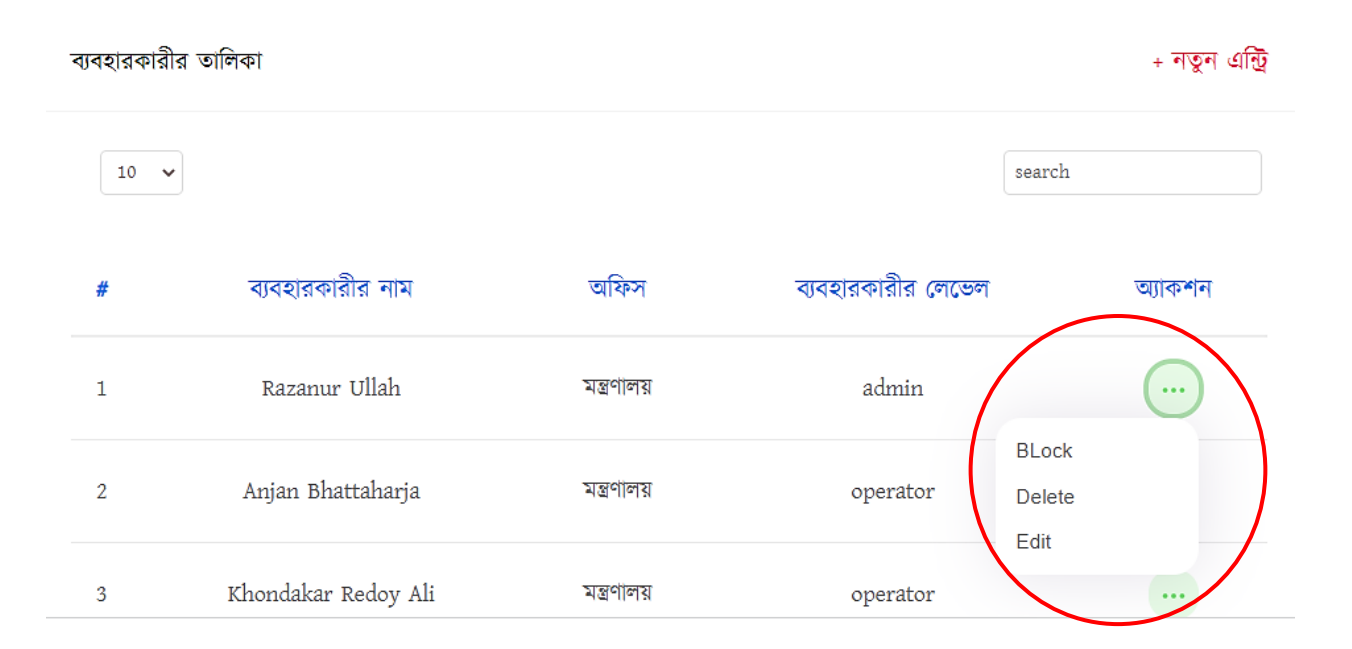

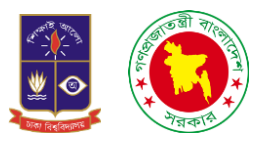

১৭. আইনকানুন ও বিধি প্রবিধি তলিকাঃ এখানে প্রবেশ করলে আইনকানুন বিষয়ে সকল তথ্য পাবো। এই অপশনে প্রবেশ করলে একটা তালিকা দেখতে পারবো।

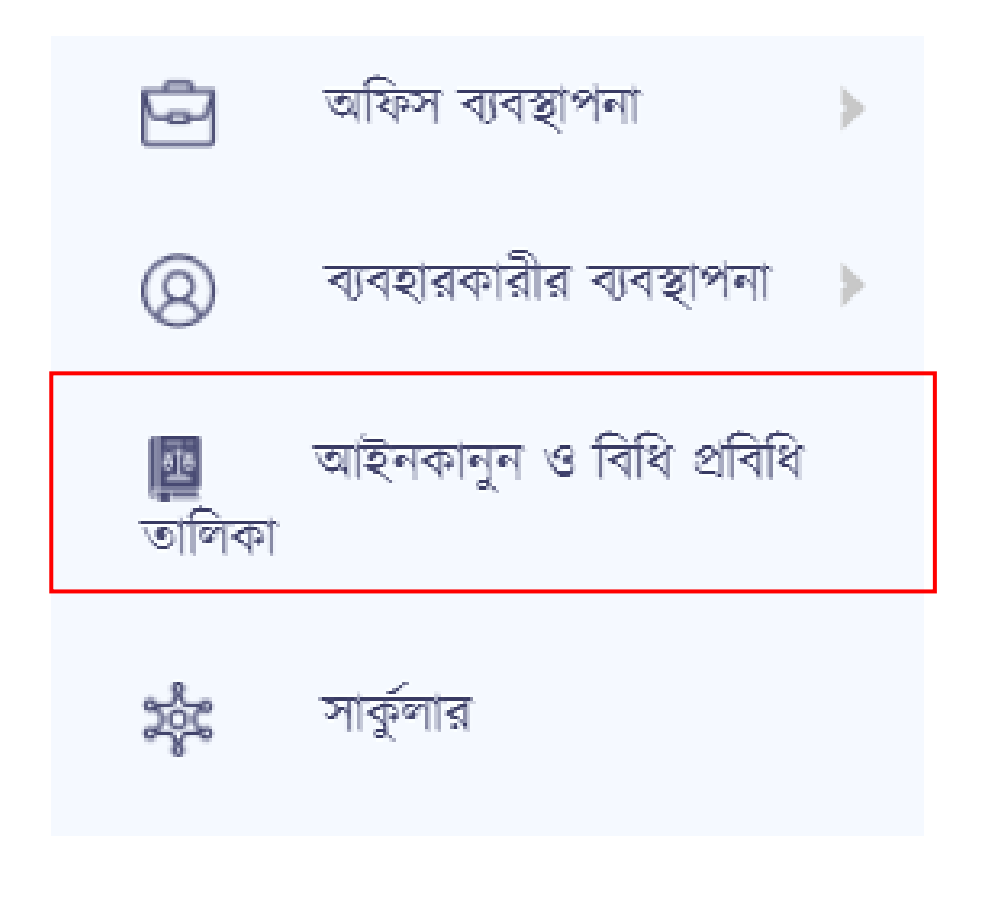

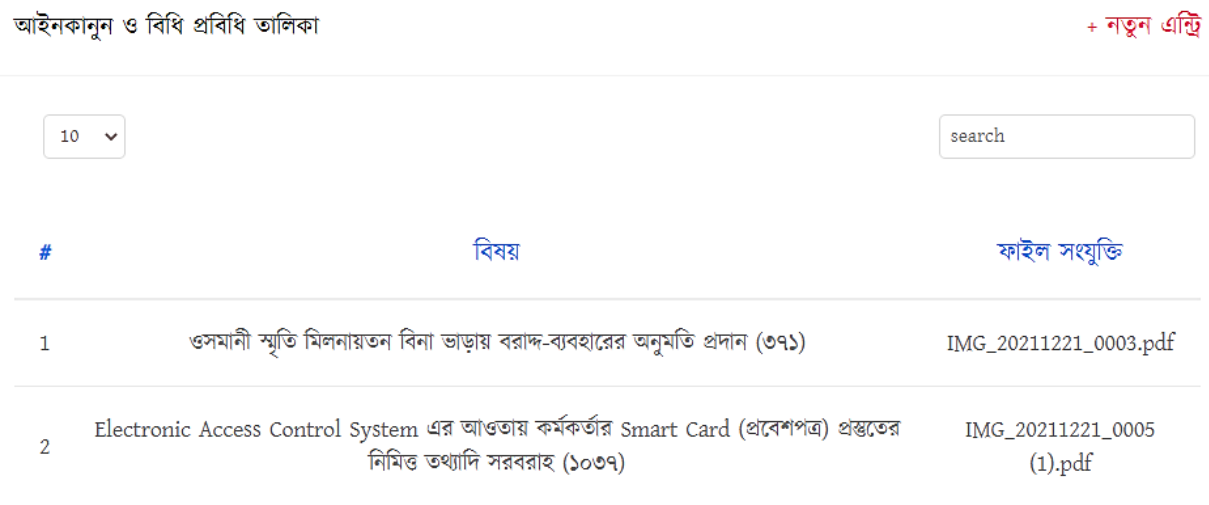

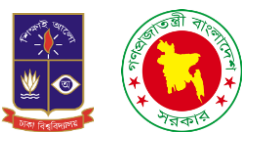

ডানপাশে নতুন এন্ট্রিতে ক্লিক করলে একটি ফরম পেয়ে যাবো যেখানে বিষয় ও ফাইল সংযুক্তি দিয়ে সংরক্ষণ করুনে ক্লিক করলেই সেটি সংরক্ষণ হয়ে যাবে।

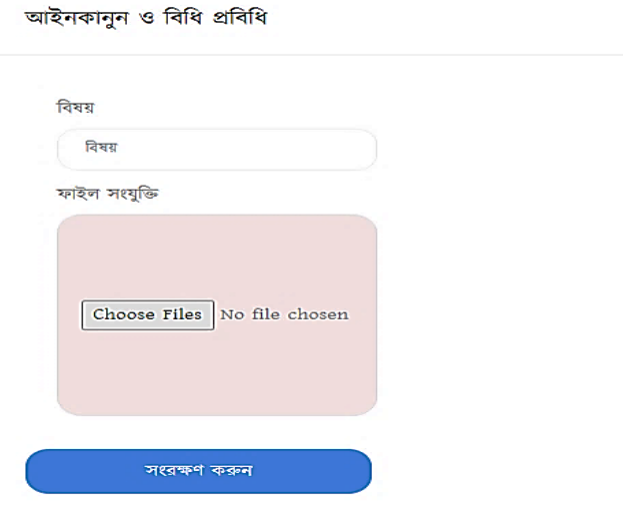

১৮. সার্কুলারঃ এই অপশনে প্রবেশ করলে আমরা সার্কুলার বিষয়ে সকল তথ্য পাওয়া যাবে।

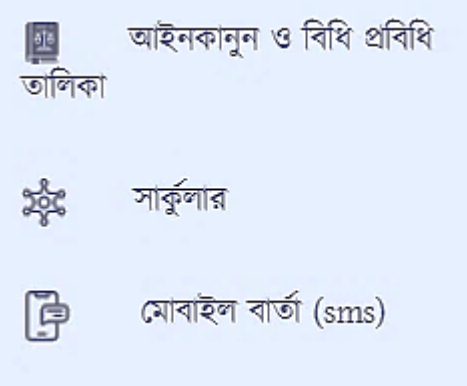

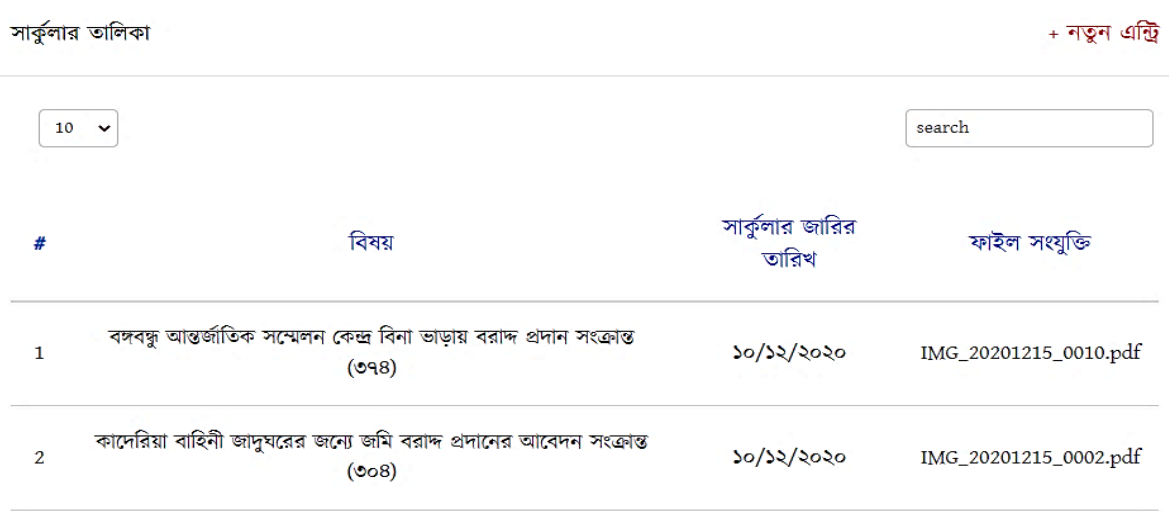

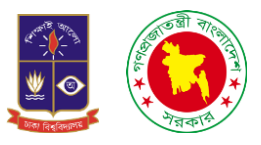

ডানপাশে নতুন এন্ট্রিতে ক্লিক করলে আমরা একটি ফরম পেয়ে যাবে। যেখানে বিষয়, সার্কুলার জারির তারিখ ও ফাইল সংযুক্তি নামে বক্স রয়েছে। সবগুলো সঠিক ভাবে পূরণ করে সংরক্ষণ করলে হয়ে যাবে।

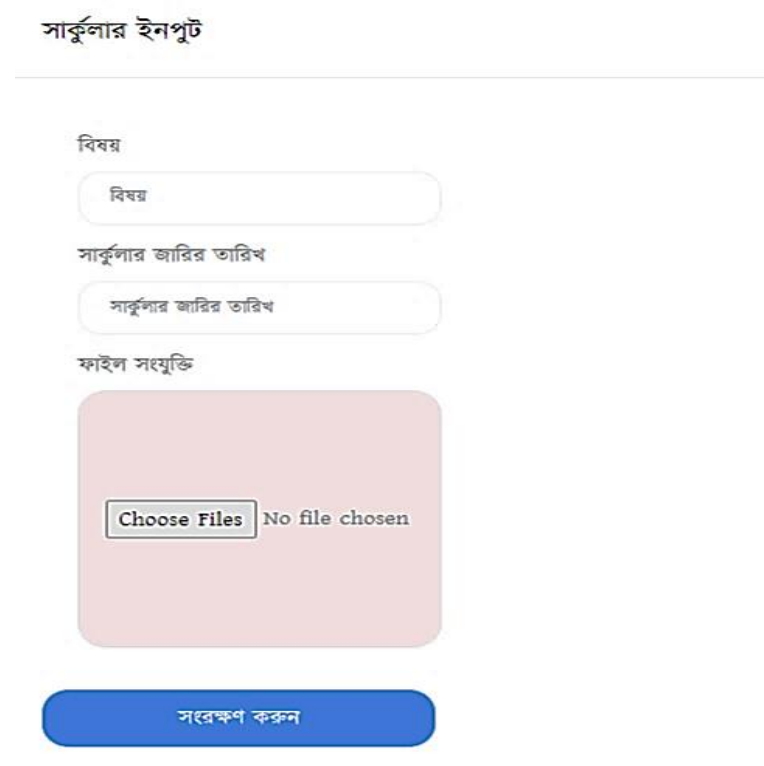

**RES** 

১৯. মোবাইল বার্তাঃ আমাদের সফটওয়্যারে মোবাইল বার্তা নামে একটি অপশন রয়েছে। যেখান ঢুকলে আমরা একটি বক্স পাবো যেখানে বিষয় ও বার্তা নামে দুইটি বক্স পাবো। সঠিক তথ্য দিয়ে সংরক্ষণ করুন করলে সংরক্ষণ হয়ে যাবে।

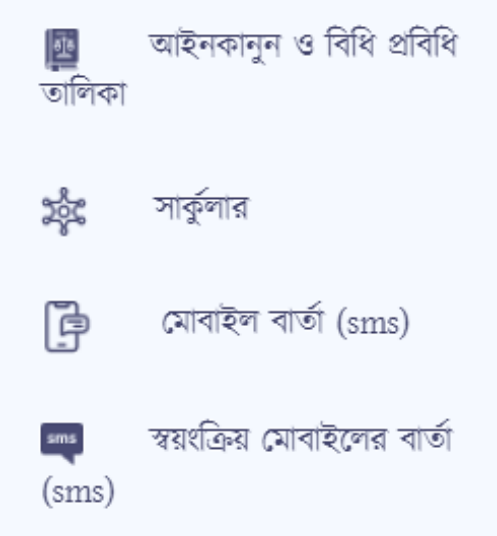

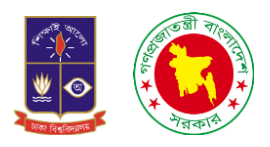

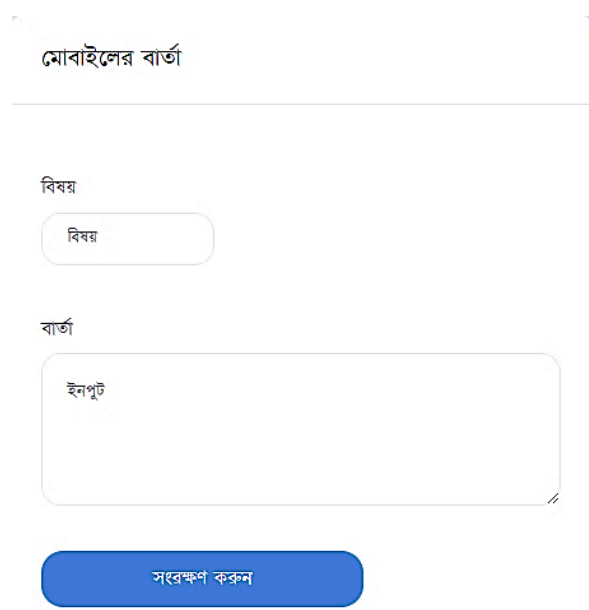

২০. স্বয়ংক্রিয় মোবাইল বার্তাঃ স্বয়ংক্রিয় মোবাইলের বার্তা তে ক্লিক করলে আমাদের একটি ইন্টারফেসে নিয়ে যাবে যেখানে সঠিক তথ্য দিয়ে সংরক্ষণ করুন করলে তথ্যটি সংরক্ষণ হয়ে যাবে।

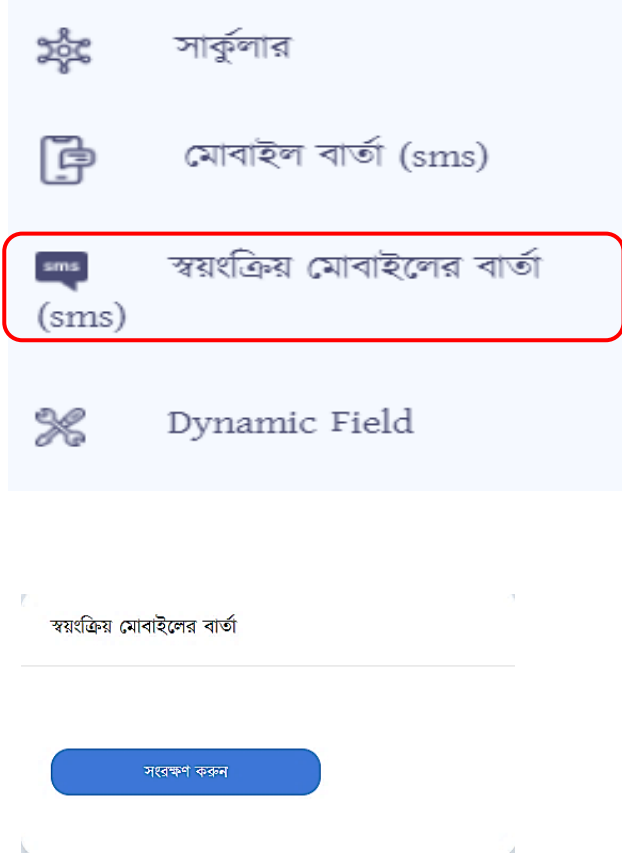
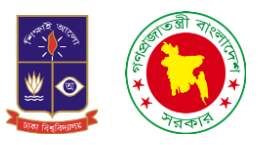

২১. ডায়নামিক ফিল্ডঃ ডায়নামিক ফিল্ড বলতে এখানে বুঝানো হয়েছে যে এই সফটওয়্যারে কাজ করার সময় যদি কোথাও আমার অতিরিক্ত কোন ফিল্ড/বক্স প্রয়োজন হয় তাহলে আমরা নিজেরাই তৈরি করে নিতে পারবো।

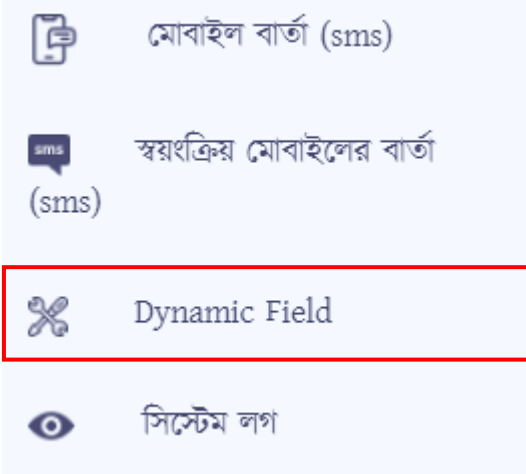

ডায়নামিক ফিল্ডে ক্লিক করার পর আমরা একটি ইন্টারফেস দেখতে পারবো যেখানে ডানপাশে থাকবে নতুন এন্ট্রি নামে একটি অপশন সেখানে ক্লিক করলে একটি ফরম পেয়ে যাবো যেখানে লিখা থাকবে ফিল্ডের নাম, ফিল্ডের টাইপ এবং মচিউে। এই ফরমচটলত চফলল্ডর নাম চফলল্ডর টাইপ ও মচিউে চদলয়্ সংরক্ষণ করলেই ত্রতচর হলয়্ যালে চফল্ড।

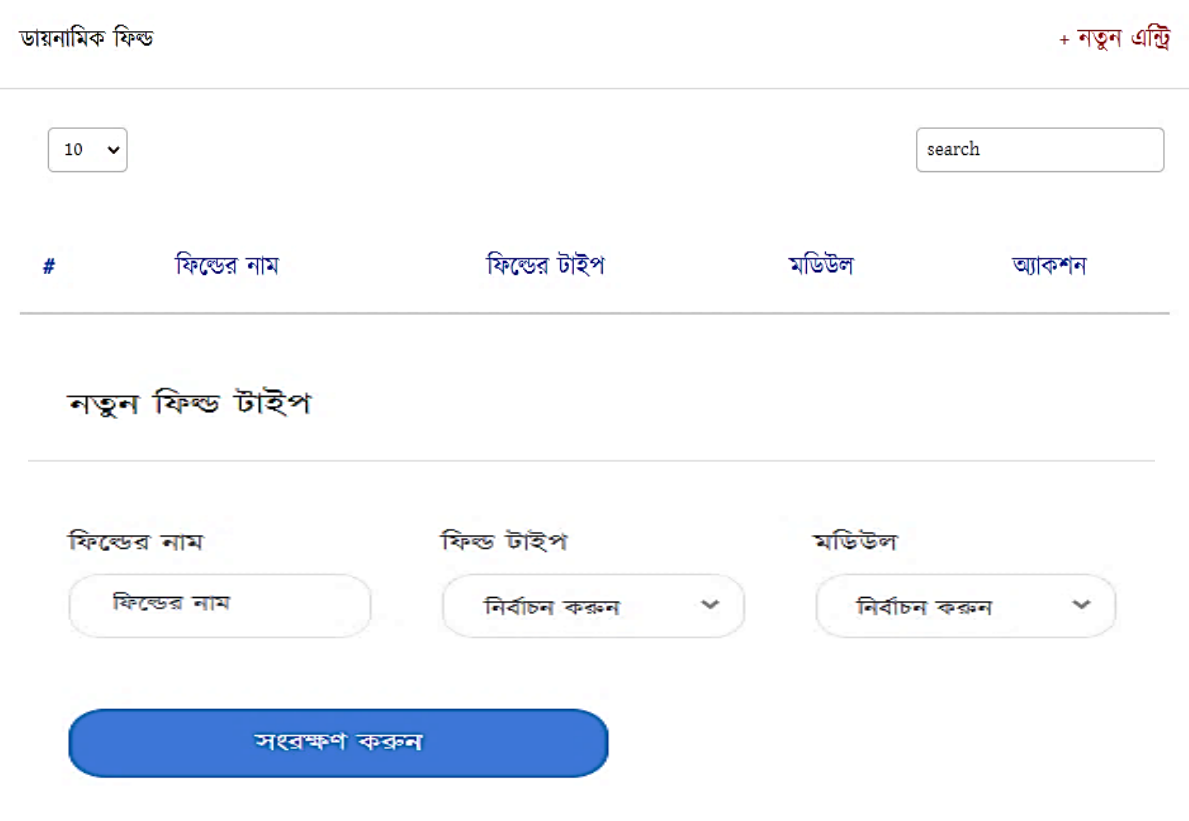

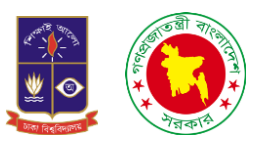

২২. **সিস্টেম লগঃ** সিস্টেম লগে প্রবেশ করলে একটি ইন্টারফেস দেখতে পারবো যেখানে দেখা যাবে যে কোন ইউজার কোন আইপি এড্রেস দিয়ে সফটওয়্যারে প্রবেশ করলো তা দেখা যাবে।

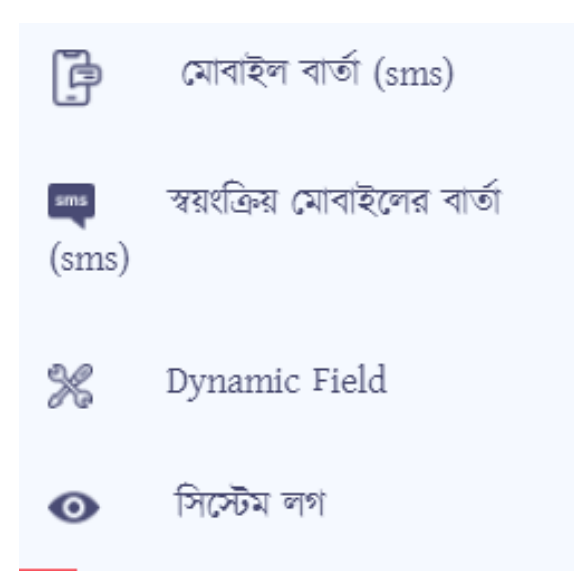

## সিস্টেম লগ

## + নতুন এন্ট্রি

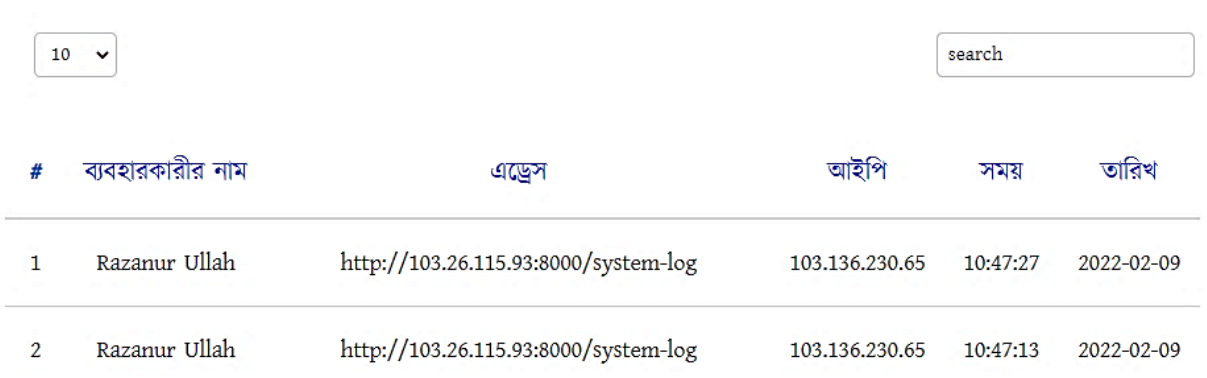

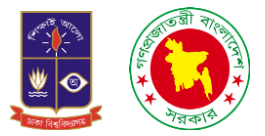

## ধন্যবাদ